# **OPSens**

# **OptoMonitor 3**

# Systeem ARTIKELNUMMER F2300-serie

# Gebruiksaanwijzing

nl: Gebruiksaanwijzing

## **INHOUD**

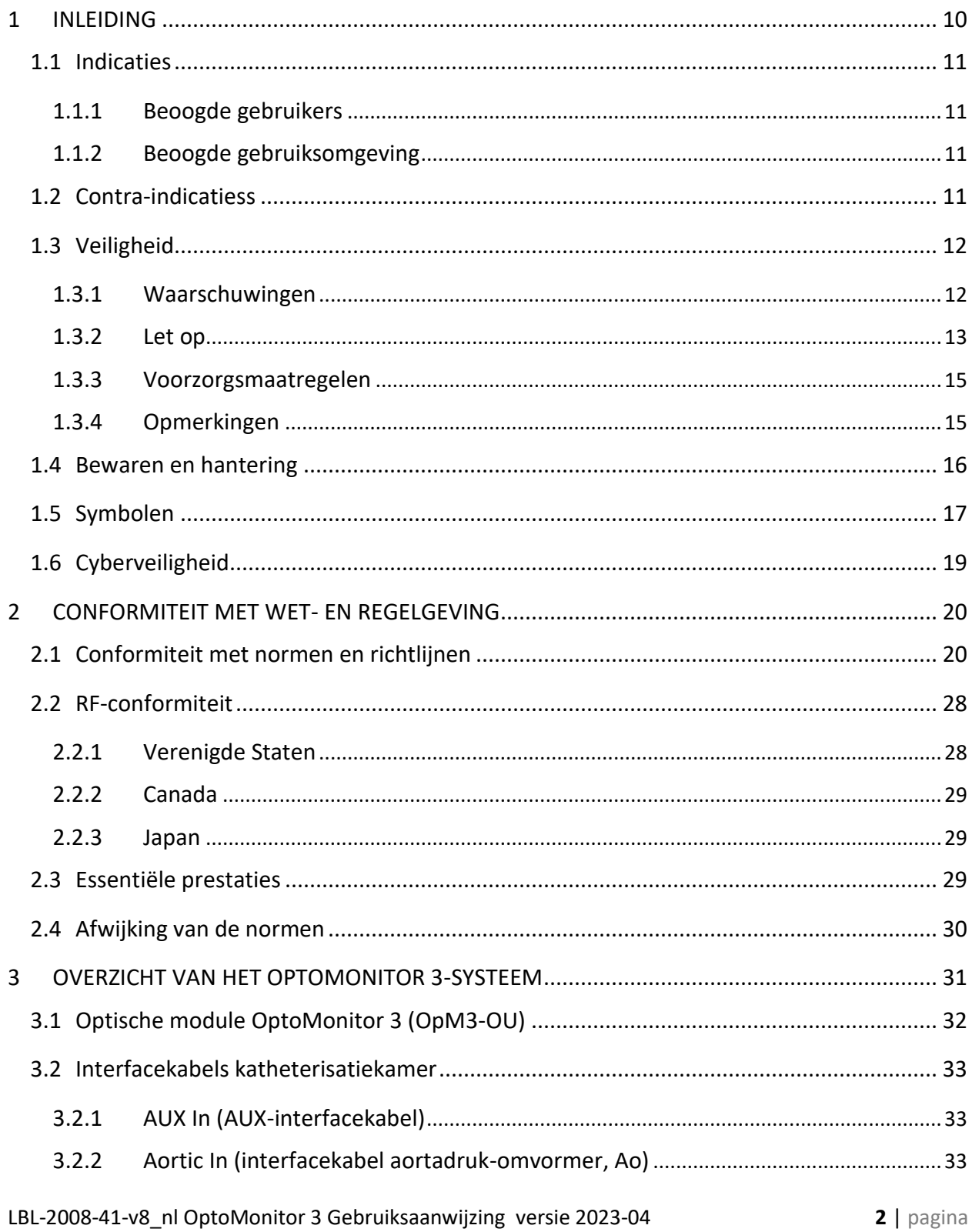

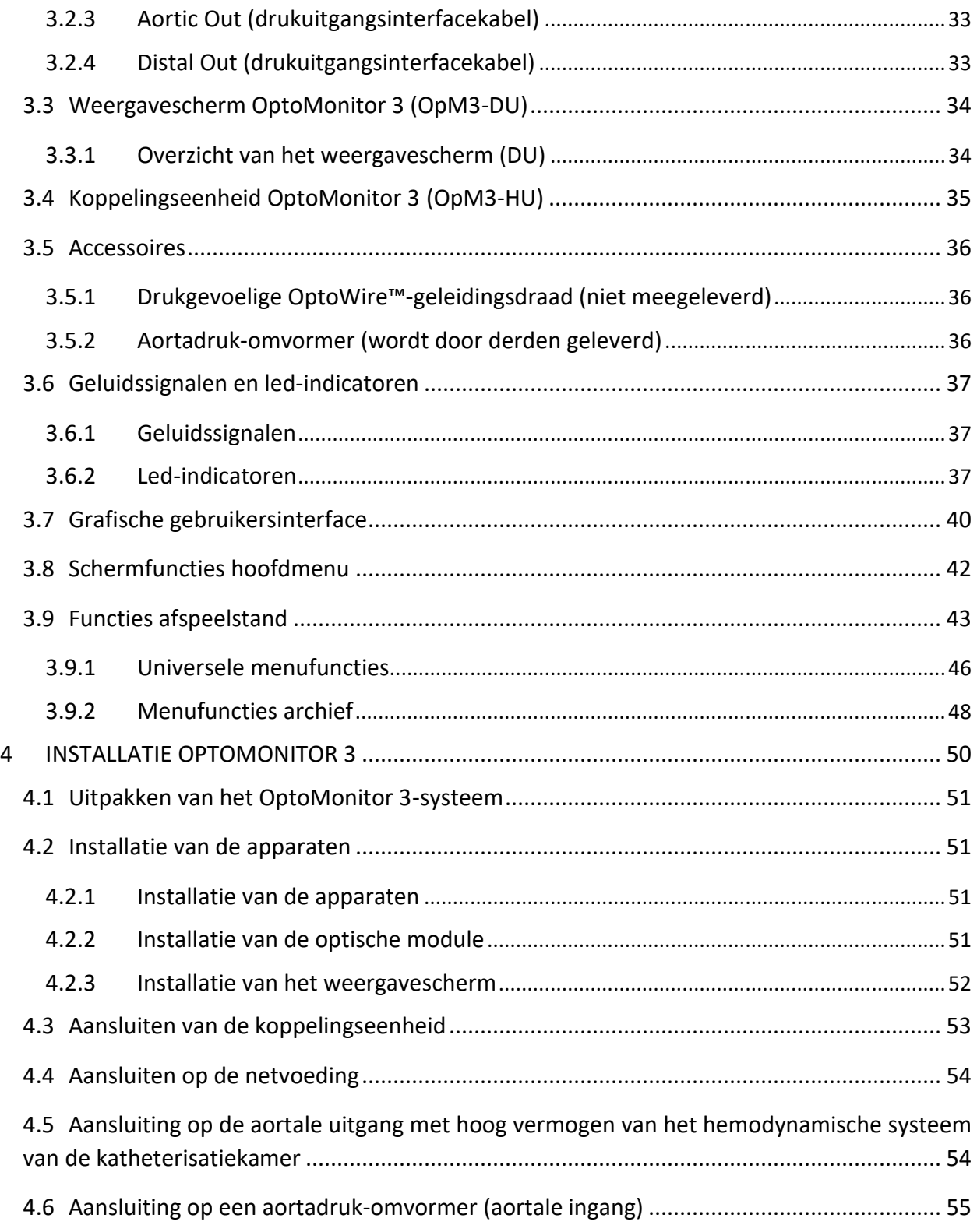

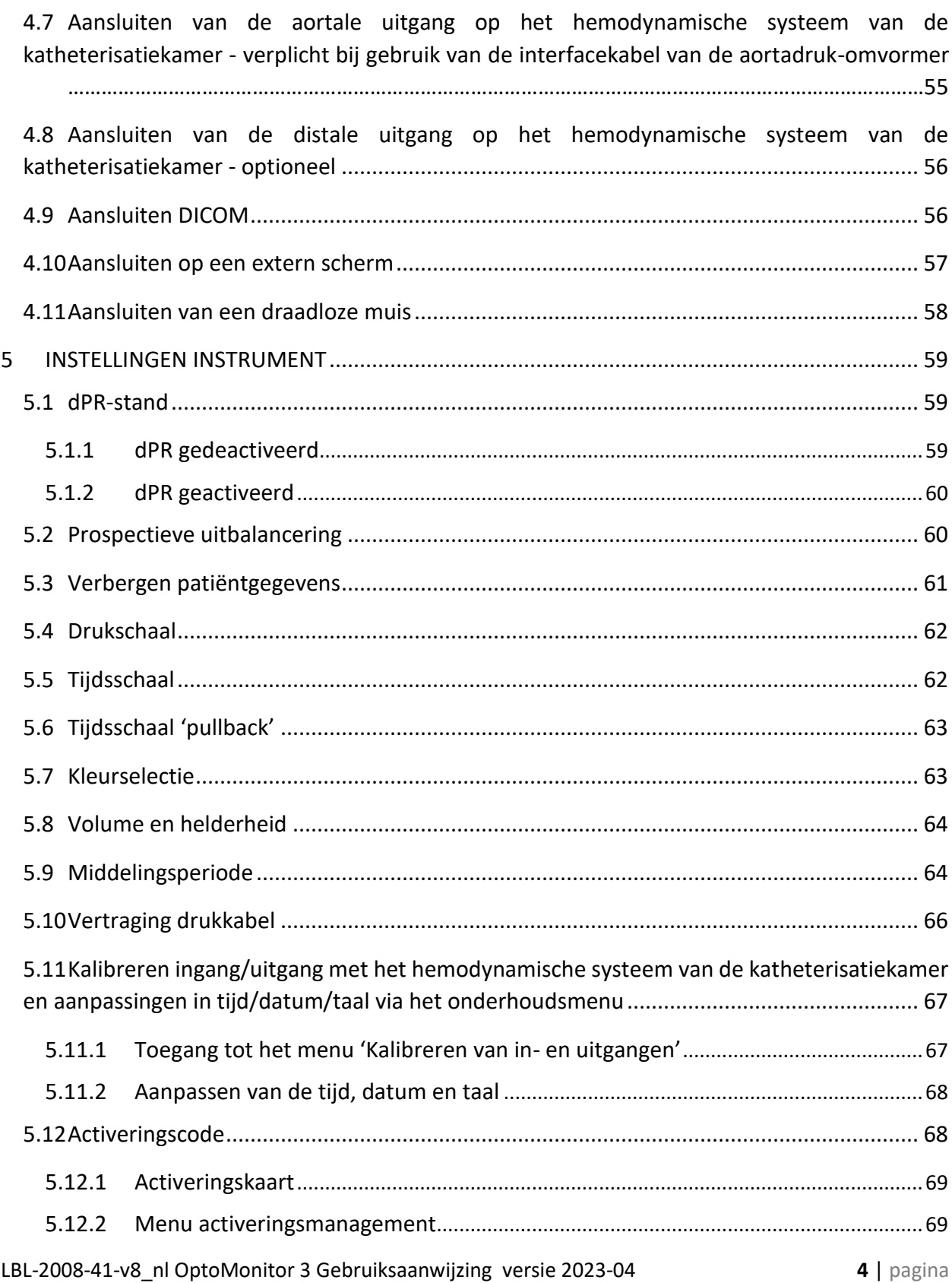

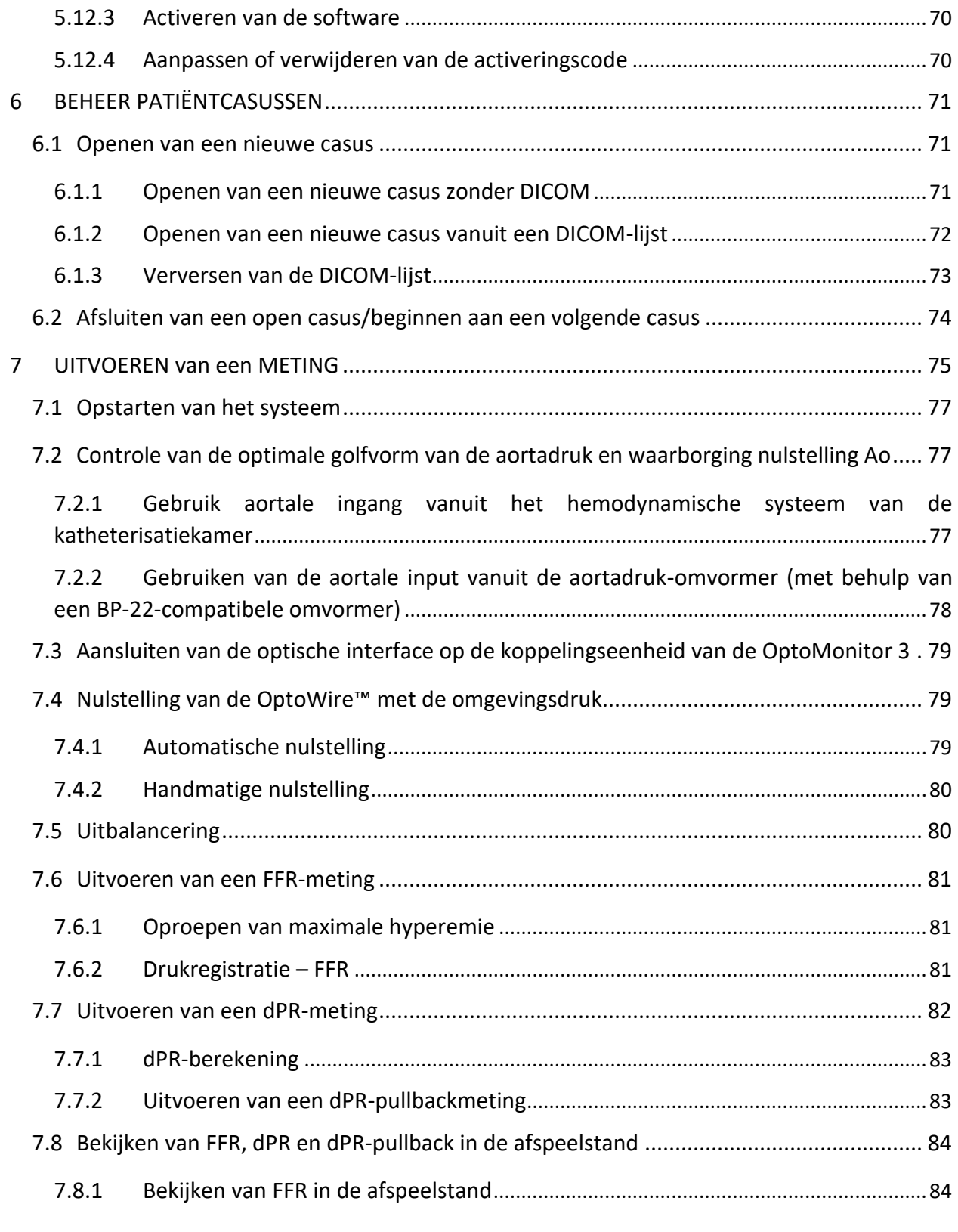

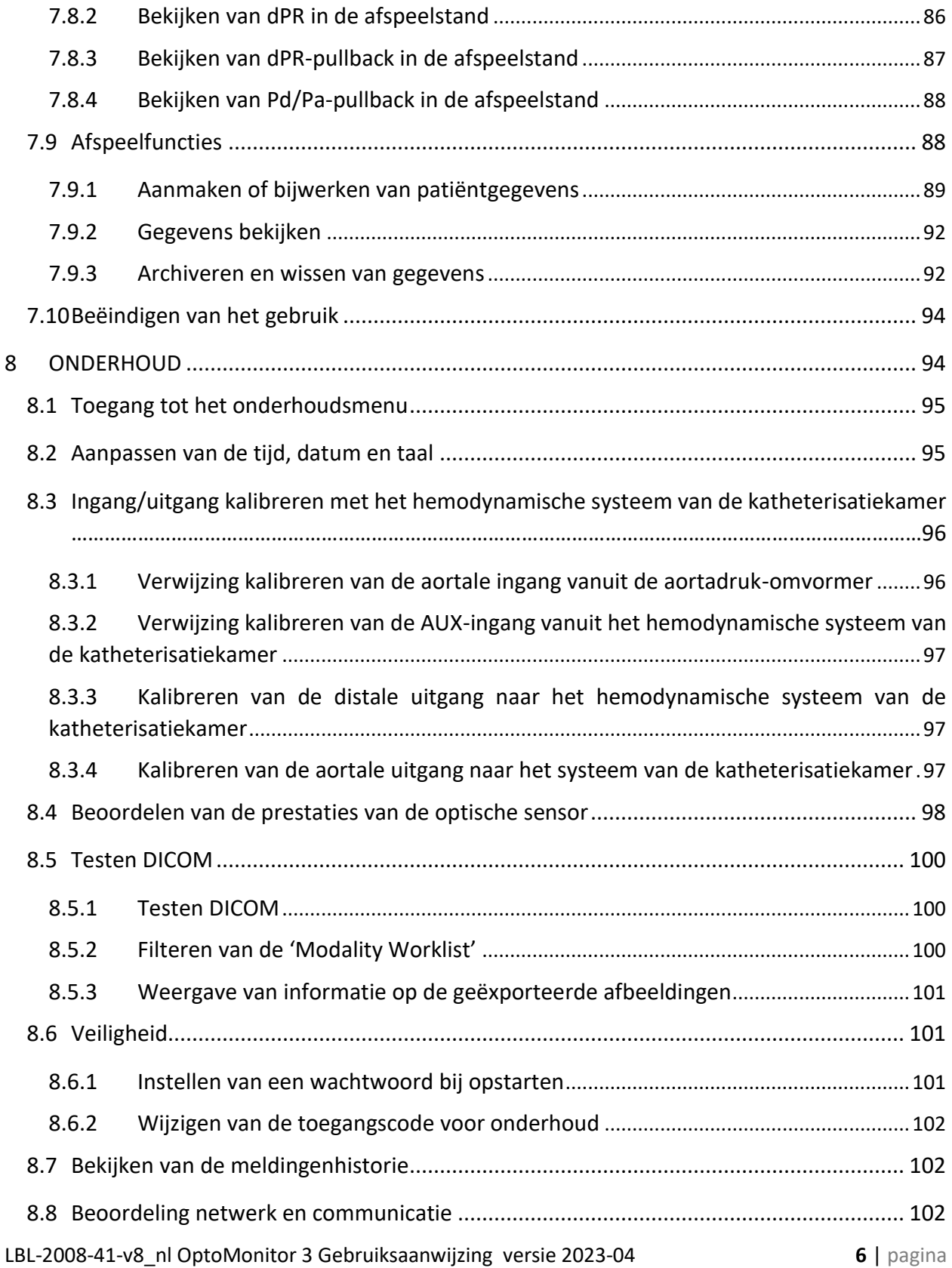

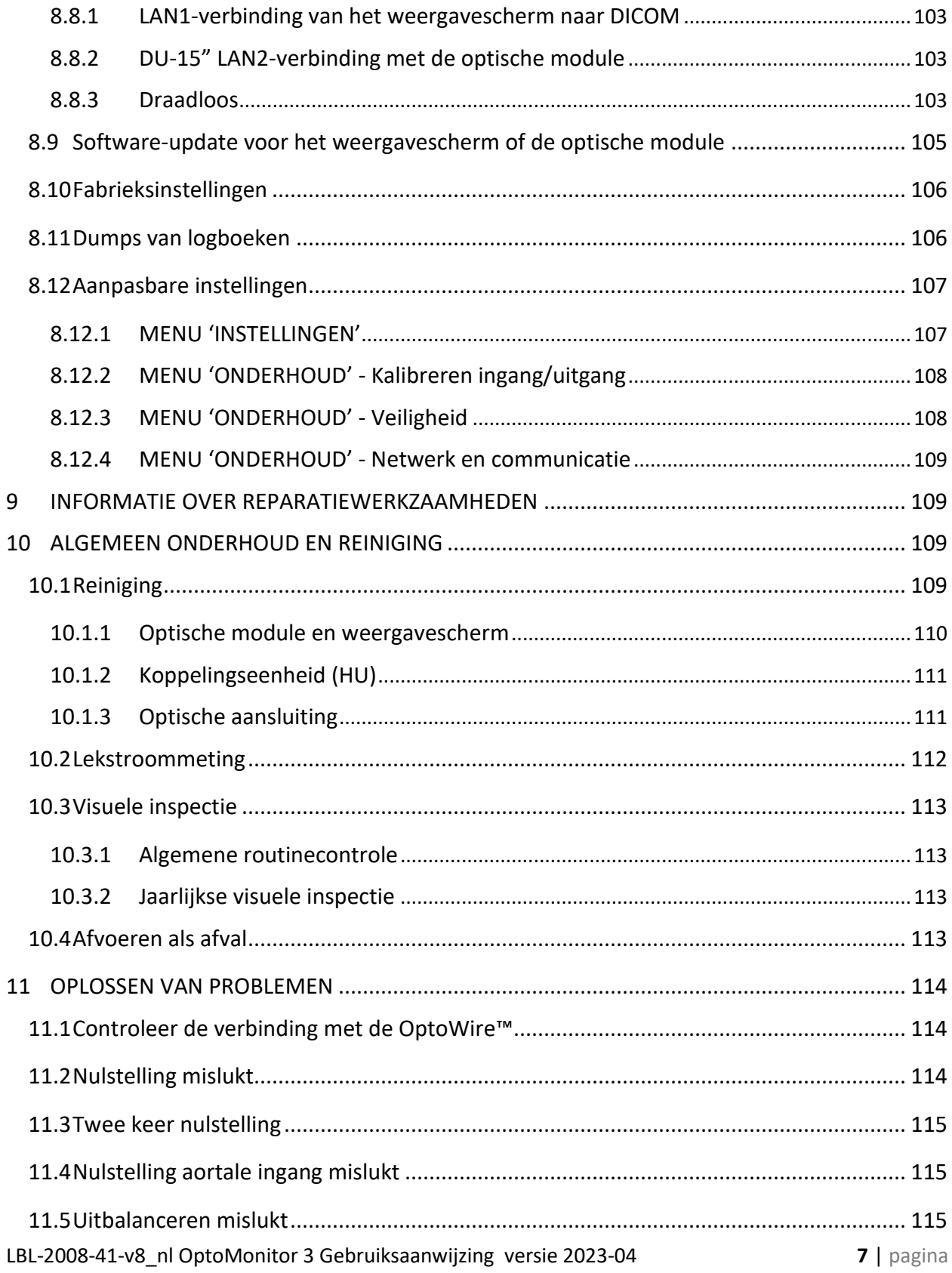

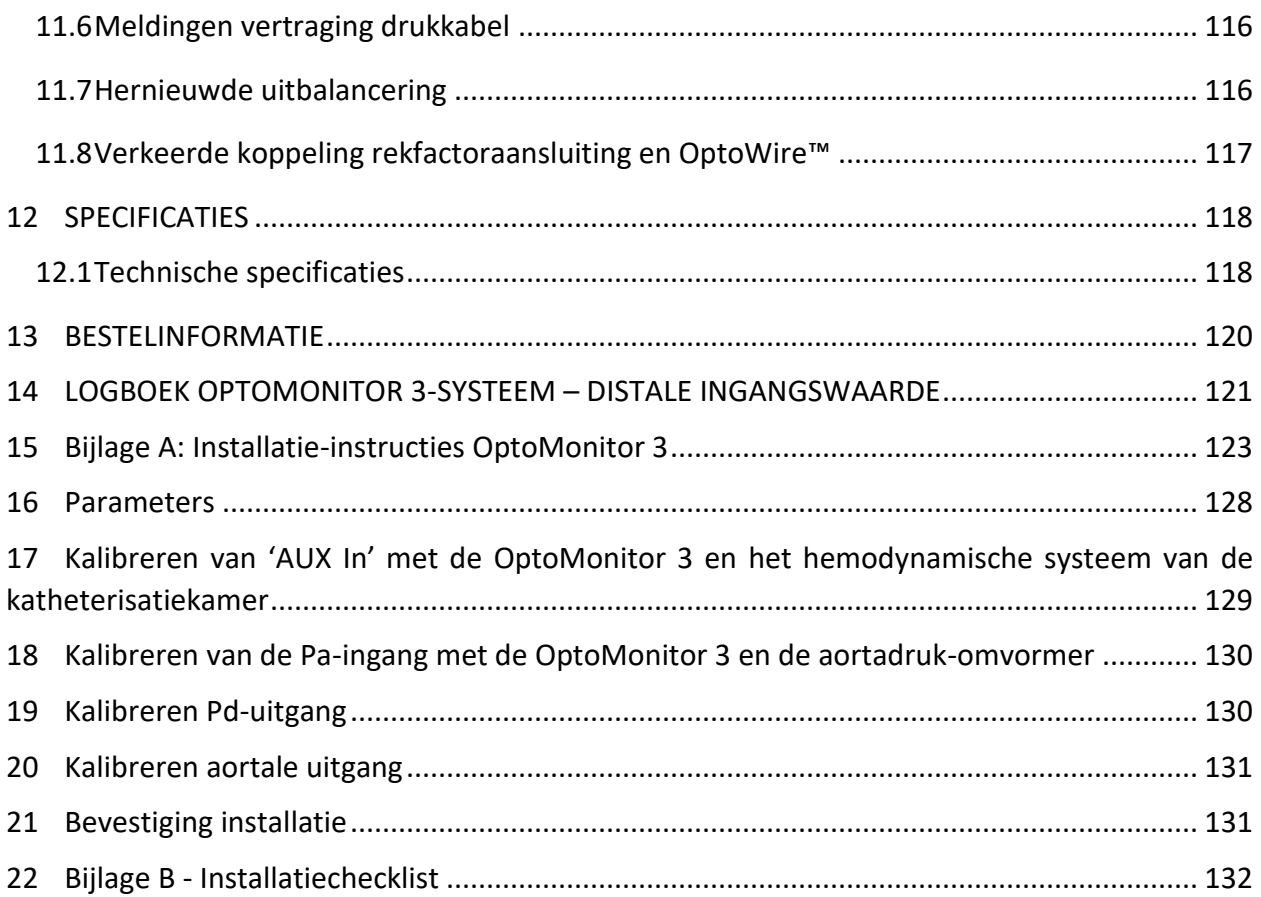

#### **GARANTIEBEPERKING**

OpSens Inc. garandeert dat het ontwerpen en de fabricage van dit instrument met de nodige zorgvuldigheid is gedaan. Voor het door OpSens gefabriceerde systeem geldt een garantie op goed vakmanschap en afwezigheid van eventuele materiaaldefecten, gedurende een periode van een jaar na de datum van verzending.

Deze garantie komt in de plaats van en vervangt alle andere garanties die hier niet uitdrukkelijk zijn genoemd, expliciet of impliciet, op schrift of mondeling, op wettelijke gronden of anderszins, inclusief, maar niet beperkt tot eventuele impliciete garanties ten aanzien van de toestand, kwaliteit, levensduur, prestaties, verkoopbaarheid of geschiktheid voor een bepaald doel.

OpSens Inc. heeft geen invloed op de omstandigheden waaronder dit instrument wordt gebruikt. Het hanteren, bewaren en reinigen van dit instrument en andere factoren die verband houden met de patiënt, de diagnose, de behandeling, de chirurgische procedures en andere zaken waar OpSens geen invloed op heeft, hebben directe gevolgen voor het instrument zelf en de resultaten van het gebruik ervan. OpSens aanvaardt geen aansprakelijkheid voor hergebruikte of opnieuw gereinigde, gedesinfecteerde of gesteriliseerde instrumenten.

De verplichting van OpSens op grond van deze garantie beperkt zich tot het repareren of vervangen van dit instrument. OpSens kan echter naar eigen inzicht besluiten om eventuele instrumenten te vervangen waarvan is vast komen te staan dat die op het moment van verzending niet voldeden aan de specificaties. OpSens kan niet aansprakelijk worden gesteld voor incidentele verliezen, schade of kosten die direct of indirect voortkomen uit het gebruik van dit instrument, noch voor eventuele gevolgschade. OpSens aanvaardt geen andere vorm van aansprakelijkheid of verantwoordelijkheid in verband met dit instrument, noch is het andere personen toegestaan om dit te doen namens OpSens; niemand is bevoegd om OpSens te binden aan uitspraken, garanties of aansprakelijkheden, tenzij in deze garantiebeperking anders vermeld staat. OpSens Inc. kan, ten opzichte van natuurlijke personen noch rechtspersonen, aansprakelijk worden gesteld voor eventuele medische kosten, voor verlies of schade ten aanzien van winsten of goodwill van betrokkenen, of voor iedere vorm van directe of incidentele schade, gevolgschade, speciale schade, schadevergoedingen of boetebedragen die het gevolg zijn van, ontstaan zijn door of verband houden met het gebruik, defecten, fouten of storingen van het instrument, ongeacht of deze schade wordt geclaimd op grond van de garantie, de overeenkomst, een onrechtmatige daad of anderszins.

De uitsluitingen, vrijwaringen en beperkingen die in deze garantiebeperking worden genoemd zijn niet bedoeld om verplichte bepalingen op grond van geldende wet- en regelgeving te schenden en dienen niet als zodanig te worden uitgelegd. Als enig onderdeel van deze garantiebeperking onwettelijk blijkt of niet standhoudt voor een bevoegde rechtsmacht, zal het onderdeel zodanig worden aangepast dat het zijn maximale rechtskracht behoudt. Als het onderdeel niet kan worden aangepast, zal het nietig worden verklaard en blijven de overige gedeelten van deze garantiebeperking onverminderd van kracht.

## <span id="page-9-0"></span>1 INLEIDING

Lees deze gebruiksaanwijzing volledig door om het apparaat, de bediening en de mogelijke risico's voor de gebruiker en de patiënt helemaal te begrijpen voor u het OptoMonitor 3-systeem gaat gebruiken. De afbeeldingen in deze gebruiksaanwijzing zijn bedoeld om de gebruiker vertrouwd te maken met het apparaat. Alle afbeeldingen in deze gebruiksaanwijzing dienen alleen als voorbeelden. Er staan niet altijd de gegevens op vermeld die op uw eigen OptoMonitor 3 worden weergegeven.

#### **Alleen op recept verkrijgbaar**

**Let op**: Op grond van de wetgeving in de Verenigde Staten mag dit apparaat uitsluitend worden verkocht door of op voorschrift van een arts of bevoegde zorgverlener.

#### **Productomschrijving**

De OptoMonitor 3 – OptoWire™, een drukgevoelige geleidingsdraadcombinatie voor aansluiting op het hemodynamische systeem of de aortadruk-omvormer van een katheterisatiekamer, ten behoeve van intravasculaire bloeddrukmetingen, zoals FFR- en dPR-metingen.

De OptoMonitor 3 berekent informatie op basis van de input van de drukgevoelige OptoWire™ geleidingsdraad en een aortadruk-omvormer (Aortic Pressure Transducer, Ao) en geeft die informatie weer. De drukgegevens worden weergegeven op het weergavescherm van de OptoMonitor 3 (Display Unit, OpM3-DU), als curve en in numerieke waarden.

Die gegevens omvatten o.a.: de real-time weergegeven en gemiddelde bloeddruk in de aorta (Pa) en distaal (Pd), Pd/Pa, de diastolische drukverhouding (diastolic pressure ratio, dPR) en de fractionele flowreserve (Fractional Flow Reserve, FFR).

Voor het verzenden van de distale bloeddruk naar het hemodynamische systeem van de katheterisatiekamer is er een analoge uitgang beschikbaar.

Voor het verzenden van de aortale bloeddruk naar het hemodynamische systeem van de katheterisatiekamer is er een analoge uitgang beschikbaar.

Daarnaast kan de FFR-waarde via de analoge uitgang voor de distale druk worden verzonden naar het hemodynamische systeem van de katherisatiekamer.

De OptoMonitor 3 bestaat uit de volgende componenten:

- 1. OptoMonitor 3 Optical Unit (OpM3-OU), optische module, artikelnummer F2310
- 2. OptoMonitor 3 Display Unit 10" (OpM3- DU), weergavescherm van 10 inch, artikelnummer F2320 of

OptoMonitor 3 Display Unit 15" (OpM3-DU), weergavescherm van 15 inch, artikelnummer F2321

- 3. OptoMonitor 3 Handle Unit (OpM3-HU), koppelingseenheid, artikelnummer F2330
- 4. OptoMonitor 3 DU Wireless dongle, wifidongle weergavescherm, artikelnummer F2322
- 5. OU Power supply, netvoedingseenheid voor de optische module, 30 W 12 V 1,5 A, artikelnummer F201003
- 6. Voedingskabel weergavescherm (display unit, DU)
- 7. AC power cord, landspecifiek netsnoer voor wandcontactdoos
- 8. OptoMonitor 3 DU-OU communication cable, kabel voor de communicatie tussen weergavescherm en optische module, artikelnummer F232009
- 9. OptoMonitor 3 DU-OU communication LAN cable, LAN-kabel voor de communicatie tussen weergavescherm en optische module, artikelnummer F232010
- 10. AUX interface cable from hemodynamic system output, interfacekabel vanuit de uitgang van het hemodynamische systeem
- 11. Pressure output cable to hemodynamic system input, drukuitgangskabel naar de ingang van het hemodynamische systeem
- 12. Interfacekabel van de aortadruk-omvormer.

#### <span id="page-10-0"></span>1.1 Indicaties

De OptoMonitor 3 is geïndiceerd voor bloeddrukmetingen in bloedvaten, zowel kransvaten als perifere vaten, tijdens diagnostische angiografie en/of interventionele ingrepen.

Bloeddrukmetingen leveren hemodynamische informatie op, waaronder de fractionele flowreserve, die gebruikt kan worden bij de diagnose en behandeling van aandoeningen aan de bloedvaten.

#### <span id="page-10-1"></span>1.1.1 Beoogde gebruikers

De OptoMonitor 3 is bedoeld voor gebruik door of onder toezicht van cardiologen.

#### <span id="page-10-2"></span>1.1.2 Beoogde gebruiksomgeving

De OptoMonitor 3 is bedoeld voor gebruik in katheterisatiekamers.

#### <span id="page-10-3"></span>1.2 Contra-indicatiess

Het systeem heeft geen patiëntbewakingsfuncties. Gebruik het daarom niet voor hartbewaking. Het systeem is gecontra-indiceerd voor gebruik in de hersenvaten.

#### <span id="page-11-0"></span>1.3 Veiligheid

#### <span id="page-11-1"></span>1.3.1 Waarschuwingen

- Voor het systeem in gebruik wordt genomen, moet de bediener controleren of de apparatuur, de kabelverbindingen en de accessoires correct werken, in een goede toestand zijn en klaar zijn voor gebruik.
- De netvoeding en de bijbehorende netvoedingskabel voor de OptoMonitor 3 moeten worden geleverd door OpSens of door personeel dat hiertoe door OpSens is aangewezen, om te kunnen voldoen aan de plaatselijk geldende normen.
- Om explosiegevaar tegen te gaan mag de apparatuur niet worden gebruikt in de nabijheid van brandbare anesthesiemengsels, dampen of vloeistoffen die zuurstof of lachgas bevatten worden gebruikt.
- Aanpassingen aan de apparatuur zijn niet toegestaan. Open de behuizing van de OptoMonitor 3 niet. Alle onderhoudswerkzaamheden en toekomstige upgrades mogen uitsluitend worden uitgevoerd door personeel dat hiertoe is aangewezen en opgeleid door OpSens.
- Gebruik de OptoMonitor 3 niet meer als het apparaat is gevallen of als het op andere manieren is blootgesteld aan mechanische of elektrische schade of als er vloeistoffen in de behuizing terecht zijn gekomen. De gebruiker of de patiënt lopen het risico van elektrische schokken, of er kunnen verkeerde uitslagen op het apparaat worden weergegeven. Schakel het systeem uit als het beschadigd is geraakt; Trek de stekker van het systeem uit het stopcontact en neem contact op met een daartoe opgeleide medewerker van de technische dienst en/of een door OpSens daartoe aangewezen servicemonteur of met OpSens zelf.
- Neem bij afwijkingen van het systeem, de accessoires of de etiketten op de apparatuur contact op met een daartoe opgeleide buitendienstmedewerker en/of door OpSens daartoe aangewezen servicemonteur of met OpSens zelf.
- De OptoMonitor 3 heeft geen patiëntbewakingsfuncties. Het geluidssignaal is alleen bedoeld voor meldingen over de systeemstatus.
- Voorkom onbedoelde loskoppeling door alle snoeren/kabels goed te leiden en door overtollige bekabeling zo vast te zetten dat er geen risico bestaat van struikelen of verstrikt raken.
- De netvoeding wordt beschouwd als een onderdeel van de elektrische medische apparatuur of de combinatie wordt beschouwd als een medisch elektrisch systeem. Het aansluiten van apparatuur die niet voldoet aan de relevante IEC-norm voor medische apparatuur (bijv. IEC 60601) kan bij de patiënt letsel of overlijden tot gevolg hebben.
- Zorg altijd dat draagbare RF-communicatieapparatuur (inclusief randapparatuur zoals antennekabels en externe antennes) minimaal op 30 cm afstand blijft van alle onderdelen

van de OptoMonitor 3, inclusief kabels en snoeren die door de fabrikant zijn vermeld. Anders kunnen de prestaties van deze apparatuur verminderen.

- De OptoMonitor 3-systeem is ontworpen om te worden gebruikt in de buurt van alle apparatuur die mogelijk wordt opgesteld in de BEOOGDE gebruiksomgeving ervan.
- De OptoMonitor 3 kan niet worden gebruikt voor zorgverlening bij patiënten thuis. Dit apparaat is bedoeld voor gebruik in instellingen voor gezondheidszorg, in een daartoe uitgeruste omgeving, zoals een katheterisatiekamer.
- Voorkom dat er andere apparatuur op het OptoMonitor 3-systeem wordt geplaatst of hiermee direct contact maakt, aangezien de apparaten daardoor mogelijk slechter gaan werken. Als een dergelijke plaatsing noodzakelijk is, zorg dan dat de juiste werking steeds goed wordt gecontroleerd, zowel bij deze als de andere apparatuur.
- Het gebruik van andere accessoires, omvormers en kabels/snoeren dan hier vermeld staan of dan zijn geleverd door de fabrikant van deze apparatuur, kan zorgen voor toename van elektromagnetische emissies en vermindering van de elektromagnetische immuniteit van de apparatuur en kan leiden tot een verkeerde werking.
- Onjuiste installatie van de OptoMonitor 3 of andere apparatuur kan de werking van de OptoMonitor 3 verstoren, zelfs als de andere apparatuur voldoet aan de emissievereisten volgens CISPR.
- Bij aansluiting op een ziekenhuisnetwerk, zoals DICOM, dient de verbinding te worden geïsoleerd.
- Als het video-uitgangssignaal wordt aangesloten op een extern apparaat, moet gebruik worden gemaakt van een afgeschermde kabel. De verbinding moet bovendien worden geïsoleerd, om bescherming te bieden tegen lekstroom. De gebruiker is verantwoordelijk voor conformiteit met de richtlijnen van de norm IEC 60601-1.
- Voer tijdens het gebruik bij een patiënt geen onderhoud of reparaties uit aan het OPM3 systeem.
- Hanteer voor montage van de OptoMonitor als onderdeel van een systeem van medische apparatuur tijdens de daadwerkelijke levensduur de vereisten van de norm IEC-60601-1.

#### <span id="page-12-0"></span>1.3.2 Let op

- Gebruik in verband met de veiligheid voor de patiënt alleen de onderdelen en accessoires die in dit handboek vermeld staan.
- Voer de apparatuur en de bijbehorende accessoires na het verstrijken van de levensduur af in overeenstemming met de richtlijnen voor de afvoer van dergelijke producten. Heeft u vragen over het afvoeren van de apparatuur, neemt u dan contact op met OpSens of met door OpSens daartoe aangewezen personeel.
- Apparaten die radiogolven voortbrengen, maar ook mobiele telefoons en sterke emissiebronnen, zoals chirurgische hogefrequentie-apparatuur, kunnen de werking van

de OptoMonitor 3 verstoren. Controleer daarom of alle externe apparaten die in de buurt van de OptoMonitor 3 worden gebruikt voldoen aan de relevante vereisten op het gebied van elektromagnetische compatibiliteit.

- Controleer voor u de apparatuur op de netvoeding aansluit of het voltage en de frequentie van de netvoeding gelijk zijn aan de waarden die vermeld staan op het etiket van de OptoMonitor 3 of in dit handboek.
- Installeer of draag de apparatuur altijd op de juiste manier, om schade als gevolg van vallen, slagen of stoten, sterke trillingen of inwerking van andere mechanische krachten te voorkomen.
- Zorg voor minimaal 5 cm ruimte boven de optische module, ten behoeve van voldoende ventilatie.
- Laat altijd de beschermdoppen op de optische aansluiting van de koppelingseenheid als het systeem niet wordt gebruikt. Steek geen scherpe voorwerpen in de optische aansluiting.
- Sluit alleen de OptoWire™-geleidingsdraad van OpSens op de optische aansluiting van de koppelingseenheid aan.
- Ledere OptoWire™ is voorzien van een eigen, unieke kabel en een rekfactoraansluiting (Gauge Factor Connector, mits van toepassing) die in een gezamenlijke verpakking worden geleverd. Voor een correcte bediening moeten de OptoWire™-kabel en de rekfactoraansluiting (Gauge Factor Connector, mits van toepassing) in de koppelingseenheid worden gestoken.
- Externe apparatuur die bedoeld is om aan te sluiten op een Pa-INGANG, Pa/Pd-UITGANG of andere aansluitingen, moet voldoen aan de geldende IEC-norm (bijv. de IEC 60601 serie voor medische elektrische apparatuur).
- Controleer of de interfacekabels die met de OptoMonitor 3 zijn meegeleverd compatibel zijn met het hemodynamische systeem van de katheterisatiekamer waar de OptoMonitor 3 zal worden gebruikt.
- Controleer of de juiste drukmiddeling is ingesteld (zie hoofdstuk [5.9\)](#page-63-1).
- De OptoMonitor 3 is beschermd tegen de effecten van de ontlading van een defibrillator.
- De meetwaarden van de OptoWire™ kunnen door de defibrillatie tijdelijk afwijken.
- Zorg ervoor dat de OptoMonitor 3-koppelingseenheid niet wordt gebruikt in een steriele omgeving.
- Controleer voor uitvoering van de ingreep of de OptoMonitor 3 op bedrijfstemperatuur (15-30 °C) is. Als de OptoMonitor 3 niet de normale bedrijfstemperatuur heeft, werkt hij mogelijk niet op de juiste manier.
- Aansluiting op IT-netwerken waarop andere apparatuur is aangesloten zou kunnen leiden tot nog onbekende risico's voor zowel de patiënt, de gebruiker als derden. De

verantwoordelijke organisatie moet deze risico's in kaart brengen, analyseren, beoordelen en onder controle houden.

• De volgende veranderingen aan IT-netwerken kunnen tot nieuwe risico's leiden die extra onderzoek vragen: veranderingen in de netwerkconfiguratie, aansluiting van extra apparatuur, loskoppeling van apparatuur, updates en upgrades van aangesloten apparatuur.

#### <span id="page-14-0"></span>1.3.3 Voorzorgsmaatregelen

Ter bescherming van de privacy en veiligheid van gevoelige informatie, waaronder elektronisch beveiligde gezondheidsinformatie (electronic protected health information, EPHI) en ter bescherming van de integriteit van het systeem zelf, moet het systeem worden neergezet in een fysiek beschermde omgeving met toegangscontrole.

#### <span id="page-14-1"></span>1.3.4 Opmerkingen

- Voorafgaand aan het uitvoeren van een meting wordt aanbevolen om het apparaat eerst te laten opwarmen (ongeveer 20 minuten).
- Zet de apparatuur op een plaats waar u het scherm goed kunt zien en de bedieningselementen goed toegankelijk zijn. Het is aan de gebruiker om te bepalen of het weergavescherm het best aan het bed kan worden opgesteld, met bedrading, of draadloos in een controlekamer.
- Zorg dat dit handboek in de buurt van de apparatuur wordt bewaard, zodat het indien nodig gemakkelijk is in te zien.

**OPMERKING:** De kenmerkende EMISSIES van deze apparatuur zijn geschikt voor toepassing in industriële omgevingen en gezondheidsinstellingen (CISPR 11 klasse A). Bij gebruik in een woonomgeving (waarvoor normaliter CISPR 11 klasse B vereist is) biedt deze apparatuur mogelijk niet de juiste bescherming voor communicatiediensten die werken met radiofrequenties. De gebruiker moet daarom mogelijk beperkende maatregelen nemen, zoals het elders opstellen of anders richten van de apparatuur.

- Bij dit apparaat kan gebruik worden gemaakt van Bluetooth® 2.1+ EDR-communicatie. De frequentieband van deze technologie ligt tussen de 2400 MHz en 2483,5 MHz. Het type en de frequentierespons van de modulatie is FHSS/GFSK. Het effectief uitgestraalde vermogen is 2,5 mW, Bluetooth® klasse 2.
- Draagbare en mobiele RF-communicatieapparatuur kan van invloed zijn op de OptoMonitor 3.
- Voor de OptoMonitor 3 zijn speciale voorzorgsmaatregelen noodzakelijk op het gebied van elektromagnetische compatibiliteit en hij dient te worden geïnstalleerd en in gebruik te worden genomen op grond van de informatie op het gebied van elektromagnetische compatibiliteit die vermeld staat in het handboek.
- Ernstige incidenten die verband houden met het apparaat moeten worden gemeld aan de fabrikant en aan de bevoegde instanties.
- Aangezien er geen geleidingsverbinding bestaat tussen de OpM3 en de OpSens Optowire™ (alleen een optische verbinding), levert het OpM3-systeem geen enkel extra gevaar op tijdens het gebruik van chirurgische hogefrequentieapparatuur. Raadpleeg voor informatie over de ingang van de aortadruk-omvormer het handboek van de omvormer. Maak tijdens het gebruik van chirurgische hogefrequentieapparatuur bij de patiënt geen gebruik van metingen van de OpM3.
- Aangezien er geen geleidingsverbinding bestaat tussen de OpM3 en de OpSens Optowire™ (alleen een optische verbinding), levert het OpM3-systeem geen enkel extra gevaar op bij de defibrillatie van een patiënt. Raadpleeg voor informatie over de ingang van de aortadruk-omvormer het handboek van de omvormer. Maak tijdens het gebruik van een defibrillator bij de patiënt geen gebruik van metingen van de OpM3.
- Dit apparaat mag niet in de buurt van bekende bronnen van elektromagnetische storing worden gebruikt, zoals van diathermie, electrocauterie, RFID, etc., aangezien deze apparatuur niet is getest op specifieke bronnen van elektromagnetische storing.
- Neem de volgende voorzorgsmaatregelen om ongewenste risico's voor de patiënt en/of de gebruiker door elektromagnetische storing te vermijden:
	- $\circ$  Raadpleeg altijd de informatie die genoemd wordt in hoofdstuk [2.1](#page-19-1) Conformiteit met normen en richtlijnen.
	- o Controleer in het geval van ruis in het signaal die mogelijk afkomstig is van elektromagnetische storing eerst de bekabeling en verplaatst vervolgens eventuele draagbare RF-communicatieapparatuur en mobiele apparaten die dicht in de buurt staan zo ver mogelijk weg, om eventuele interferentie uit te sluiten.
	- $\circ$  Als er ruis in het signaal blijft, verplaats dan eventuele andere draagbare die in de buurt staat, zelfs als dat geen RF-communicatieapparaat is, aangezien sommige RF-zenders verborgen kunnen zitten (bijv. RFID).
	- o Gebruik het apparaat niet meer als de elektromagnetische storing ondanks alle maatregelen blijft bestaan en neem contact op met een daartoe opgeleide medewerker van de technische dienst en/of een door OpSens daartoe aangewezen servicemonteur of met OpSens zelf.

#### <span id="page-15-0"></span>1.4 Bewaren en hantering

De OptoMonitor 3 wordt niet-steriel verzonden en mag niet worden gesteriliseerd.

- Bewaar de onderdelen van het systeem in een schone omgeving en bescherm ze tegen vocht, magneten en bronnen van elektromagnetische storingen.
- Als de OptoMonitor 3 wordt blootgesteld aan temperaturen die buiten het bereik liggen van de symbolen in [1.5,](#page-16-0) kan dit van invloed zijn op het systeem.

LBL-2008-41-v8\_nl OptoMonitor 3 Gebruiksaanwijzing versie 2023-04 **16** | pagina

• Gebruik geen onderdelen die zijn blootgesteld aan temperaturen die hoger liggen dan het veilige bereik voor bewaren en hantering.

Gebruik geen onderdelen van de OptoMonitor 3 die van meer dan 30 cm hoogte op een hard oppervlak zijn gevallen, aangezien daardoor het systeem beschadigd kan zijn geraakt en mogelijk niet meer goed werkt.

#### <span id="page-16-0"></span>1.5 Symbolen

De onderstaande symbolen vindt u zowel in deze bedieningshandleiding als op het OptoMonitor 3-systeem, de bijbehorende accessoires, verpakkingen of trainingsinstrumenten.

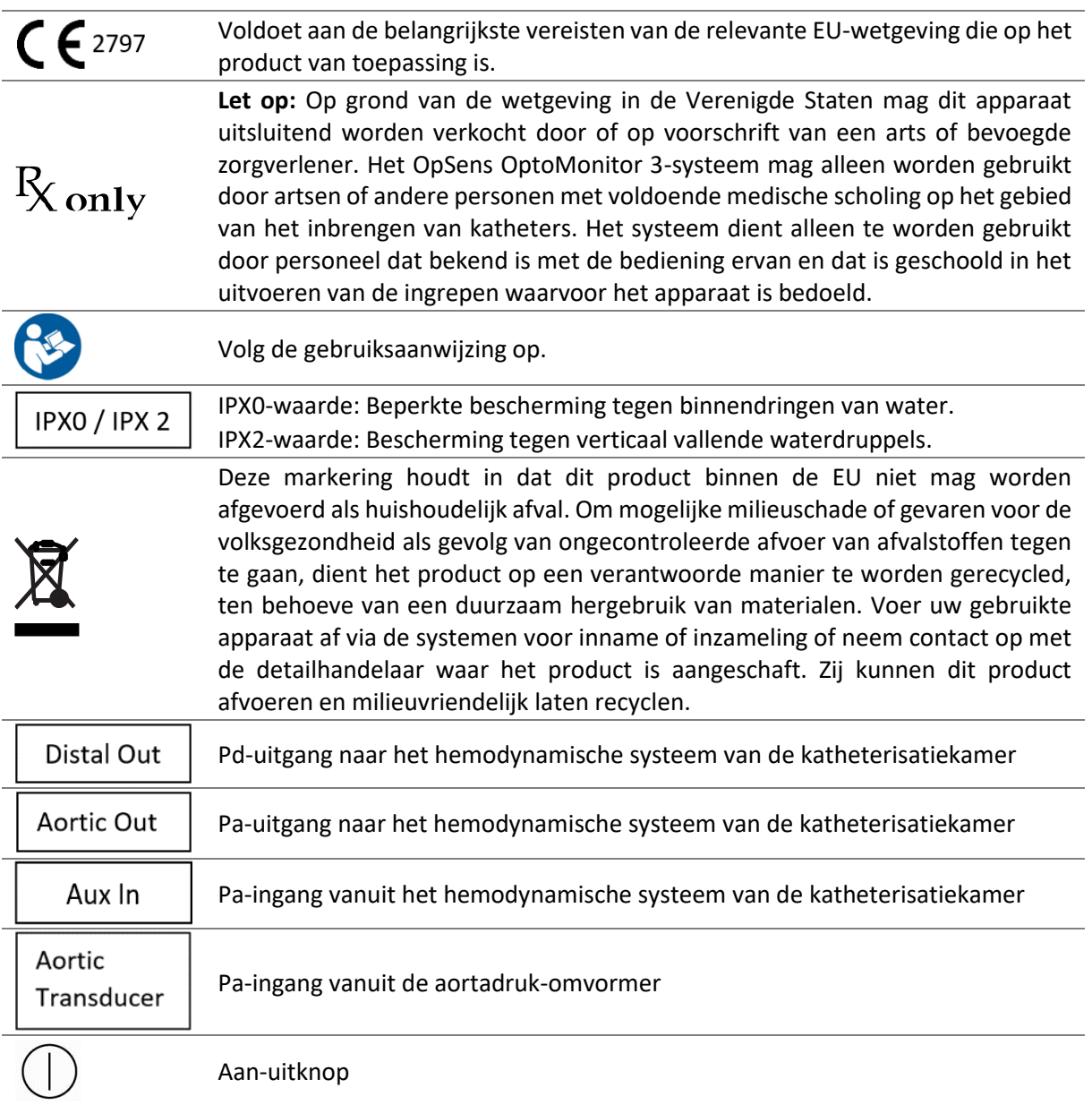

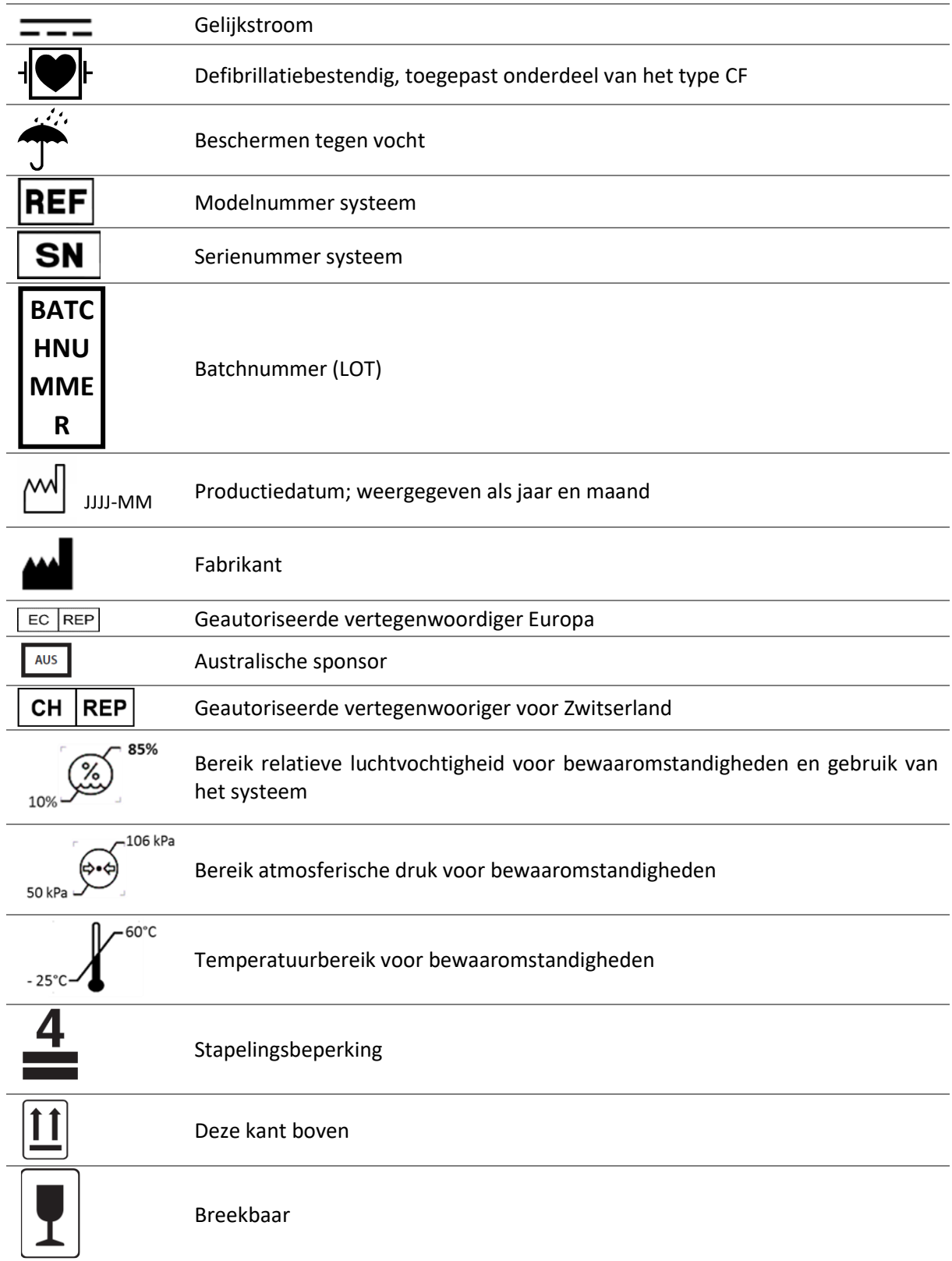

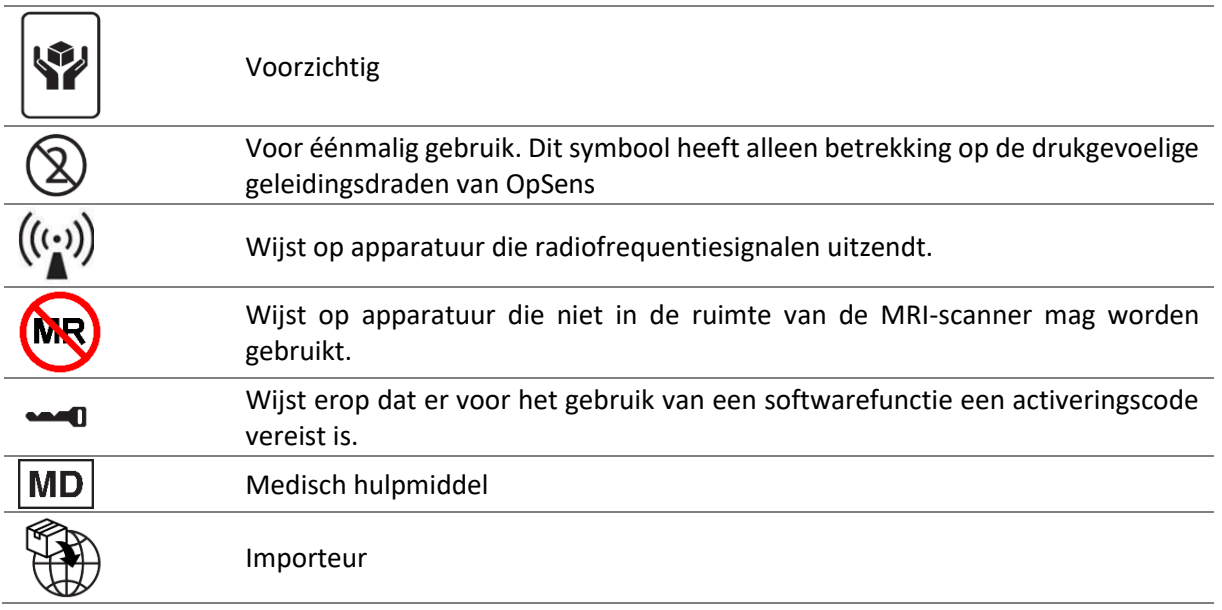

#### <span id="page-18-0"></span>1.6 Cyberveiligheid

- OpSens verklaart of garandeert niet dat het gebruik van de OptoMonitor voldoet aan de geldende wet- en regelgeving ten aanzien van gegevensbescherming, veiligheid van gegevens en vertrouwelijkheid.
- Beoordeel het gebruik van de OptoMonitor als component van uw systeem bij de toepassing, controle, verwerking of overdracht van gezondheidsinformatie van patiënten.
- Het ziekenhuis is bij buitengebruikstelling van het apparaat verantwoordelijk voor de juiste omgang met de patiëntgegevens die op het apparaat zijn opgeslagen.
- Toegangscodes en de frequentie waarmee wachtwoorden worden aangepast moeten in overeenstemming zijn met het plaatselijk ziekenhuisbeleid op het gebied van wachtwoorden.
- Om de integriteit van het apparaat en de vertrouwelijkheid en veiligheid van gevoelige informatie te waarborgen, moet het apparaat zijn opgesteld in een ruimte met toegangscontrole. Gebruik bij voorkeur een vergrendelingswachtwoord (zie hoofdstuk [8.6.1\)](#page-100-2). De vergrendelingsvertraging moet in overeenstemming zijn met het plaatselijk ziekenhuisbeleid op het gebied van wachtwoorden.
- Toegangscodes en wachtwoorden zijn standaard geactiveerd. Door deactivering ervan aanvaardt u het risico dat onbevoegden toegang tot het systeem kunnen krijgen.
- Het ziekenhuisnetwerk moet zijn beschermd met een firewall en de meest actuele versie van de antivirussoftware.

# <span id="page-19-0"></span>2 CONFORMITEIT MET WET- EN REGELGEVING

#### <span id="page-19-1"></span>2.1 Conformiteit met normen en richtlijnen

OptoMonitor 3 voldoet aan de toepasselijke gedeelten van de volgende normen:

Richtlijn 93/42/EEG van de Raad (Richtlijn medische hulpmiddelen).

#### **CSA-normen:**

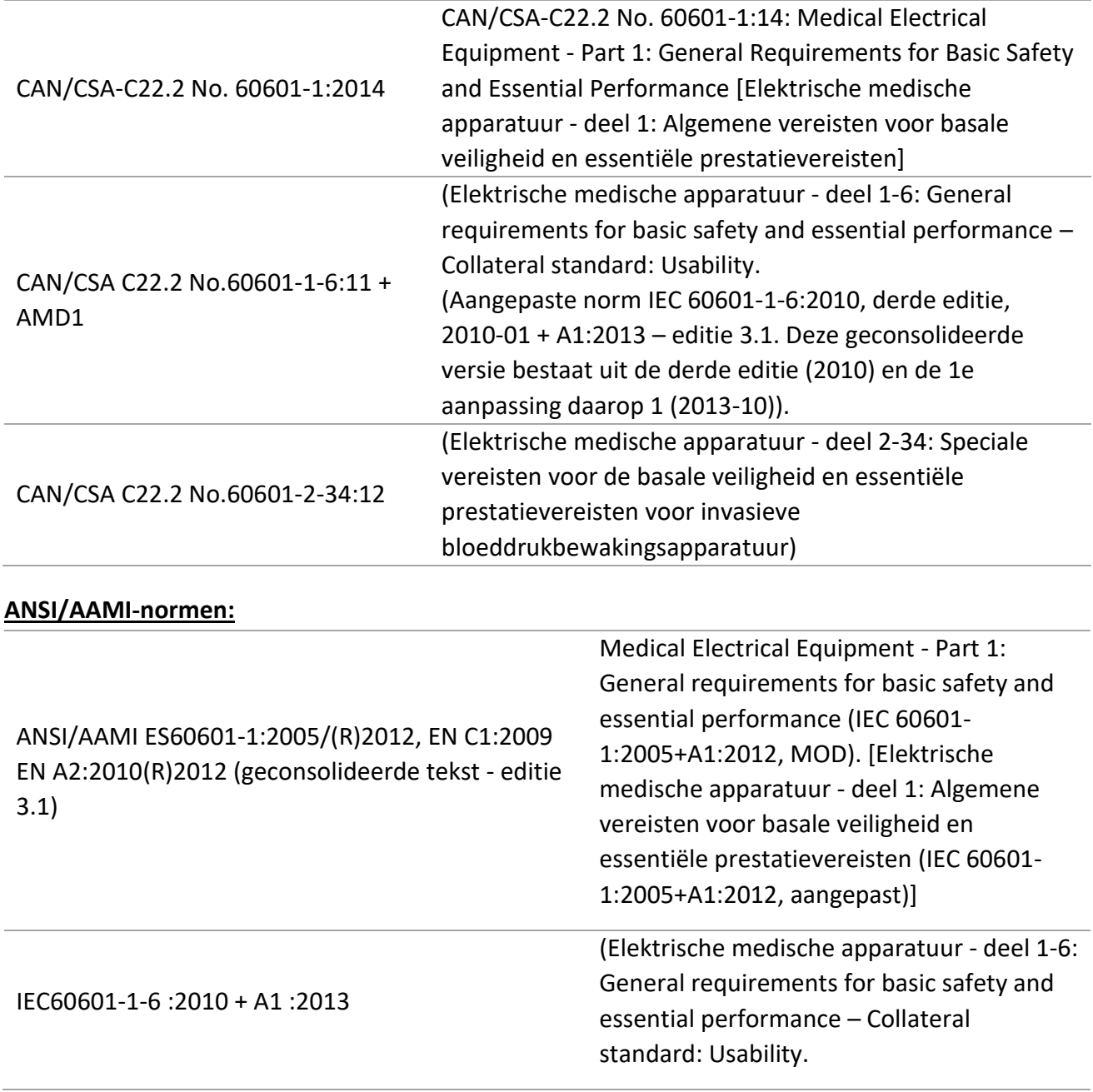

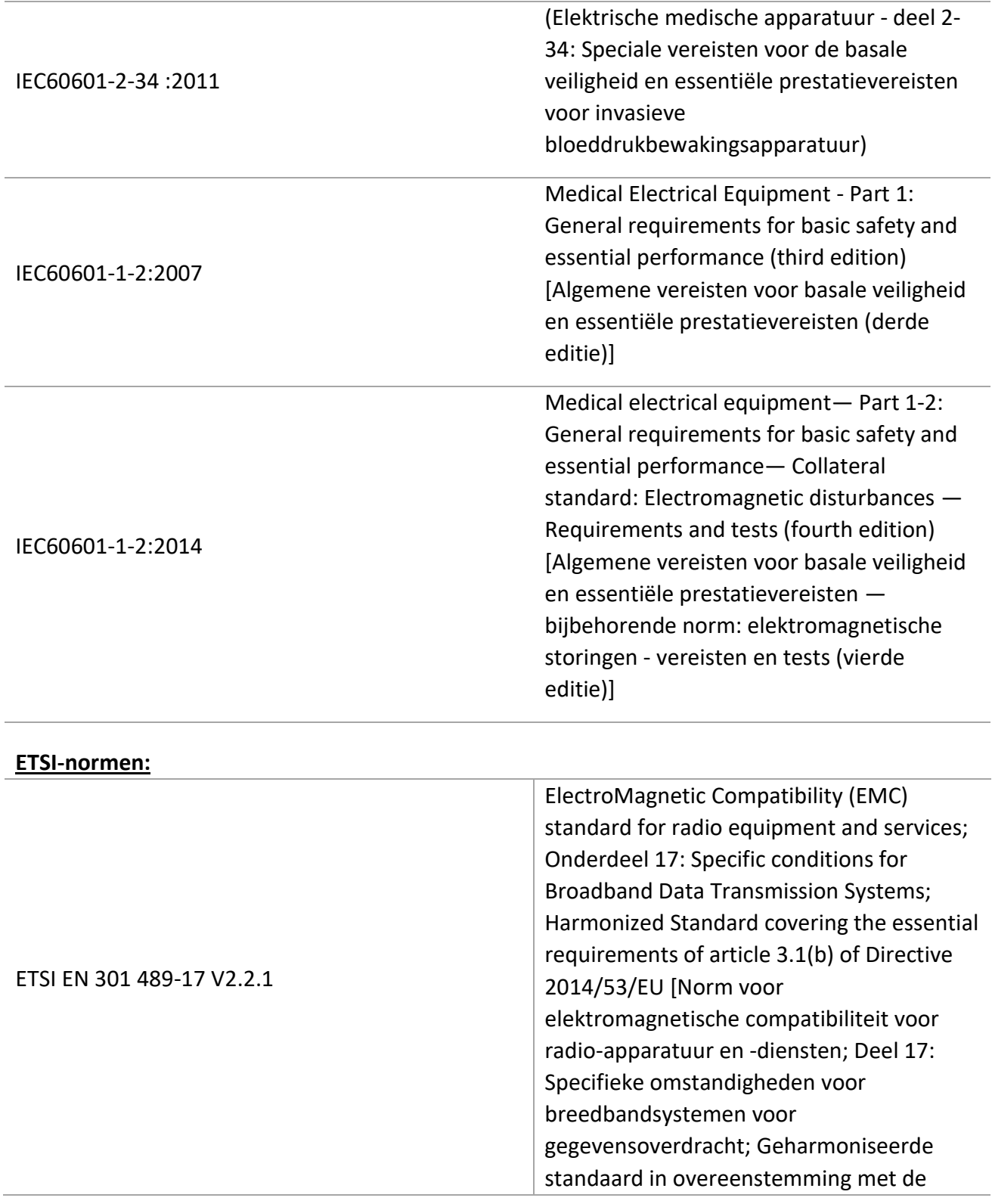

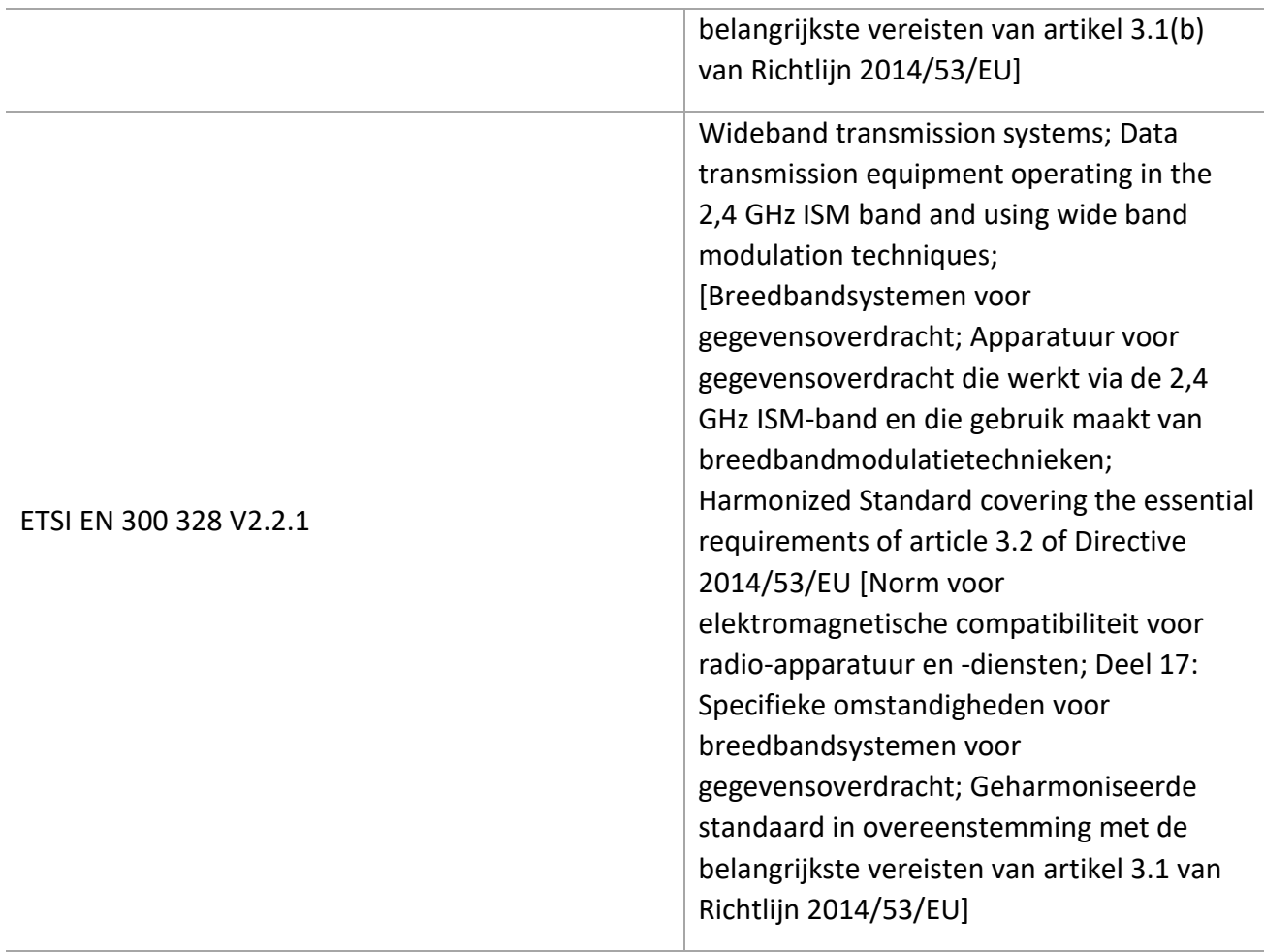

#### **FCC-normen (US Code of Federal Regulations, Title 47, Part 15 (47 CFR 15)) [(US-codering voor federale richtlijnen, titel 47, deel 15 (47 CFR 15)]**

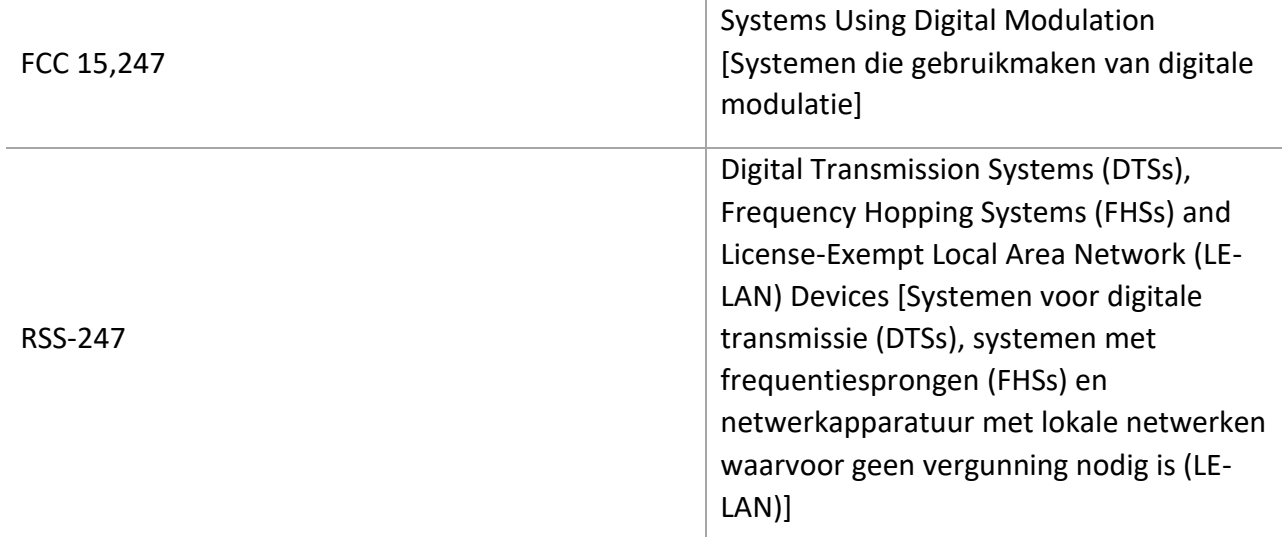

#### **Verklaring van de fabrikant - elektromagnetische emissies**

De OptoMonitor 3 is bedoeld voor gebruik in de hieronder beschreven elektromagnetische omgeving. De koper of gebruiker van de OptoMonitor 3 moeten ervoor zorgen dat het apparaat zich in een dergelijke omgeving bevindt.

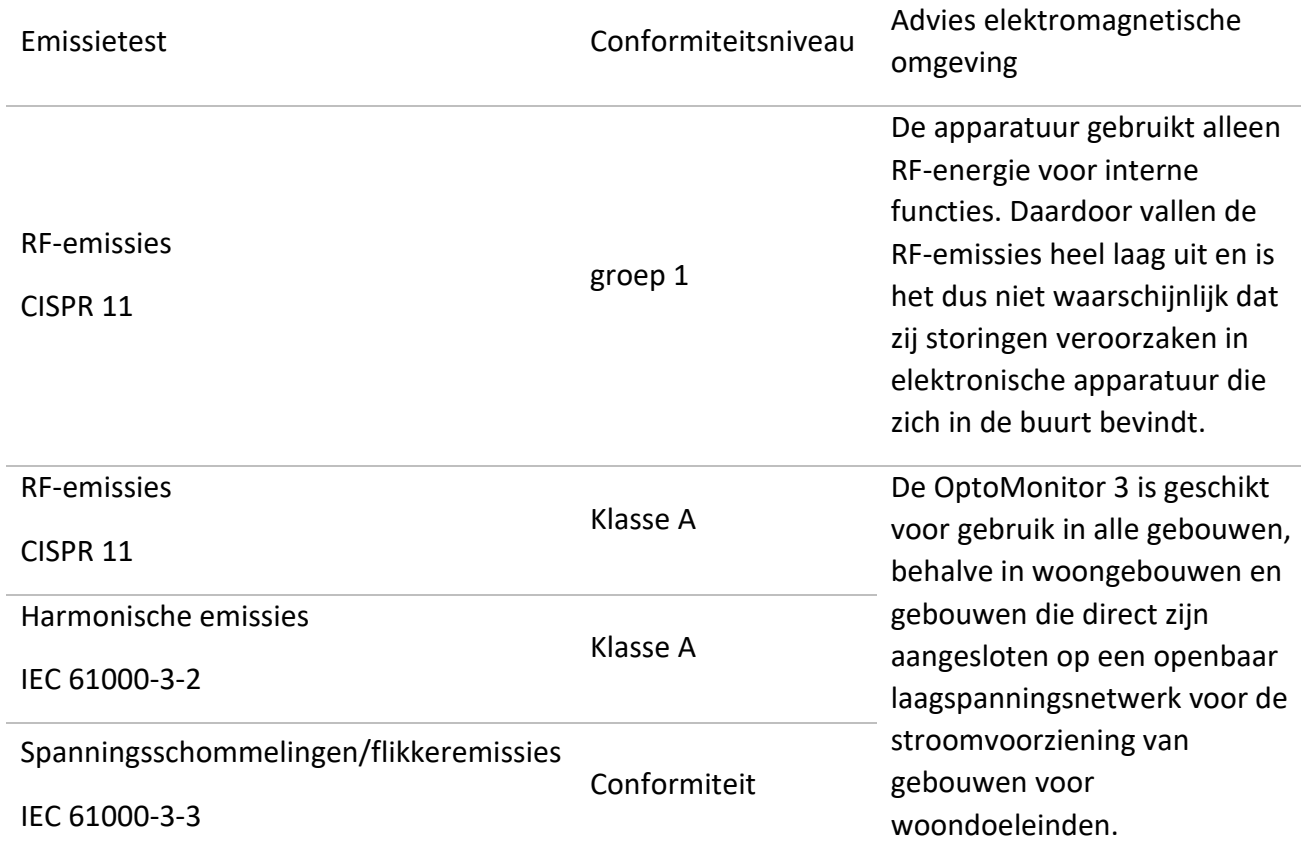

#### **Verklaring van de fabrikant - elektromagnetische immuniteit**

De OptoMonitor 3 is bedoeld voor gebruik in de hieronder beschreven elektromagnetische omgeving. De koper of gebruiker van de OptoMonitor 3 moeten ervoor zorgen dat het apparaat zich in een dergelijke omgeving bevindt.

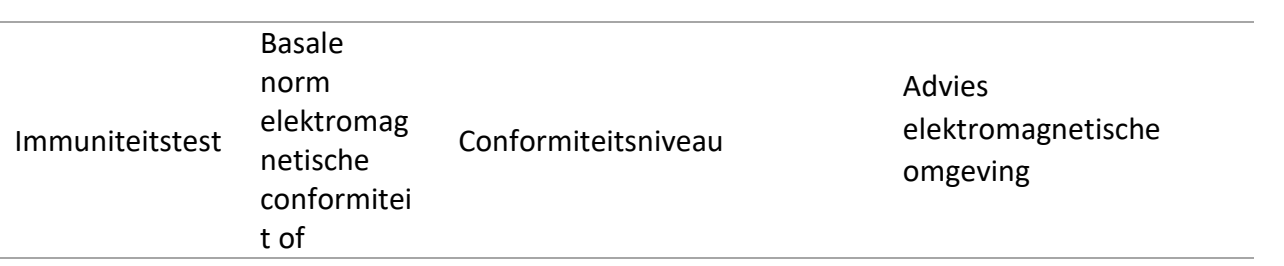

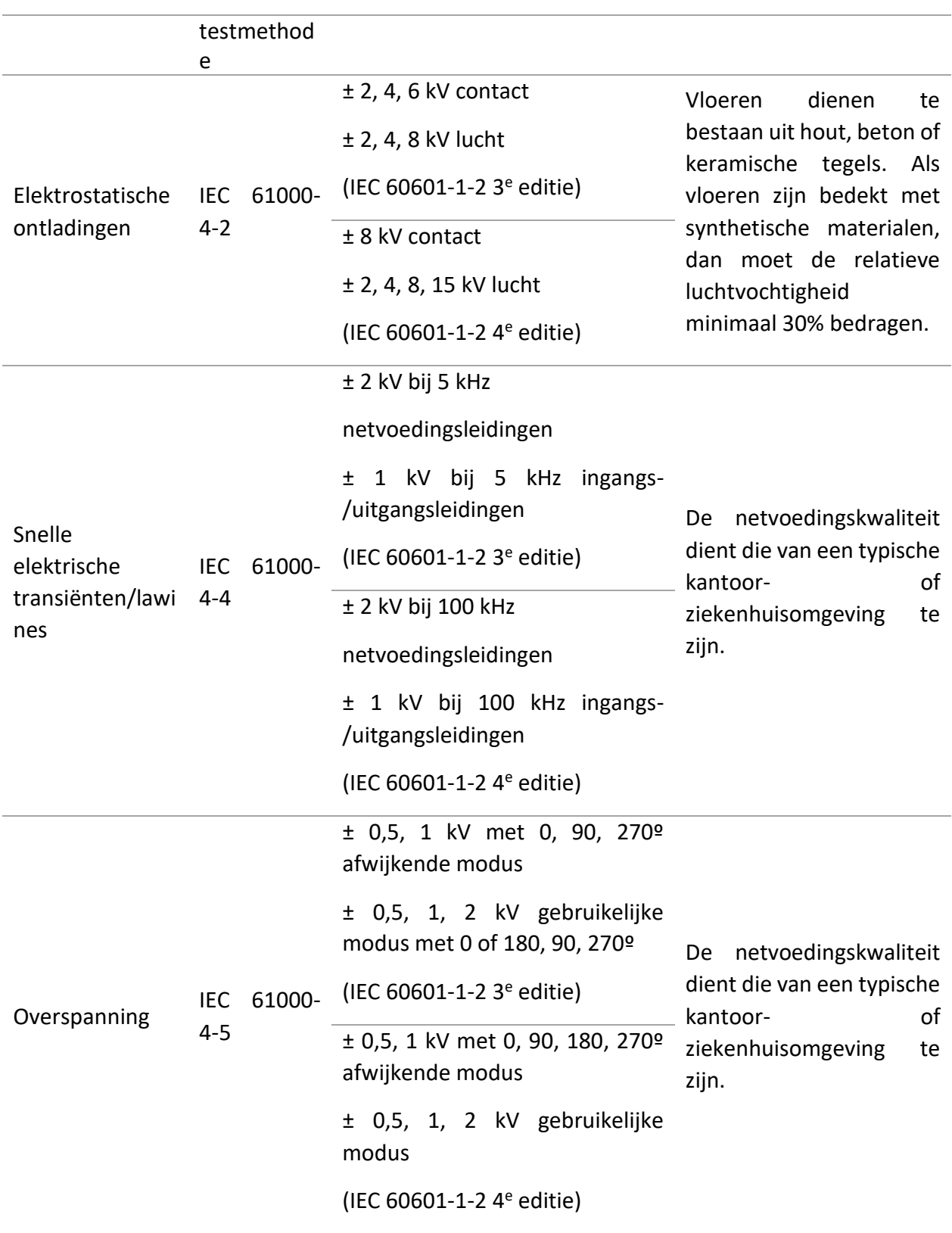

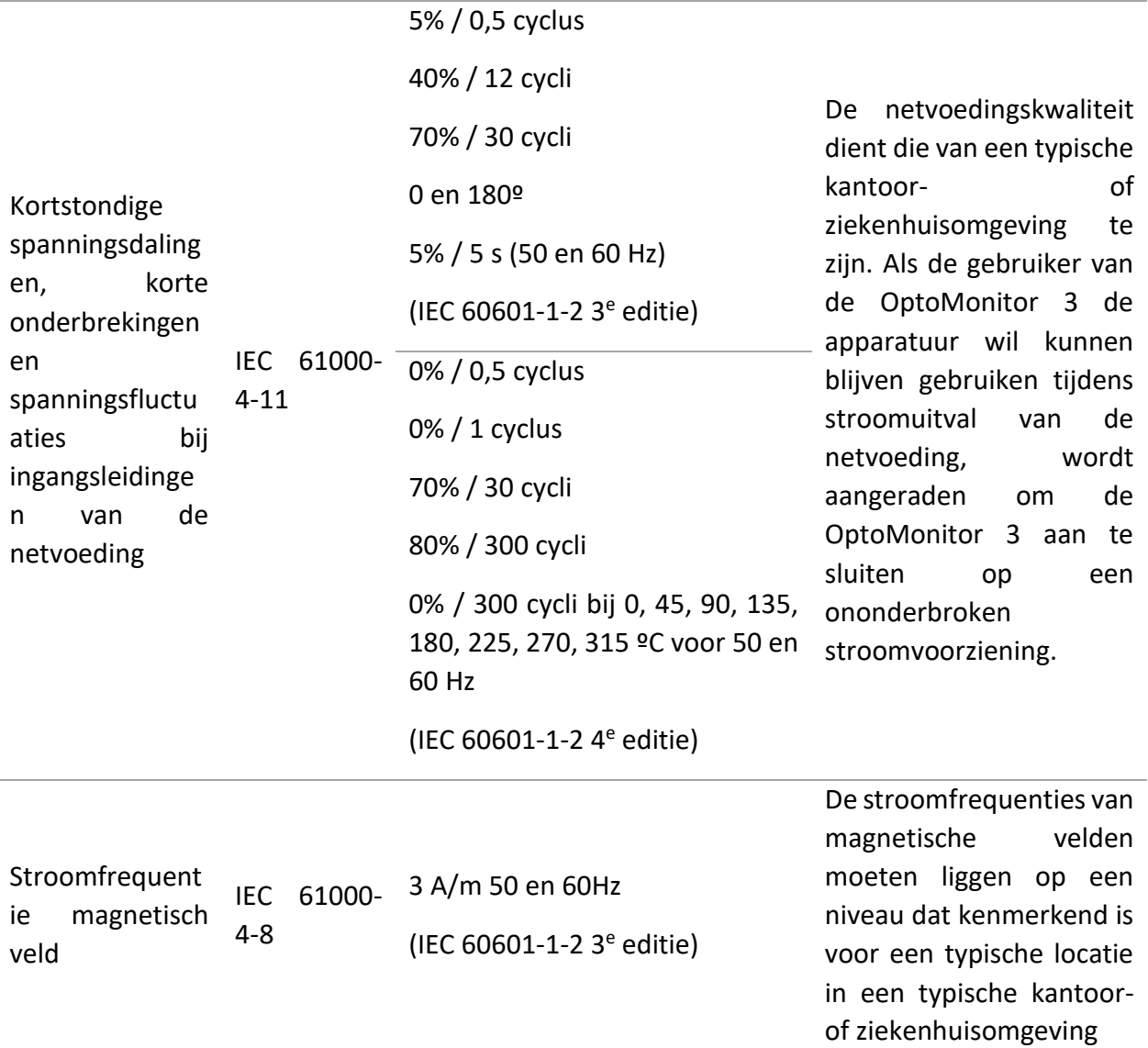

**OPMERKING:** UT is de wisselspanning van de netvoeding voorafgaand aan de toepassing van het testniveau.

#### **Verklaring van de fabrikant - elektromagnetische immuniteit**

De OptoMonitor 3 is bedoeld voor gebruik in de hieronder beschreven elektromagnetische omgeving. De koper of gebruiker van de OptoMonitor 3 moeten ervoor zorgen dat het apparaat zich in een dergelijke omgeving bevindt.

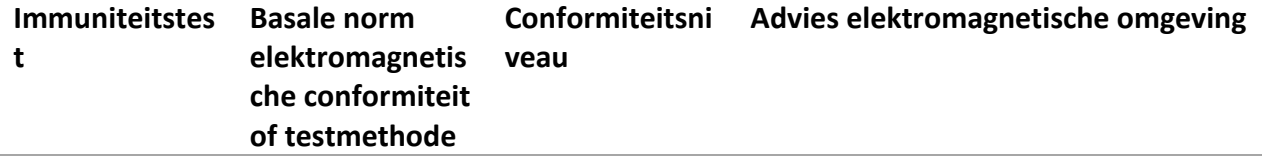

*Draagbare en mobiele RF-communicatieapparatuur moet bij onderdelen van de OptoMonitor 3, inclusief de kabels, niet dichter in de buurt worden gehouden dan de aanbevolen separatieafstand die is berekend op basis van de vergelijking die past bij de frequentie van de zender.*

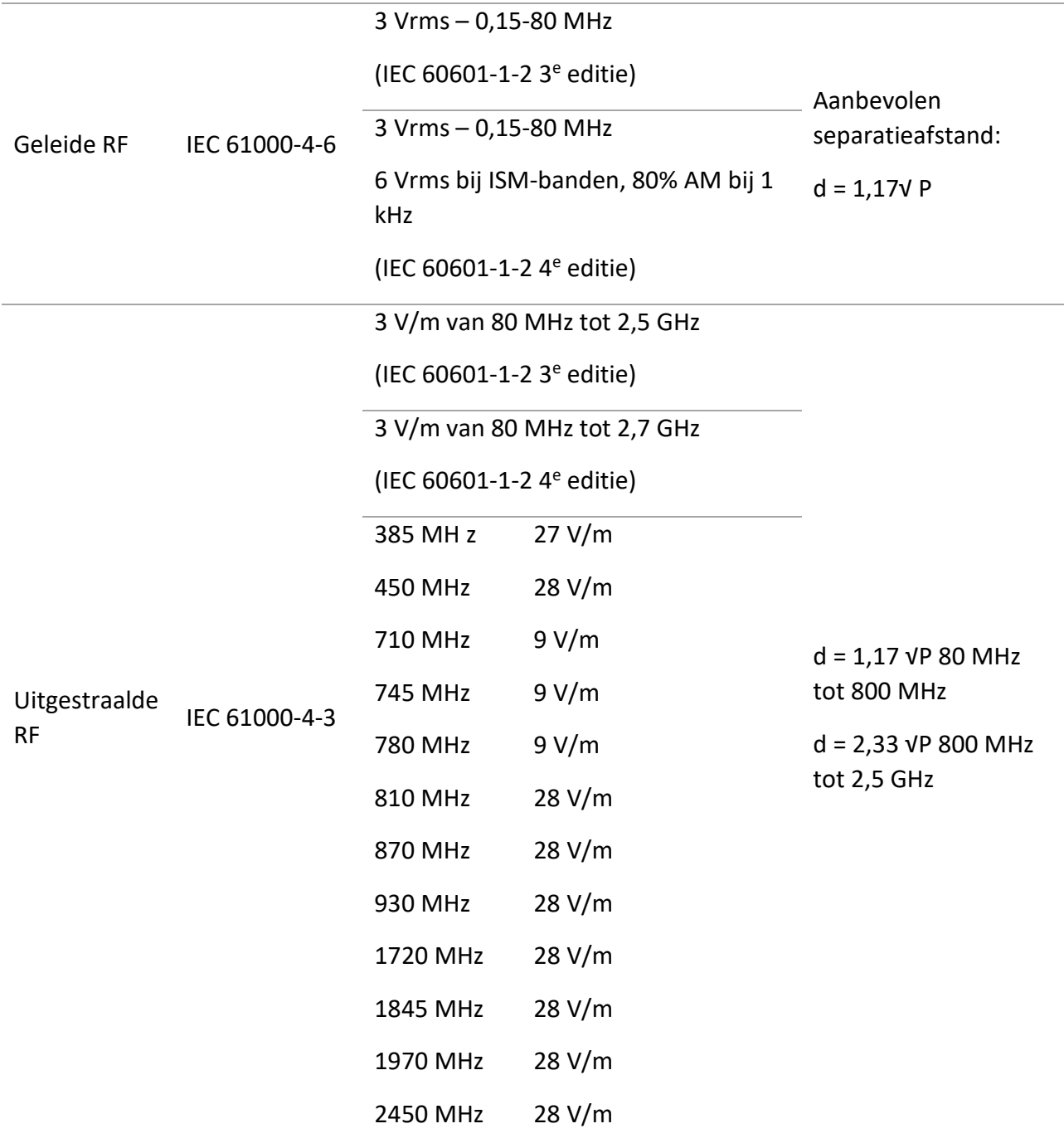

#### (IEC 60601-1-2  $4^e$  editie, extra frequenties RF-communicatie)

Waarbij P staat voor het maximale uitgangsvermogen van de zender in Watt (W), op grond van de informatie van de fabrikant, en d staat voor de aanbevolen separatieafstand in meters (m).

De veldsterkten van stationaire RF-zenders, zoals die tijdens een elektromagnetisch locatieonderzoek (a) kunnen worden vastgesteld, moeten minder bedragen dan het conformiteitsniveau in ieder frequentiebereik (b).

Er kunnen storingen optreden in de buurt van apparatuur die voorzien is van het volgende

symbool:  $\begin{pmatrix} (\cdot, \cdot) \\ \cdot \end{pmatrix}$ Elektrochirurgie IEC 60601-2-34 300 W snijmodus 100 W coagulatiemodu s De essentiële prestaties van de OptoMonitor 3 worden niet beïnvloed door elektrochirurgie-apparatuur, aangezien de verbinding met de patiënt bestaat uit een optische vezel.

**OPMERKING 1**: Bij 80 MHz en 800 MHz geldt het hogere frequentiebereik.

**OPMERKING 2**: Deze richtlijnen zijn mogelijk niet in alle situaties van toepassing. Elektromagnetische propagatie wordt beïnvloed door absorptie en reflectie van bouwwerken, voorwerpen en mensen.

- (a) Veldsterktes van stationaire zenders, zoals basisstations van (draagbare/draadloze) radiotelefoons en landmobiele radio's, 27 MC, AM- en FM-radio-uitzendingen en tv-uitzendingen kunnen theoretisch niet precies worden voorspeld. Vanwege stationaire RF-zenders kan worden overwogen om een onderzoek van het elektromagnetisch veld uit te voeren, om de elektromagnetische omgeving te beoordelen. Wanneer de gemeten veldsterkte op de plek waar het apparaat gebruikt wordt boven het hierboven weergegeven RF-conformiteitsniveau uitkomt, moet het apparaat in de gaten worden gehouden om te controleren of het normaal functioneert. Als u constateert dat het apparaat niet normaal functioneert, kan het nodig zijn om extra maatregelen te treffen, zoals het anders richten of het verplaatsen van de OptoMonitor 3.
- (b) Binnen het frequentiebereik van 150 kHz tot 80 MHz moeten de veldsterkten minder bedragen dan 3 V/m.

Aanbevolen separatieafstanden tussen draagbare en mobiele RF-communicatieapparatuur en de OptoMonitor 3

De OptoMonitor 3 is bedoeld voor gebruik in een elektromagnetische omgeving waarin uitgestraalde RF-storingen kunnen worden beperkt. De koper of gebruiker van de OptoMonitor 3 kan elektromagnetische storingen helpen voorkomen door een minimale separatieafstand tussen draagbare en mobiele RF-communicatieapparatuur (zenders) en de OptoMonitor 3 te handhaven, zoals hieronder wordt aangeraden, volgens het maximale uitgangsvermogen van de communicatieapparatuur.

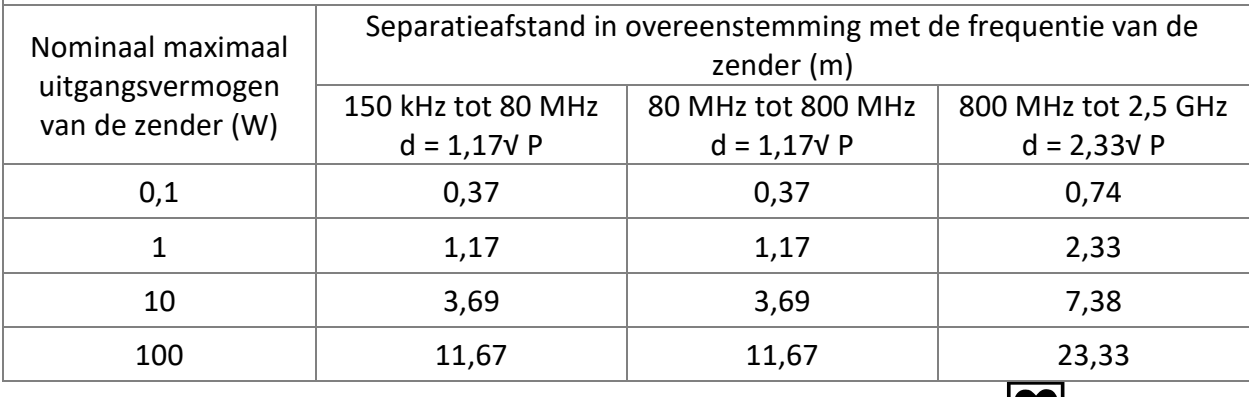

De OptoWire™, de koppelingseenheid en de aortadruk-omvormer zijn CF FINE en daarmee beschermd tegen de effecten van de ontlading van een defibrillator. De gemeten druk kan door de defibrillatie afwijken.

#### <span id="page-27-0"></span>2.2 RF-conformiteit

#### <span id="page-27-1"></span>2.2.1 Verenigde Staten

Deze apparatuur is getest en voldoet aan de grenswaarden voor een digitaal apparaat van klasse B, overeenkomstig deel 15 van de FCC-richtlijnen. Deze grenswaarden zijn bedoeld om redelijke bescherming te bieden tegen schadelijke storingen bij installatie in een woonomgeving. Deze apparatuur genereert en maakt gebruik van radiofrequentie-energie, die ook kan worden uitgestraald. Als de apparatuur niet wordt geïnstalleerd of gebruikt in overeenkomst met de instructies, kunnen er schadelijke storingen in radiocommunicatie optreden. Er is echter geen garantie dat dergelijke storingen in een bepaalde opstelling niet zullen optreden. Als deze apparatuur inderdaad schadelijke storingen van de radio- of televisieontvangst veroorzaakt, wat kan worden bepaald door de apparatuur uit en weer aan te zetten, wordt de gebruiker aangeraden om de storing te proberen te verhelpen door het nemen van een of meer van de volgende maatregelen:

- Richt de ontvangstantenne anders of verplaats hem.
- Vergroot de afstand tussen de apparatuur en de ontvanger.
- Sluit de apparatuur aan op een wandcontactdoos met een ander stroomcircuit dan dat waarop de ontvanger is aangesloten.
- Raadpleeg de leverancier of een ervaren radio/tv-technicus.

#### <span id="page-28-0"></span>2.2.2 Canada

Dit apparaat voldoet aan de vergunningsvrije RSS-norm(en) voor de Canadese industrie. De bediening is toegestaan onder de volgende voorwaarden: (1) dit apparaat mag geen storingen veroorzaken en (2) dit apparaat moet alle vormen van storing tolereren, ook storingen die maken dat het apparaat verkeerd gaat werken.

Le présent appareil est conforme aux CNR d'Industrie Canada applicables aux appareils radio exempts de licence. L'exploitation est autorisée aux deux conditions suivantes: (1) l'appareil ne doit pas produire de brouillage, et (2) l'utilisateur de l'appareil doit accepter tout brouillage radioélectrique subi, même si le brouillage est susceptible d'en compromettre le fonctionnement.

#### <span id="page-28-1"></span>2.2.3 Japan 当該機器には電波法に基づく、技術基準適合証明等を受けた特定無線設備を装着してい る。

Deze apparatuur bevat specifieke radioapparatuur die is goedgekeurd op grond van de certificering van de conformiteit volgens de technische richtlijnen van de [Japanse] wet op de radio-apparatuur.

#### <span id="page-28-2"></span>2.3 Essentiële prestaties

Hieronder staat een lijst van de essentiële prestaties van de OptoMonitor 3 en welke vermindering een bediener kan verwachten als de essentiële prestatie verloren gaat of wordt verminderd als gevolg van elektromagnetische storingen.

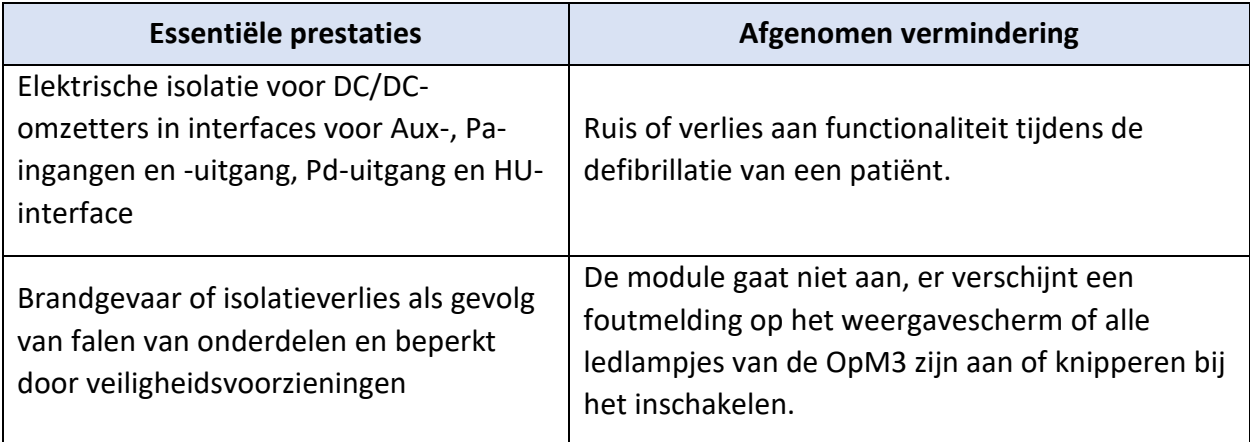

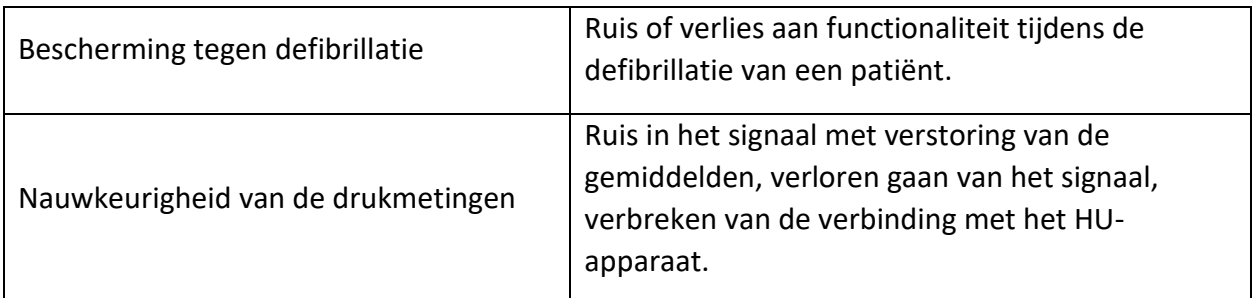

#### <span id="page-29-0"></span>2.4 Afwijking van de normen

Tijdens de beoordeling van de compatibiliteit van het OptoMonitor 3-systeem was er geen sprake van afwijkingen van de toepasselijke gedeelten van de bovengenoemde normen.

# <span id="page-30-0"></span>3 OVERZICHT VAN HET OPTOMONITOR 3-SYSTEEM

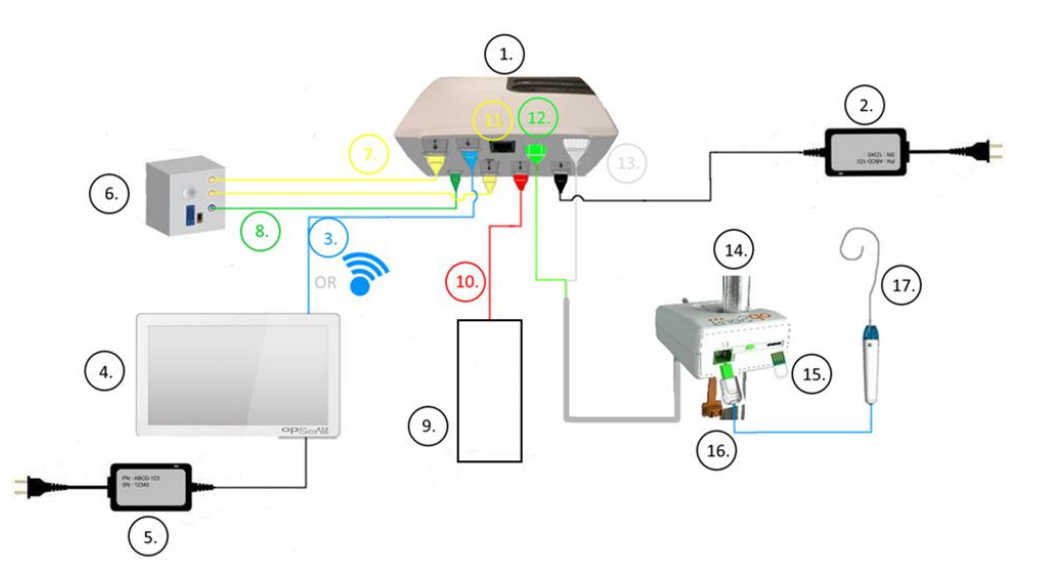

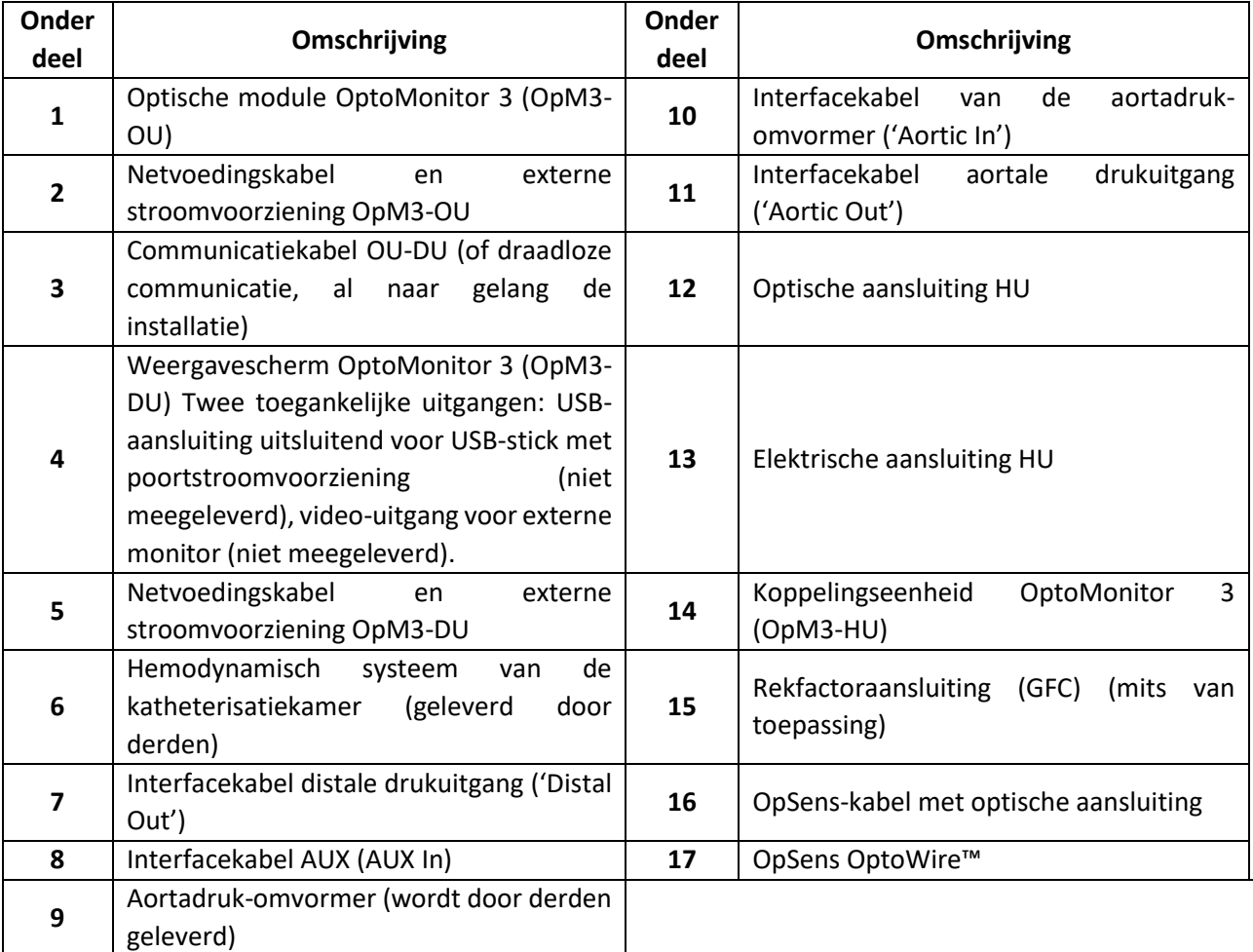

LBL-2008-41-v8\_nl OptoMonitor 3 Gebruiksaanwijzing versie 2023-04 **31** | pagina

<span id="page-31-0"></span>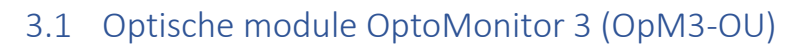

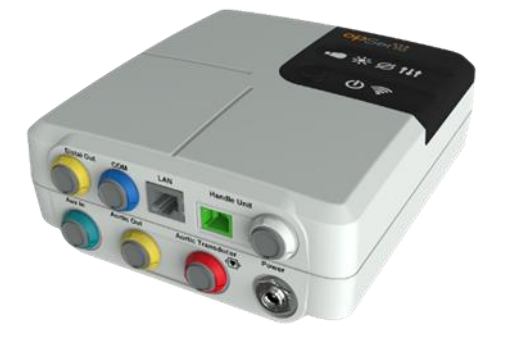

De optische module berekent de druk die afkomstig is van de drukgevoelige geleidingsdraad OptoWire™. Dit is de hoofdeenheid van de apparatuur, met verbindingen naar het hemodynamische systeem van de katheterisatiekamer, de aortadruk-omvormer, het weergavescherm en de koppelingseenheid. De optische module heeft aan de voorkant 6 leds die de gebruiker op verschillende manieren waarschuwen (zie [3.6.2\)](#page-36-2).

De optische module van de OptoMonitor 3 (OpM3-OU) is voorzien van de volgende kabels en snoeren:

- 1. 12 V-netvoedingseenheid en bijbehorend snoer
- 2. Netsnoer voor wisselstroom voor het desbetreffende land
- 3. Communicatiekabel met het weergavescherm (DU) (COM bij scherm van 10 inch, LAN bij scherm van 15 inch).

Al naar gelang de gewenste verbinding katheterisatiekamer-OptoMonitor 3, kan de OU ook voorzien zijn van een van de volgende kabels:

- 1. interfacekabel voor Pa-ingang (vanuit het hemodynamische systeem of de aortadrukomvormer)
- 2. interfacekabel voor Pd-uitgang naar het hemodynamische systeem
- 3. interfacekabel voor Pa-uitgang naar het hemodynamische systeem.

De OptoMonitor 3 is voorzien van een netvoedingskabel die is opgebouwd uit drie geleiders; de aardingsgeleider is alleen een functionele aarding.

De optische module (OU) van de OptoMonitor 3 ondersteunt zowel bedrade als draadloze verbindingen met het weergavescherm (DU). De bedrade verbinding verloopt via een OU-DUcommunicatiekabel bij het kleinere 10-inch-scherm, of via een LAN-kabel bij het grotere 15-inchscherm.

De optische module heeft aan de onderzijde 9 poorten. Dit zijn:

LBL-2008-41-v8\_nl OptoMonitor 3 Gebruiksaanwijzing versie 2023-04 **32** | pagina

- een gelijkstroomaansluiting
- twee aansluitingen voor de koppelingseenheid (een voor elektrische aansluiting, een voor optische aansluiting)
- een LAN-poort
- een COM-poort
- vier poorten met ingangen/uitgangen voor interfacekabels voor druk (zie 3.2)

#### <span id="page-32-0"></span>3.2 Interfacekabels katheterisatiekamer

OpSens kan interfacekabels leveren waarmee het OptoMonitor 3-systeem op het hemodynamische systeem van de katheterisatiekamer kan worden aangesloten. Deze kabels zijn dan aangepast aan de specifieke soorten bewakingsapparatuur in uw katheterisatiekamer.

#### <span id="page-32-1"></span>3.2.1 AUX In (AUX-interfacekabel)

Verplicht, tenzij gebruikgemaakt wordt van een Ao-interfacekabel voor de aortadruk-omvormer (zie [3.2.2\)](#page-32-2). Voorziet de optische module van Pa-metingen die afkomstig zijn uit het hemodynamische systeem van de katheterisatiekamer. Het kabelmodel hangt af van het huidige hemodynamische systeem van uw katheterisatiekamer.

#### <span id="page-32-2"></span>3.2.2 Aortic In (interfacekabel aortadruk-omvormer, Ao)

Verplicht, tenzij gebruik gemaakt wordt van een Aux-interfacekabel (zie [3.2.1\)](#page-32-2). Voorziet de optische module van Pa-metingen die direct afkomstig zijn van de aortadruk-omvormer, waarmee de OptoMonitor 3 een meer zelfstandig werkend apparaat wordt. Het kabelmodel hangt af van uw aortadruk-omvormersysteem.

#### <span id="page-32-3"></span>3.2.3 Aortic Out (drukuitgangsinterfacekabel)

Verplicht bij gebruik van de kabel voor de aortadruk-omvormer (Ao) (zi[e 3.2.2\)](#page-32-2), anders optioneel. Stuurt Pa-metingen naar het hemodynamische systeem van uw katheterisatiekamer. Het kabelmodel hangt af van het huidige hemodynamische systeem van uw katheterisatiekamer.

#### <span id="page-32-4"></span>3.2.4 Distal Out (drukuitgangsinterfacekabel)

Optioneel. Verstuurt Pd-metingen die afkomstig zijn van de OptoWire™ naar het hemodynamische systeem van de katheterisatiekamer. Het kabelmodel hangt af van het huidige hemodynamische systeem van uw katheterisatiekamer.

<span id="page-33-0"></span>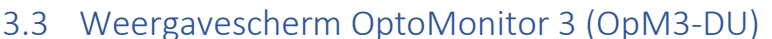

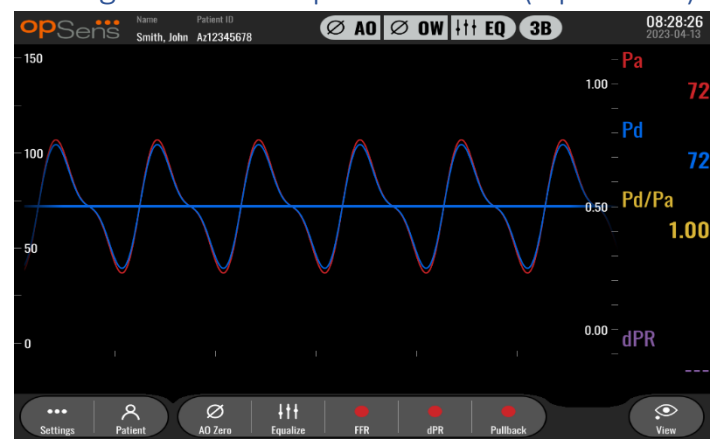

#### <span id="page-33-1"></span>3.3.1 Overzicht van het weergavescherm (DU)

Het weergavescherm van de OptoMonitor 3 is de gebruikersinterface van het systeem. Hierop wordt de status van het systeem weergegeven en worden drukgemiddelden bepaald, FFR en dPR berekend en relevante curves en gegevens weergegeven. Het weergavescherm (DU) heeft ingebouwde luidsprekers, die de gebruiker op verschillende manieren waarschuwen (zie hoofdstuk [3.6.1\)](#page-36-1).

Het weergavescherm van de OptoMonitor 3 (OpM3-DU) is voorzien van de volgende onderdelen:

- 1. OU-DU-communicatiekabel (COM bij het scherm van 10 inch, LAN bij het scherm van 15 inch)
- 2. plug-in-uitbreidingen (aantal hangt af van opties)

OpSens levert aan klanten twee verschillende schermformaten van de OpM3-DU: klein (10 inch) en groot (15 inch).

Het enige verschil tussen de beide eenheden is hun formaat en de beschikbaarheid van poorten. Alle functies, toelichtingen en andere uitspraken die op de OpM3-DU van toepassing zijn, gelden voor beide schermformaten van de DU; de systemen werken identiek.

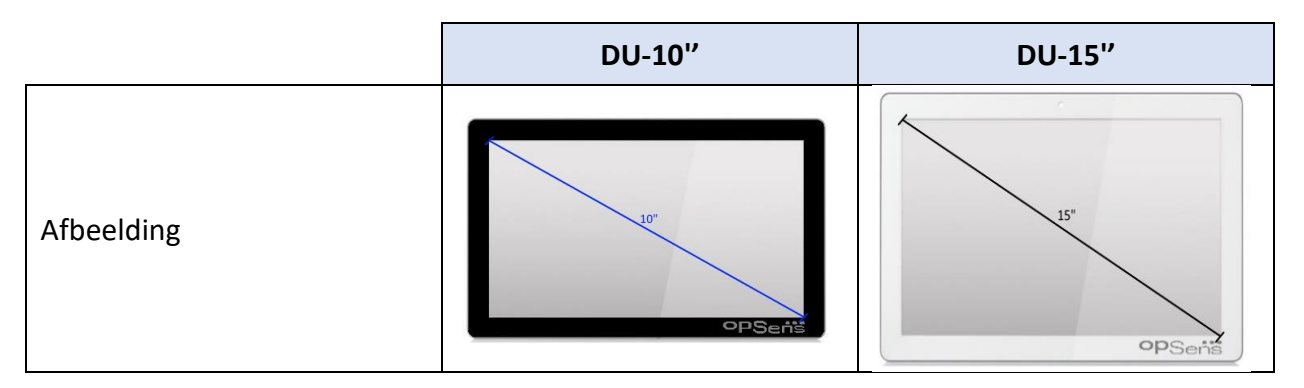

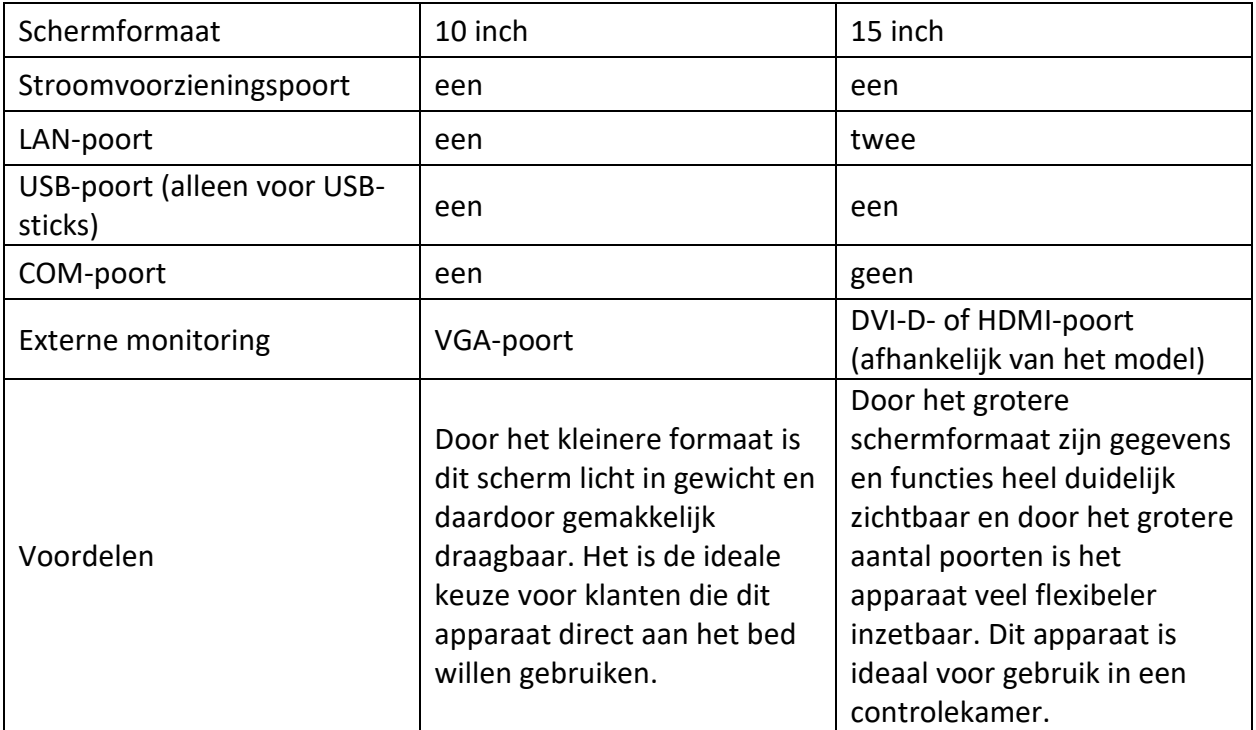

<span id="page-34-0"></span>3.4 Koppelingseenheid OptoMonitor 3 (OpM3-HU)

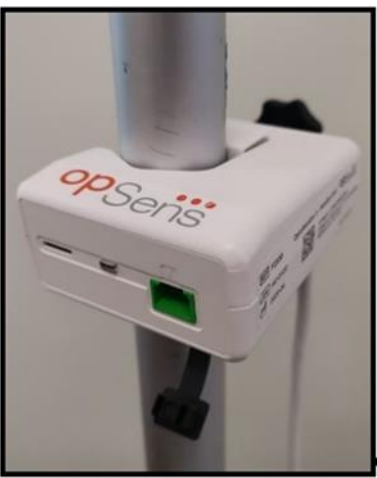

De koppelingseenheid (Handle Unit, HU) van de OptoMonitor 3 vormt de verbinding tussen de drukgevoelige OptoWire™-geleidingsdraad en de optische module (Optical Unit, OU). De koppelingseenheid heeft aan de voorkant ook een led die de gebruiker op verschillende manieren waarschuwt (zie hoofdstuk [3.6.2\)](#page-36-2).

De koppelingseenheid heeft aan de voorkant een groene, vierkante poort voor aansluiting van de OptoWire™ en een kleinere, sleufvormige poort voor de rekfactoraansluiting (mits van toepassing).

**OPMERKING**: De koppelingseenheid moet buiten het steriele gebied worden geplaatst.

#### <span id="page-35-0"></span>3.5 Accessoires

#### <span id="page-35-1"></span>3.5.1 Drukgevoelige OptoWire™-geleidingsdraad (niet meegeleverd)

De drukgevoelige OptoWire™-geleidingsdraad van OpSens meet de distale druk die nodig is om zowel de dPR als de FFR te berekenen. Dit accessoire is bedoeld voor eenmalig gebruik.

Neem alstublieft contact op met uw distributeur voor het aanschaffen van de OptoWire™.

Raadpleeg de gebruiksaanwijzing van de OptoWire™ voor de volgende informatie:

- afvoeren van het onderdeel na gebruik
- indien van toepassing: de juiste manier van reinigen en verpakken
- sterilisatiemethode
- noodzakelijke informatie bij schade aan de steriele verpakking
- voorzorgsmaatregelen in geval van veranderingen in de prestaties van de OptoWire als gevolg van veroudering of milieuomstandigheden.

#### <span id="page-35-2"></span>3.5.2 Aortadruk-omvormer (wordt door derden geleverd)

De optische module gebruikt de signalen van de OptoWire™ en een aortale drukingang voor de berekening van zowel de dPR als de FFR.

De aortadrukmeting kan zowel afkomstig zijn van het hemodynamische systeem van de katheterisatiekamer, de AUX-ingang of vanuit een aortadruk-omvormer, via de bijbehorende ingang. Als er direct verbinding wordt gemaakt met de aortadruk-omvormer, dan moet de omvormer aan de volgende vereisten voldoen:

Omvormer die voldoet aan ANSI/AAMI BP22, met de volgende specificaties:

- 1. Gevoeligheid: 5 μV/V/mmHg
- 2. Excitatievoltage: 4 à 8 Vrms
- 3. Excitatie-impedantie: > 200 ohm
- 4. Signaalimpedantie: < 3000 ohm
- 5. Minimaal drukbereik -30 à 300 mmHg

Raadpleeg de gebruiksaanwijzing die is meegeleverd bij de aortadruk-omvormer voor de volgende informatie:

- afvoeren van het onderdeel na gebruik
- beperkingen ten aanzien van het aantal keren hergebruik
- indien van toepassing: de juiste manier van reinigen en verpakken
- sterilisatiemethode
- noodzakelijke informatie bij schade aan de steriele verpakking
- voorzorgsmaatregelen in geval van veranderingen in de prestaties van de aortadrukomvormer als gevolg van veroudering of milieuomstandigheden.

## 3.6 Geluidssignalen en led-indicatoren

De OptoMonitor 3 beschikt over led-indicatoren en geluidssignalen voor het aflezen van de systeemstatus en prestaties.

De geluidssignalen zijn laag, gemiddeld of hoog van toon.

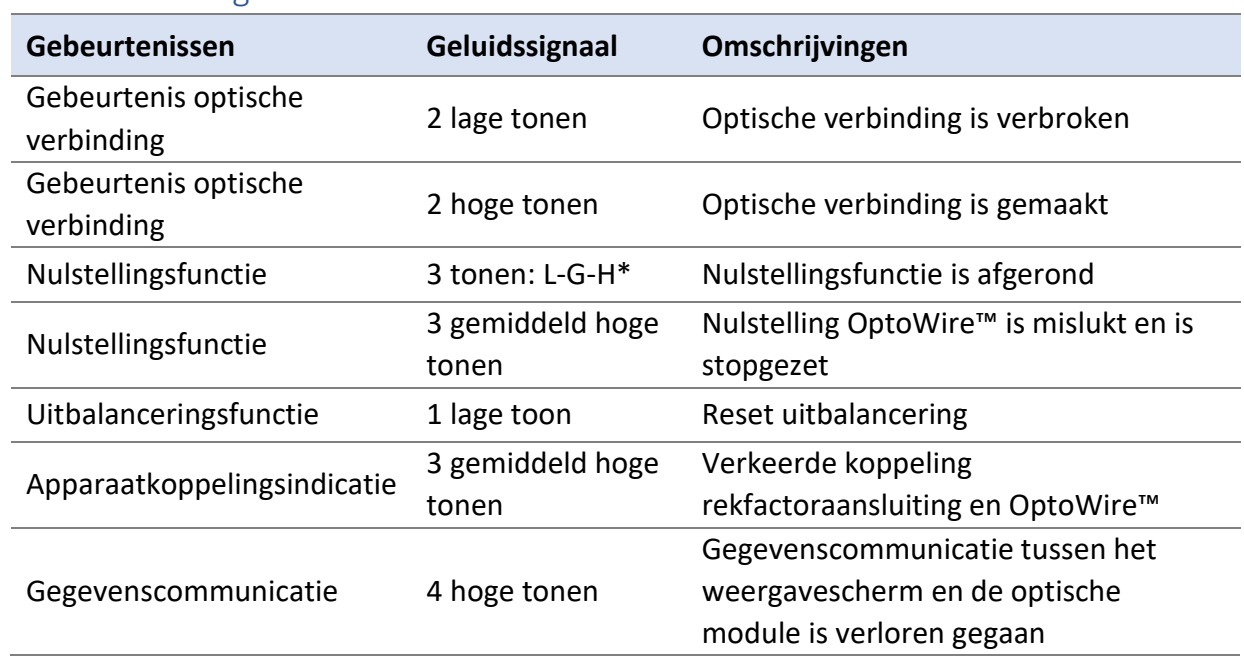

#### 3.6.1 Geluidssignalen

\*L-G-H: laag – gemiddeld – hoog

## 3.6.2 Led-indicatoren

De led-indicatoren van het OptoMonitor 3-systeem helpen u om de status van de systeemprestaties te bewaken.

#### *3.6.2.1 Indicatoren optische module en weergavescherm:*

De optische module beschikt aan de voorkant over zes led-indicatoren, verdeeld over een bovenste rij van vier leds en een onderste rij van twee leds.

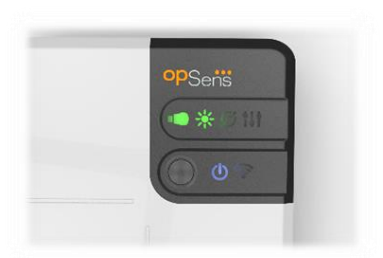

- 1. De eerste led van de onderste rij geeft de status van de stroomvoorziening van de optische module aan. Als de indicator continu **blauw** brandt, wordt de optische module van stroom voorzien.
- 2. De tweede led van de onderste rij **19 geeft de verbinding tussen de optische module en** het weergavescherm aan. Indicator is UIT als de draadloze functie van de optische module niet is geactiveerd. Een knipperende **blauwe** indicator geeft aan dat de optische module is geactiveerd, maar dat hij op dat moment niet is aangesloten op een weergavescherm. Als de indicator continu **blauw** brandt, geeft dit aan dat er een draadloze verbinding is gemaakt tussen de OU en DU.
- 3. De eerste led van de bovenste rij  $\Box$  geeft de status van de elektrische verbinding met de koppelingseenheid aan. Als de indicator continu **groen** brandt, geeft dit aan dat de elektrische verbinding tussen de OU en HU stabiel is.
- 4. De tweede led van de bovenste rij **kale geeft de status van de optische verbinding met** de koppelingseenheid aan. Als de indicator continu **groen** brandt, geeft dit aan dat de optische verbinding tussen de OU en HU stabiel is.
- 5. De derde led van de bovenste rij geeft de status van de nulstelling van de OptoWire™ aan. Als de indicator continu **groen** brandt, geeft dit aan dat de nulstelling van de OptoWire™ naar de omgevingsdruk is gelukt.
- 6. De vierde led van de bovenste rij  $\lll$  geeft de status van uitbalancering tussen de Optowire™ en de aortadruk aan. Als de indicator continu **groen** brandt, geeft dit aan dat de Optowire™ en de aortadruk op dezelfde druk zijn ingesteld.

De stroomvoorziening van het weergavescherm heeft een eigen led, die continu groen brandt om aan te geven dat de stroomvoorziening van de DU AAN is.

#### *3.6.2.2 Algemene systeemstatus*

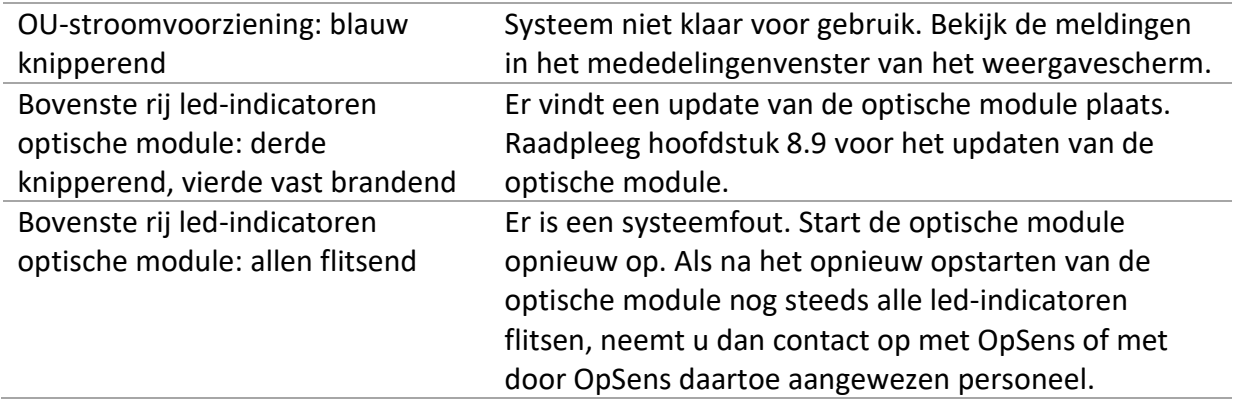

#### *3.6.2.3 Indicatoren koppelingseenheid:*

De groene en gele led-indicatoren van de koppelingseenheid geven informatie door middel van kleuren en knippersequenties. Raadpleeg de onderstaande tabel voor meer informatie:

De knippersequenties zijn als volgt zichtbaar op de koppelingseenheid:

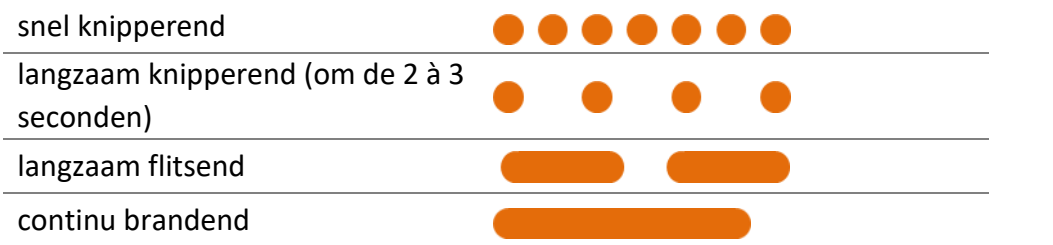

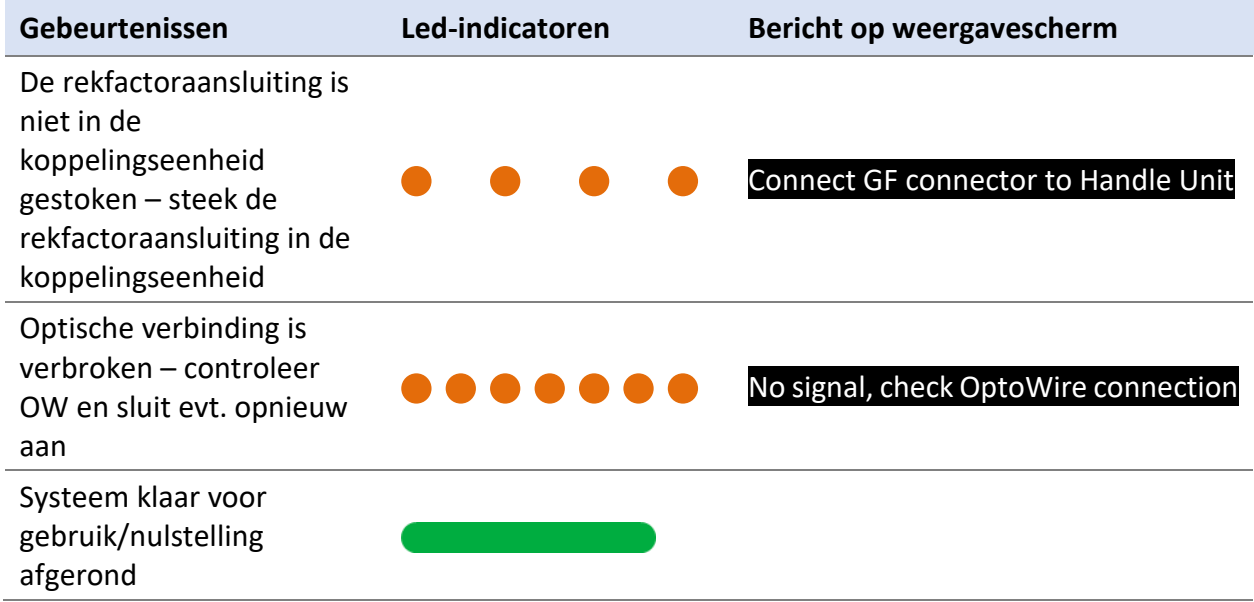

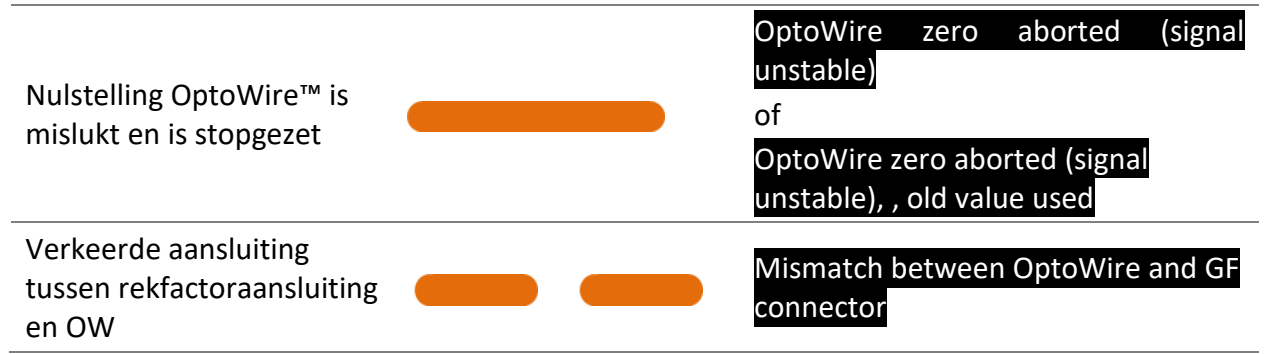

*OPMERKING: Gele led-indicatoren geven meestal aan dat de bediener het systeem moet controleren.*

## 3.7 Grafische gebruikersinterface

De OptoMonitor 3-interface omvat een aanraakscherm met een grafische gebruikersinterface voor alle interactie met de gebruiker. De metingen worden real-time weergegeven als curves en numerieke waarden. De grafische opmaak kan afwijken, al naar gelang de gekozen meetmethode of de huidige staat van het instrument.

#### **INFORMATIESCHERM**

Bij het opstarten van het apparaat, moet de toegangscode van de toepassing worden ingevoerd om in het HOOFDSCHERM te komen.

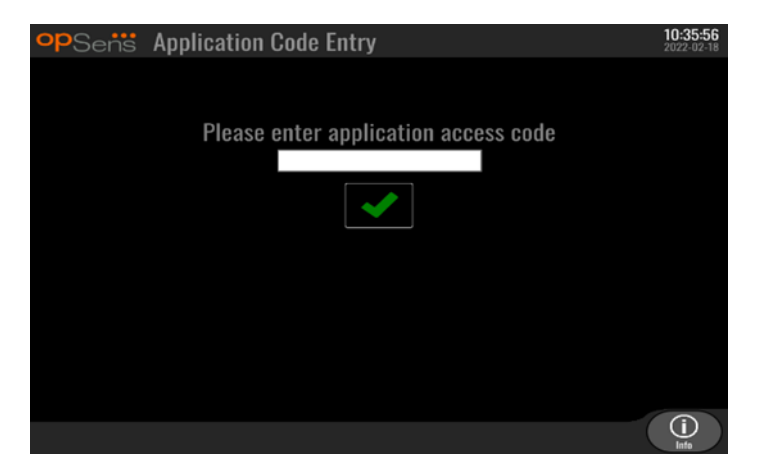

Het is mogelijk om voorafgaand aan het inloggen op het HOOFDSCHERM via de informatieknop eerst toegang te krijgen tot het informatiescherm van het systeem.

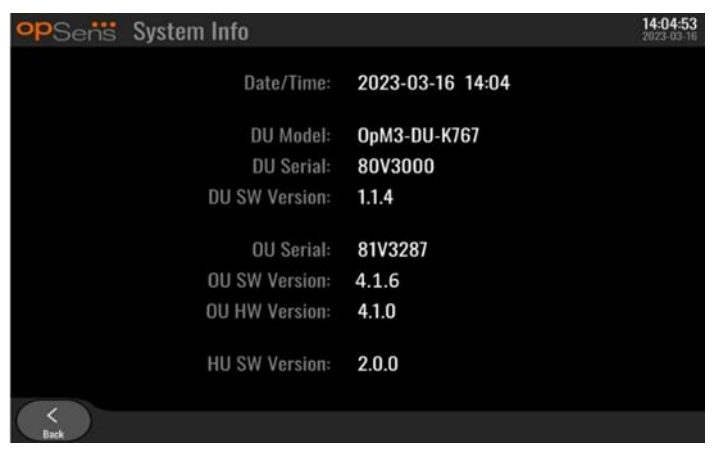

Op die pagina wordt alle informatie over de OpM3 weergegeven: De ingestelde datum en tijd van het weergavescherm, het modulenummer van het weergavescherm, de serienummers van het weergavescherm en de optische module, de software die op de optische module, het weergavescherm en de koppelingseenheid is geïnstalleerd en de hardwareversie van de optische module.

#### **HOOFDSCHERM**

Het eerste scherm dat na het opstarten van het instrument verschijnt is het HOOFDSCHERM. Het HOOFDSCHERM is als volgt in vijf gebieden onderverdeeld.

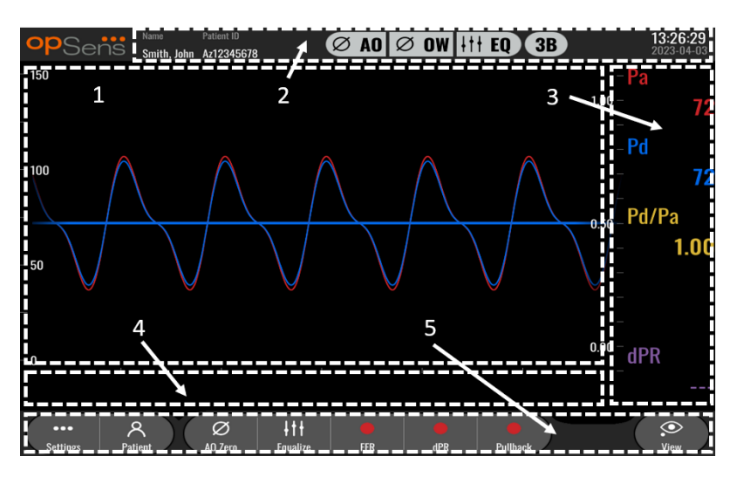

#### **1. Grafisch venster:**

Pa-druk en Pd-druk in real-time, gemiddelde Pa- en Pd-druk, Pd/Pa-curve (alleen bij afspelen). Dit venster verandert al naar gelang de functies en standen.

**2.** Informatieveld: middelingsperiode, naam patiënt, patiëntnummer, datum en tijd.

#### **3. Gegevensvenster:**

Numerieke waarden, zoals de gemiddelde Pa- en Pd-druk, Pd/Pa en dPR. In de afspeelstand houden de getoonde waarden verband met een cursor of geselecteerd

gedeelte van het signaal. Sommige waarden kunnen worden aangeklikt en zijn van invloed op de waarden en/of het signaal dat getoond wordt.

#### **4. Mededelingenvenster:**

informatie en waarschuwingsboodschappen. Als de registratie is gestart, wordt bovenaan links in de mededelingenvensters het tijdsverloop (in uu:mm:ss) weergegeven.

**5. Menuvenster:**

submenu's en functieknoppen.

## <span id="page-41-0"></span>3.8 Schermfuncties hoofdmenu

Door middel van de knoppen voor directe toegang onderaan het aanraakscherm (menuvenster) is navigeren door de softwaremenu's van de instrumentsoftware gemakkelijk en met één stap mogelijk.

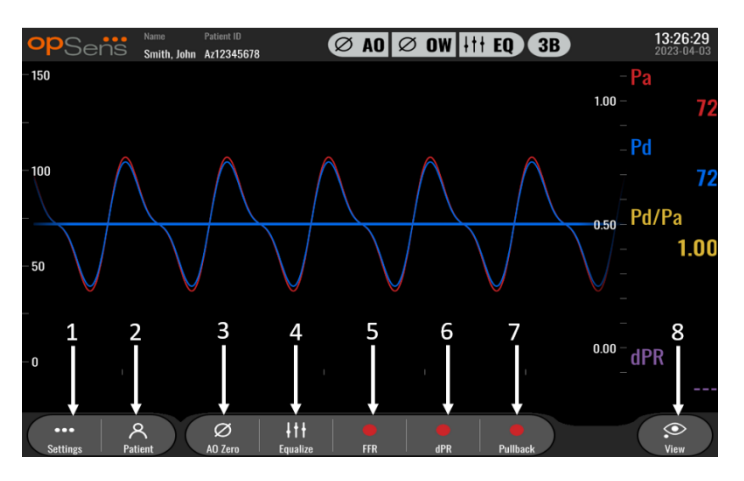

## **1. Knop 'Settings' (instellingen)**

Door op deze knop te drukken schakelt het scherm over naar het scherm INSTELLINGEN. OptoWire™

## **2. Knop 'Patient' (patiënt)**

Via het dialoogvenster met patiëntgegevens heeft u toegang tot patiëntgegevens zoals naam, patiëntnummer, geslacht, geboortedatum, datum van de ingreep, volgnummer, naam van de uitvoerend arts en omschrijving van het onderzoek. Vanuit het dialoogvenster met patiëntgegevens heeft u toegang tot de DICOM-lijst. Zie [7.12.1](#page-91-0) voor meer informatie.

**OPMERKING:** Het is nodig om voorafgaand aan iedere casus het patiëntnummer aan te maken, om registraties aan een specifieke patiënt te kunnen toewijzen.

## **3. Knop 'Ao Zero' (nulstelling aortadrukomvormer)**

Nulstelling aortale druk OptoMonitor 3. Zie [7.2.2](#page-77-0) voor meer informatie.

## **4. Knop 'Equalize' (uitbalanceren)**

Uitbalanceren van de OptoWire™-druk (Pd) en aortadruk (Pa). Zie [7.5](#page-79-0) voor meer informatie.

LBL-2008-41-v8\_nl OptoMonitor 3 Gebruiksaanwijzing versie 2023-04 **42** | pagina

#### **5. Knop 'FFR'**

Begin met het registreren van een gemiddelde Pd-/gemiddelde Pa-drukmeting. Nadat op deze knop is gedrukt, verandert hij in 'STOP FFR'. Door daarop te drukken stopt de registratie en schakelt het scherm over naar de afspeelstand (zie [3.9\)](#page-42-0). Door op de knop 'FFR' te drukken begint ook automatisch de minimale gemiddelde Pd/Pa-tracering. Het aantal slagen waarvan de FFR-berekening een gemiddelde geeft (standaardaantal = 3) kan door de gebruiker worden ingesteld in het INSTELLINGEN-scherm (zie [5\)](#page-58-0). Zie [7.9](#page-80-0) voor meer informatie over FFR.

#### **6. Knop 'dPR'**

Begin met de registratie en het berekenen van de diastolische drukverhouding (diastolic pressure ratio, dPR). Het scherm schakelt na afronding automatisch over naar de afspeelstand (zie  $3.9$ ). Zie hoofdstuk  $7.10.1$  voor meer informatie.

#### **7. Knop 'dPR Pullback'**

Begin met een dPR-pullbackmeting (terugtrekmeting). Na drukken op deze knop verandert de knop in 'STOP Pullback'. Door daarop te drukken stopt de meting en schakelt het scherm over naar de afspeelstand (zie [3.9\)](#page-42-0). Zie [7.10.2](#page-82-1) voor meer informatie.

#### **8. Knop 'View' (bekijken)**

Druk op deze knop voor het bekijken van eerder geregistreerde metingen. Door drukken op deze knop schakelt het scherm over naar de afspeelstand (zie [3.9\)](#page-42-0). Als de patiëntgegevens zijn ingevoerd, verschijnen alle eerdere registraties die onder dit patiëntnummer zijn opgeslagen in het mededelingenvenster van het afspeelscherm.

## <span id="page-42-0"></span>3.9 Functies afspeelstand

In het afspeelscherm wordt het mededelingenvenster vervangen door een navigatiemodule voor registraties, bestaande uit een selectievak waarmee de gewenste registratie kan worden gekozen die moet worden weergegeven en pijlen naar links en naar rechts om de registraties in chronologische volgorde te doorzoeken. In een kleiner grafisch venster krijgt de gebruiker een overzicht van de huidige registratie en kan de registratie doorlopen als er een zoom is geactiveerd. In dit scherm kan de gebruiker binnen het grafische hoofdvenster de zoom aanpassen door zijn vingers op het scherm te houden en naar elkaar toe of van elkaar af te bewegen en kan door slepen de registratie doorlopen. Door selectie van een registratie geeft het scherm de geregistreerde drukmetingen weer, wordt er update gedaan van het kleine grafische venster met de geregistreerde metingen in de volledige lengte en de totale tijdsduur van de registratie. Het scherm werkt ook het grafische venster en het gegevensvenster bij, al naar gelang om welk type registratie het gaat:

• Bij een FFR-registratie worden de geregistreerde metingen weergegeven in het grafische venster en wordt boven de registratie ook de minimale FFR weergegeven in het gegevensvenster. Op het punt van de minimale FFR wordt er een gele lijn afgebeeld. De

gebruiker kan door de geregistreerde metingen scrollen om veranderingen in de Pa en Pd gedurende het tijdsverloop te bekijken. Door op de knop 'FFR' in het gegevensvenster te drukken wordt de markering teruggezet naar het punt van de minimale FFR.

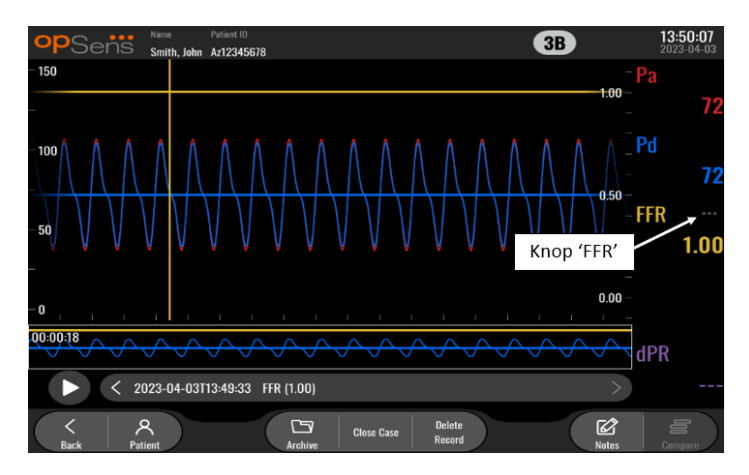

• Een dPR-registratie toont de dPR-waarde gedurende de lengte van de registratie. In deze afspeelstand worden er geen waarden weergegeven voor Pa, Pd, of Pd/Pa.

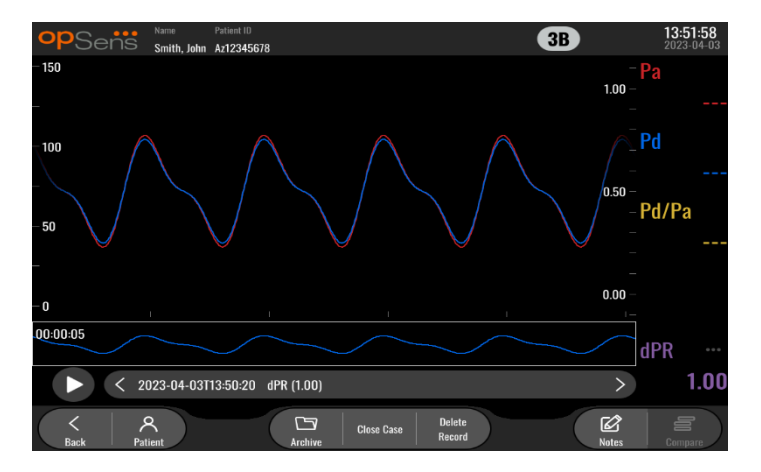

• Bij weergave van dPR-pullbackregistratie zijn in het grafische venster de geregistreerde metingen en de dPR-pullbackwaarde gedurende het tijdsverloop zichtbaar. In het gegevensvenster wordt de minimale dPR gedurende de pullback weergegeven, waarbij een paarse lijn het punt van de minimale dPR weergeeft in het grafische venster. In deze afspeelstand worden er geen waarden weergegeven voor Pa, Pd, of Pd/Pa. Door op de knop 'dPR' in het gegevensvenster te drukken wordt de markering teruggezet naar het punt van de minimale dPR.

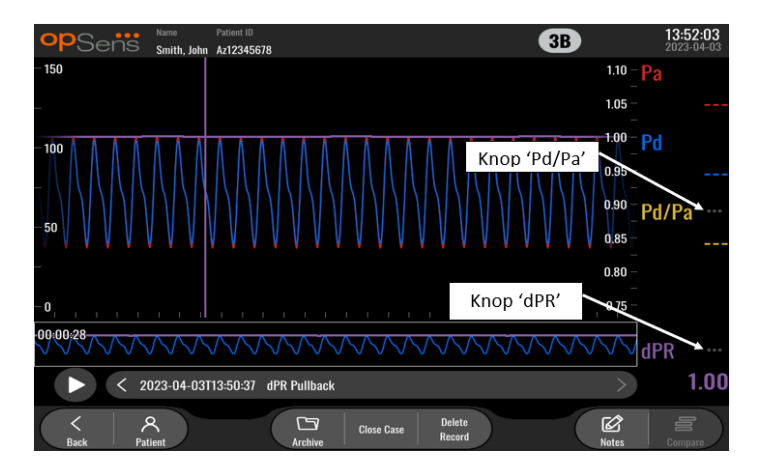

• Door op de knop 'Pd/Pa' in het gegevensvenster te drukken tijdens het afspelen van de dPR-pullback wordt vanuit de afspeelstand overgeschakeld naar de 'Pd/Pa'-stand, waarin gedurende het tijdsverloop de Pd/Pa in het grafische venster wordt bijgewerkt, het punt van de minimale Pd/Pa wordt gemarkeerd met een gele lijn en ook het gegevensvenster dienovereenkomstig wordt bijgewerkt. Door op de knop 'Pd/Pa' in het gegevensvenster te drukken wordt de markering teruggezet naar het punt van de minimale Pd/Pa.

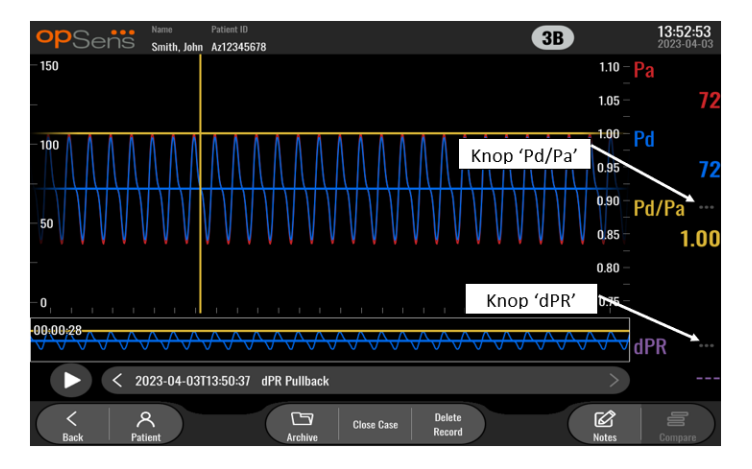

• Door op de knop 'dPR' in het gegevensvenster te drukken wordt de weergave van de dPRwaarde en de drukcurves voor dPR-pullback hervat.

#### $\widehat{\mathsf{Sens}}$  ranne ration in  $\widehat{\mathsf{Sens}}$  rannel in  $\widehat{\mathsf{Sens}}$  ration in  $\widehat{\mathsf{Sens}}$ 13  $10$ 23-03-31T13:53:01 03-31T13:53:45  $\mathbf{1}$ **Medtronic CoreValve Evolut R** 2023-04-03T13:49:33 FFR (1.00) 12 3  $\overline{A}$ 5 6 8 4-03T13-50-37

### 3.9.1 Universele menufuncties

#### **1. Registratieselectievak**

Dit selectievak maakt het mogelijk om te kiezen uit alle registraties van een huidige patiëntencasus. Als er geen casus is geopend (zie hoofdstuk [6\)](#page-70-0) worden alle eerdere registraties die zijn gemaakt zonder open casus in dit venster weergegeven (met de vermelding 'NoPatient', 'geen patiënt'). Door dit vak aan te toetsen worden de daarin geregistreerde metingen gebruikt voor het bijwerken van het grafische venster en het gegevensvenster. Met de linker en rechter pijlknop kunnen de registraties ook worden doorzocht in de volgorde waarin ze zijn opgenomen.

#### **2. Knop 'Back' (terug)**

Druk op deze knop om naar het HOOFDSCHERM terug te keren (zie [3.8\)](#page-41-0).

## **3. Knop 'Patient' (patiënt)**

Via het dialoogvenster met patiëntgegevens kunt u patiëntgegevens bekijken zoals naam, patiëntnummer, geslacht, geboortedatum, datum van de ingreep, volgnummer, uitvoerend arts en omschrijving van het onderzoek. Zie hoofdstuk [7.10.1](#page-82-0) voor meer informatie.

#### **4. Knop 'Archive' (archief)**

Druk op deze knop voor het bekijken van eerdere registraties. Door het bekijken van eerdere registraties wordt de huidige casus gesloten, als er een geopend is. Open dit menu dan ook niet als er een casus gaande is.

#### **5. Knop 'Close Case' (sluit casus)**

Druk op deze knop om de huidige patiëntcasus te sluiten. Alle registraties voor de huidige patiënt worden opgeslagen in het archief en de patiëntinformatie wordt teruggezet naar de standaardinstelling.

#### **6. Knop 'Delete Record' (registratie wissen)**

Druk op deze knop om de registratie te wissen die op dit moment is geselecteerd in het registratieselectievak.

## **7. Knop 'Notes' (notities)**

Druk op deze knop om informatie over de registratie op te vragen. Hier kan de gebruiker voor een FFR-/dPR-/dPR-pullbackregistratie informatie noteren over het bloedvat waar bij de ingreep naar gekeken wordt, waarna de plattegrond van het vaatsysteem wordt bijgewerkt. De gebruiker kan ook gegevens noteren over lichamelijke onderzoeken bij de patiënt, de bewerkingsstap van de ingreep en het gebruikte geneesmiddel. Zie hoofdstuk [7.12.2](#page-91-1) voor meer informatie.

### **8. Knop 'Compare' (vergelijken)**

Met deze knop kunnen twee registraties met elkaar worden vergeleken. Deze knop is niet beschikbaar voor FFR-, dPR- en dPR-pullbackregistraties. Alleen voor TAVI beschikbaar.

### **9. Drukschaal**

Druk op de drukschaal om de gekozen schaal handmatig aan te passen.

#### **10. dPR-schaal**

Druk tijdens het bekijken van een dPR-pullbackregistratie in de afspeelstand op de dPRschaal om de gekozen schaal handmatig aan te passen.

#### **11. Functie 'Zoom in'/'Zoom out'**

Verklein het volledige zichtbare segment (inzoomen) door met 2 vingers in het grafische gedeelte te gaan staan en die uit elkaar te bewegen. Vergroot het volledige zichtbare segment (uitzoomen) door met 2 vingers in het grafische gedeelte te gaan staan en ze naar elkaar toe te bewegen.

Uitzoomen is mogelijk tot de volledige lengte van de geregistreerde grafiek in beeld is.

#### **12. Knop 'Play' (afspelen)**

Druk op deze knop om de geselecteerde registratie af te spelen. Na drukken op deze knop verandert hij in 'STOP'. Door daarop te drukken stopt het afspelen en schakelt het scherm over naar het afspeelscherm. Terwijl het systeem de registratie afspeelt, wordt links van het venster met de volledige registratie het tijdstip van afspelen weergegeven.

#### **13. Middelingsperiode**

Hier wordt de middelingsperiode aangegeven. De middelingsperiode geeft aan over hoeveel hartslagen de volgende waarden worden gemiddeld:

- o gemiddelde Pa-druk (heeft betrekking op FFR-, dPR- en dPR-pullbackregistraties).
- o gemiddelde Pd-druk (heeft betrekking op FFR-, dPR- en dPR-pullbackregistraties).
- o FFR (heeft betrekking op FFR-registraties).
- o Pd/Pa (heeft betrekking op dPR-pullbackregistraties).
- o systolische en diastolische waarden Ao en LV (heeft betrekking op TAVRregistraties).

Kan bij de instellingen worden aangepast naar 1, 2, 3, 4 of 5 hartslagen.

## 3.9.2 Menufuncties archief

Het archiefscherm geeft de tabel van de patiëntmap weer. In de tabel staan alle registraties die op het weergavescherm zijn opgeslagen. De lijst is in eerste instantie geordend op datum van de ingreep, maar kan anders worden gesorteerd door aantoetsen van een kolomtitel. In de kolom 'Status' wordt weergegeven of een registratie wel of niet is geëxporteerd:

**n.v.t.**: Status 'Not applicable' (gebruikt voor mappen waaraan geen patiënt gekoppeld is)

**---**: De patiëntmap is nooit geëxporteerd of de map is wel geëxporteerd, maar minimaal een van de registraties uit de patiëntmap is toegevoegd, verwijderd of heeft een update gekregen..

**USB**: De patiëntmap is alleen geëxporteerd via USB (of is anoniem geëxporteerd).

**PACS**: De patiëntmap is alleen geëxporteerd via DICOM.

**U+P:** De patiëntmap is gesorteerd via USB (of is anoniem geëxporteerd) en is ook geëxporteerd via DICOM.

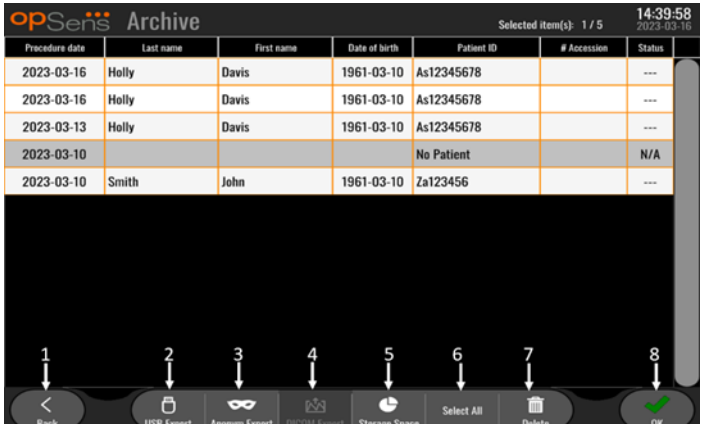

#### **1. Knop 'Back' (terug)**

Druk op deze knop om het het archiefvenster te verlaten, zonder de bekeken casus te wijzigen.

#### **2. Knop 'USB Export' (exporteren via DICOM)**

Druk op deze knop om de registratie te exporteren naar externe hardware (USB-schijf). Zie hoofdstuk [7.9.3.1](#page-91-2) voor meer informatie.

#### **3. Knop 'Anonymous Export' (anoniem exporteren)**

Druk op deze knop om hetzelfde te doen als bij exporteren via USB, maar dan anoniem. Met deze knop worden de registraties geüploaded zonder patiëntgegevens.

#### **4. Knop 'DICOM Export' (exporteren via DICOM)**

Als het systeem goed is geconfigureerd voor aansluiting op het netwerk van het ziekenhuis, kunnen de grafische en numerieke gegevens van de procedures via DICOM worden geëxporteerd. Druk op deze knop om een schermafbeelding en de geregistreerde gegevens van deze casus naar het PACS-netwerk te sturen. Zie hoofdstuk [7.9.3.2](#page-91-3) voor meer informatie.

### **5. Knop 'Storage Space' (opslagcapaciteit)**

Druk op deze knop om het pop-upvenster met de opslagcapaciteit weer te geven. In dit pop-upvenster wordt informatie weergegeven over de interne opslagcapaciteit en de opslagcapaciteit op externe hardwareapparaten (USB-opslag).

#### **6. Knop 'Select All' (alles selecteren)**

Druk op deze knop om alle casussen in het archiefvenster te selecteren of deselecteren.

#### **7. Knop 'Delete' (wissen)**

Druk op deze knop om de geselecteerde casussen te wissen.

#### **8. Knop 'Check mark' (markeringsteken)**

Druk op deze knop om de geselecteerde casus te openen. Als er geen casus is geselecteerd, wordt in het venster de laatste casus weergegeven.

# 4 INSTALLATIE OPTOMONITOR 3

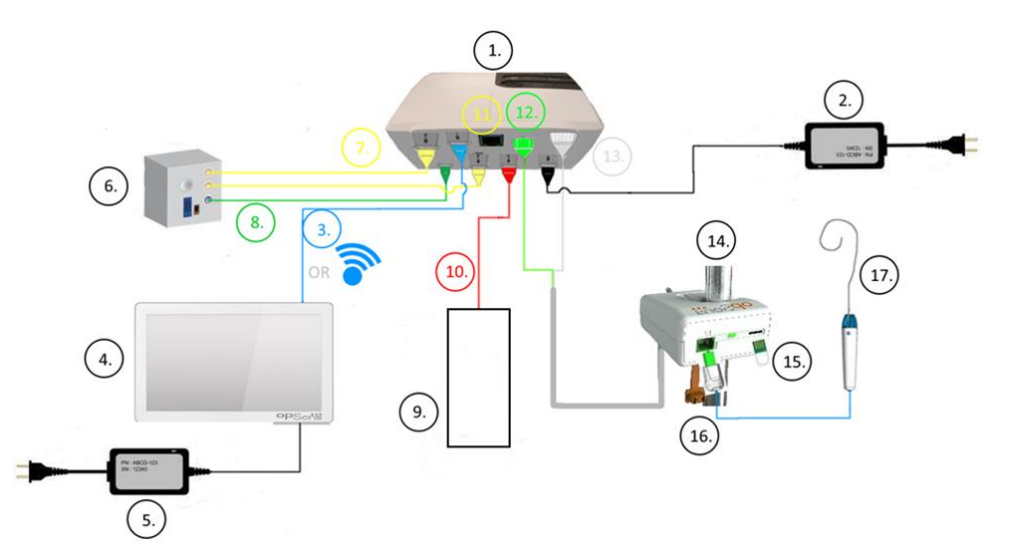

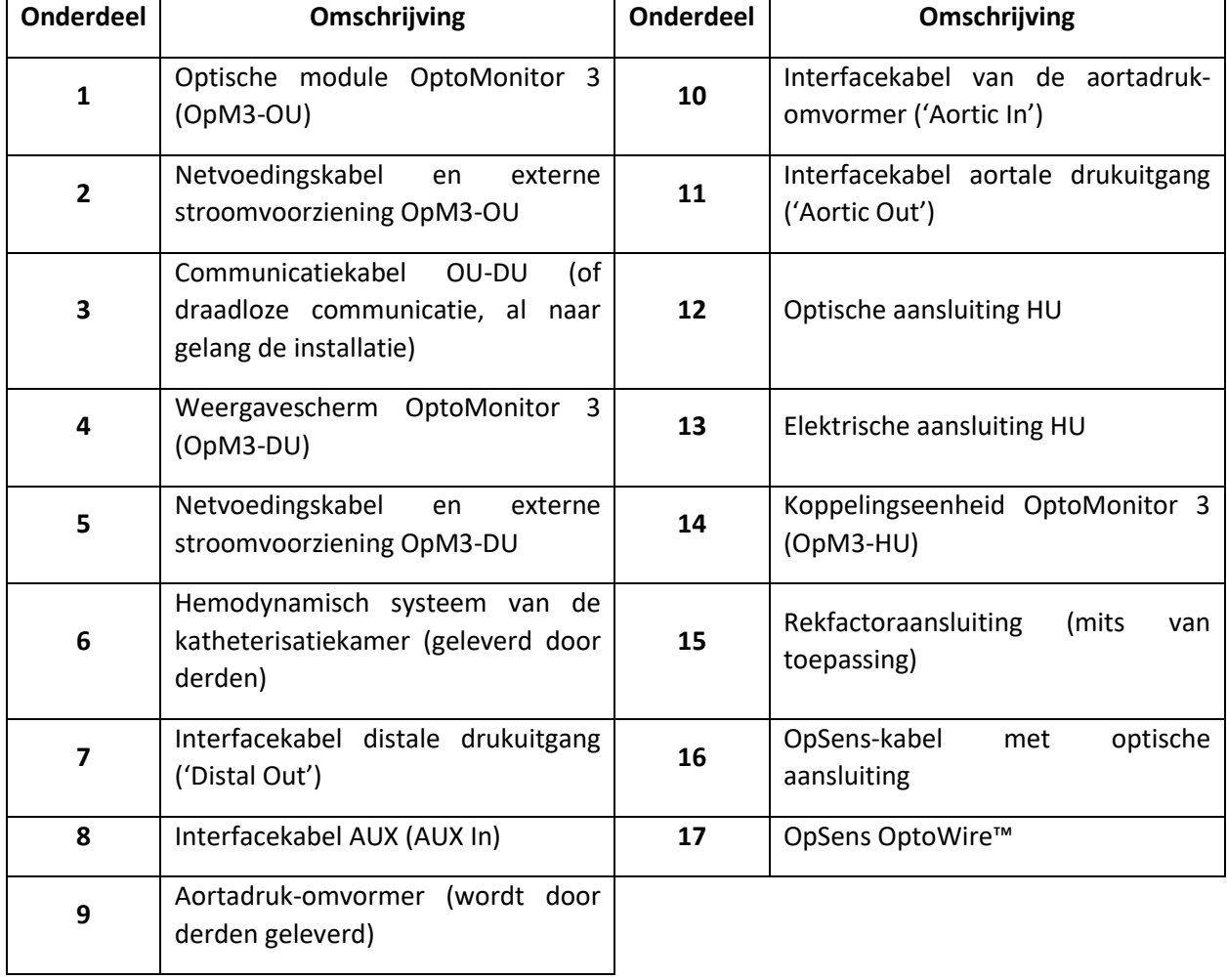

LBL-2008-41-v8\_nl OptoMonitor 3 Gebruiksaanwijzing versie 2023-04 **50** | pagina

## 4.1 Uitpakken van het OptoMonitor 3-systeem

Pak de doos uit en controleer of de volgende onderdelen zijn geleverd:

- een optische module met OU-stroomvoorziening en netsnoer
- een koppelingseenheid
- een weergavescherm met DU-stroomvoorziening, OU-DU-communicatiekabel, montageklem en schroeven

Al naar gelang de gewenste verbinding tussen katheterisatiekamer en OptoMonitor 3, **kunnen** in de doos ook de volgende kabels zitten:

- interfacekabel voor Pa-ingang (vanuit het hemodynamische systeem of de aortadrukomvormer)
- interfacekabel voor Pd-uitgang naar het hemodynamische systeem
- interfacekabel voor Pa-uitgang naar het hemodynamische systeem.
- een DICOM-kabel (optioneel).

**OPMERKING:** Controleer voor gebruik altijd of alle onderdelen aanwezig zijn en onbeschadigd zijn.

#### 4.2 Installatie van de apparaten

#### 4.2.1 Installatie van de apparaten

Er zijn verschillende mogelijkheden om de verschillende onderdelen van de OPM3 te installeren. Zie hoofdstuk [15,](#page-122-0) Bijlage A: 'Installatie-instructies voor de OptoMonitor 3', voor meer installatievoorschriften.

#### 4.2.2 Installatie van de optische module

De optische module kan in de buurt van de patiënt worden geïnstalleerd. Monteer de optische module van de OptoMonitor 3 stevig onder het bed of op een andere plaats in de buurt. Controleer of de optische module en het weergavescherm dicht genoeg bij elkaar staan om de OU-DU-communicatiekabel te kunnen aansluiten. Als u gebruik maakt van een draadloze verbinding, zorg dan dat er geen storingen voorkomen die het signaal tussen de optische module en het weergavescherm kunnen onderbreken.

**OPMERKING:** Zorg dat bij het vervangen van een OptoMonitor ook het netsnoer wordt vervangen. Het is niet toegestaan het OptoMonitor-netsnoer voor de OpM3 te gebruiken.

## 4.2.3 Installatie van het weergavescherm

Het weergavescherm kan in de buurt van de patiënt worden geïnstalleerd. Als gebruik wordt gemaakt van een bedrade verbinding tussen de optische module en het weergavescherm, volg dan de volgende stappen op voor het monteren van het weergavescherm van de OptoMonitor 3 aan het bed:

- 1. Bevestig de klem en de adapterplaat op de achterkant van het weergavescherm van de OptoMonitor 3 met behulp van de meegeleverde bouten.
- 2. Breng het weergavescherm van de OptoMonitor 3 aan op een geschikte plaats op een infuusstang (niet afgebeeld). Controleer of het weergavescherm van de OptoMonitor 3 stevig gemonteerd is en dat het een stabiele positie heeft.
- 3. Sluit de OU-DU-communicatiekabel aan (blauwe COM-kabel naar COM1 in 10-inchscherm, LAN-kabel naar LAN2 in 15-inch-scherm).

Het is ook mogelijk om een schermhouder te gebruiker die afkomstig is van derden. De weergaveschermen DU-10" en DU-15" kunnen beiden worden bevestigd aan een VESAschermhouder. Het weergavescherm DU-10'' kan op een VESA-beugel 75 x 75 worden bevestigd, het scherm DU-15'' op een VESA-beugel 10 x 10.

Als u gebruik maakt van een draadloze verbinding tussen de optische module en het weergavescherm, installeer het scherm dan op een plaats waar het goed toegankelijk en veilig te gebruiken is en waar er een continue draadloze verbinding met de optische module blijft bestaan. Dit kan ook iedere aanvaardbare locatie binnen de controlekamer zijn. De wifidongle kan op iedere vrije USB-poort worden aangesloten, maar mag niet worden aangesloten met behulp van een verlengkabel.

Om wifi op de optische module te activeren (knipperende wifi-led) moeten de optische module en het weergavescherm eerst met een bedrade verbinding op elkaar worden aangesloten en moet in het venster met de netwerkparameters van het weergavescherm de wifi-functie eerst worden uitgeschakeld en dan weer worden ingeschakeld. Als de draadloze verbinding via wifi eenmaal is ingeschakeld, kan de communicatiekabel worden verwijderd.

Bij gebruik van draadloze communicatie tussen de optische module en het weergavescherm kunnen factoren zoals afstand en storingen van naburige apparatuur van invloed zijn op de kwaliteit van het signaal. In dergelijke gevallen verschijnt er een melding op het scherm die aangeeft dat er informatie verloren is gegaan. De communicatieverbinding wordt gereset als er sprake blijft van gegevensverlies. Deze situatie kan mogelijk worden aangepast door de optische module en het weergavescherm dichter bij elkaar te zetten (ongeveer 10 m van elkaar) en/of de afstand tot andere apparatuur te vergroten. Als het probleem blijft voortbestaan, is er mogelijk een bedrade verbinding nodig.

## 4.3 Aansluiten van de koppelingseenheid

De koppelingseenheid kan in de buurt van de patiënt worden geïnstalleerd. De koppelingseenheid (Handle Unit, HU) vormt de verbinding tussen de drukgevoelige OptoWire™ geleidingsdraad en de optische module (Optical Unit, OU).

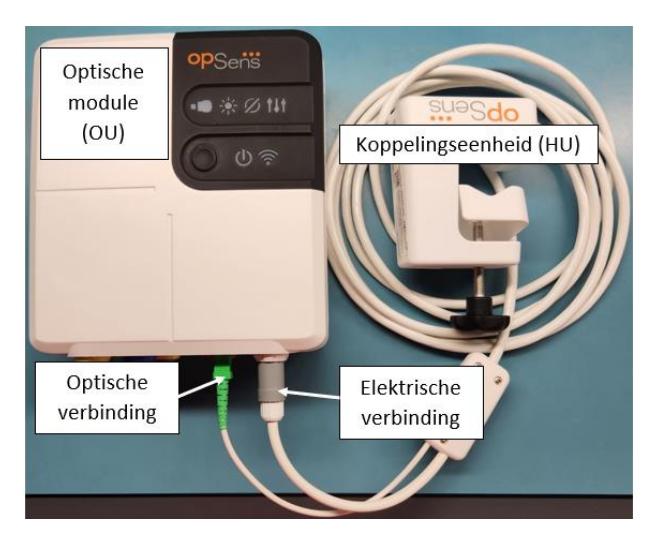

- 1. De koppelingseenheid wordt aangesloten op de optische module.
- 2. Zorg dat zowel de elektrische aansluiting (wit) als de vierkante optische aansluiting (groen) goed zijn.
- 3. Sluit de drukgevoelige OptoWire™-geleidingsdraad op de vierkante optische aansluiting van de koppelingseenheid aan.

#### **LET OP:**

- De koppelingseenheid moet buiten het steriele gebied worden geplaatst.
- Maak de optische aansluitingen schoon voor ze worden aangesloten. Raadpleeg hoofdstuk [10.1.3](#page-110-0) Optische aansluitingen voor reinigingsinstructies.
- Zorg dat de optische aansluiting schoon blijft, door de koppelingseenheid altijd op de optische module aangesloten te houden. Maak de aansluiting alleen los bij vervanging van de koppelingseenheid of de optische module.
- Laat de koppelingseenheid niet vallen, aangezien daardoor schade kan optreden aan het apparaat. Gebruik het apparaat niet als het beschadigd of vervormd is.
- Breng steeds de bijbehorende stofkap(pen) op de optische aansluiting(en) aan. Door het binnendringen van stof in de aansluiting(en) kan de kwaliteit van het optische signaal te lijden hebben en kan de waarschuwing 'Geen optisch signaal' optreden.

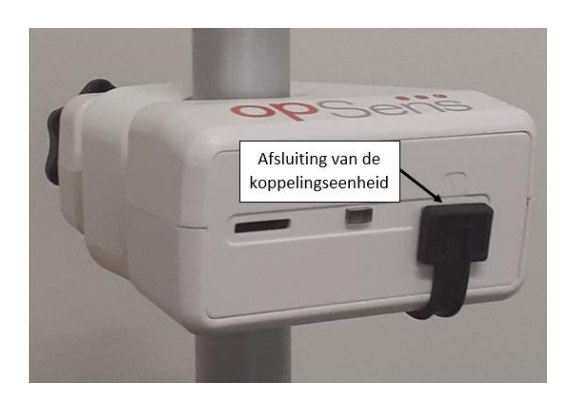

## 4.4 Aansluiten op de netvoeding

- Sluit het netsnoer op de optische module aan en borg de stekker met de schroefdraadring.
- Sluit het netsnoer dat aan de ene kant op de netvoedingsaansluiting van de optische module is aangesloten aan de andere kant op een geschikt stopcontact aan.
- Herhaal deze stap om het weergavescherm op de netvoeding aan te sluiten. Zowel de optische module als het weergavescherm worden automatisch ingeschakeld als de stroomvoorziening wordt aangesloten. Let op dat dit principe ook geldt bij stroomstoringen.

#### **WAARSCHUWING:**

• Maak alleen gebruik van snoeren en kabels die door OpSens worden aangeboden.

## 4.5 Aansluiting op de aortale uitgang met hoog vermogen van het hemodynamische systeem van de katheterisatiekamer

De optische module gebruikt de signalen van de OptoWire™ en aortale drukingang voor de berekening van zowel de dPR als de FFR.

De optische module moet op het hemodynamische systeem van een katheterisatiekamer of een aortadruk-omvormer worden aangesloten om toegang te krijgen tot de aortale druk (Pa). Bij gebruik van het hemodynamische systeem van de katheterisatiekamer:

- 1. Sluit de AUX-interfacekabel (groen) aan op de hemodynamische drukuitgang voor aortale druk met een hoog vermogen.
- 2. Sluit het andere uiteinde van de AUX-interfacekabel aan op de groene aansluiting van de optische module (gemarkeerd met 'AUX In').

**OPMERKING:** Het betreft hier een aortadruk-ingang met een hoog vermogen (100 mmHg/V), die afkomstig is uit het hemodynamische systeem van een katheterisatiekamer. Aortabloeddrukmetingen zijn noodzakelijk voor de berekening van de dPR en FFR.

## <span id="page-54-0"></span>4.6 Aansluiting op een aortadruk-omvormer (aortale ingang)

De optische module gebruikt de signalen van de OptoWire™ en aortale drukingang voor de berekening van zowel de dPR als de FFR.

De optische module moet op het hemodynamische systeem van een katheterisatiekamer of een aortadruk-omvormer worden aangesloten om toegang te krijgen tot de aortale druk (Pa). Bij een directe verbinding met de aortadruk-omvormer:

- 1. Sluit de interfacekabel van de aortadruk-omvormer (rood) aan op de uitgang van de aortadruk-omvormer voor aortale druk.
- 2. Sluit het andere uiteinde van de interfacekabel van de aortadruk-omvormer aan op de rode aansluiting van de optische module (gemarkeerd met 'Aortic Transducer').
- 3. Ga vanuit het HOOFDSCHERM op het weergavescherm naar 'Settings > Maintenance > Input/Output Calibration > Pa Source' (instellingen > onderhoud > kalibreren input/output > bron Pa) en kies hier 'Transducer' (omvormer).

## 4.7 Aansluiten van de aortale uitgang op het hemodynamische systeem van de katheterisatiekamer - verplicht bij gebruik van de interfacekabel van de aortadruk-omvormer

Als er sprake is van een directe aortale ingang naar de optische module via de interfacekabel van de aortadruk-omvormer (zie hoofdstuk [4.6\)](#page-54-0), moet ook de aortale uitgang naar het hemodynamische systeem van de katheterisatiekamer worden gebruikt. Voor goedgekeurde katheterisatiekamers kan de OptoMonitor 3 het van de aortadruk-omvormer afkomstige aortale druksignaal door emulatie van een BP-22-compatibele omvormer aan het hemodynamische systeem van de katheterisatiekamer doorgeven, zodat op de monitor van de katheterisatiekamer de Pa-druk real-time kan worden weergegeven.

- 1. Sluit de drukuitgangskabel (gele stekker) aan op een vrije ingang van de omvormer van het hemodynamische systeem van de katheterisatiekamer.
- 2. Sluit het andere uiteinde van de drukuitgangskabel aan op de gele poort, tweede van links, van de onderste rij poorten van de optische module (gemarkeerd met 'Aortic Out').
- 3. Ga vanuit het HOOFDSCHERM op het weergavescherm naar 'Settings > Maintenance > Input/Output Calibration > Pa Source' (instellingen > onderhoud > kalibreren input/output > bron Pa) en kies hier 'AUX'.

## 4.8 Aansluiten van de distale uitgang op het hemodynamische systeem van de katheterisatiekamer - optioneel

De OptoMonitor 3 kan het van de OptoWire™-geleidingsdraad afkomstige distale druksignaal door emulatie van een BP-22-compatibele omvormer aan het hemodynamische systeem van de katheterisatiekamer doorgeven, zodat op de monitor van de katheterisatiekamer Pd- en Pd/Padruk real-time kunnen worden weergegeven.

- 1. Sluit de drukuitgangskabel (gele stekker) aan op een vrije ingang van de omvormer van het hemodynamische systeem van de katheterisatiekamer.
- 2. Sluit het andere uiteinde van de drukuitgangskabel aan op de gele aansluiting van de optische module (gemarkeerd met 'Distal out'), bovenaan links.

**OPMERKING:** Dit is een uitgang met een laag vermogen (5µV/V/mmHg) van de distale druk, gemeten met de OptoWire™-geleidingsdraad. Deze uitgang is bedoeld voor aansluiting op het hemodynamische systeem van een katheterisatiekamer met behulp van BP-22-compatibele input van een omvormer met een gevoeligheid van 5µV/V/mmHg).

## 4.9 Aansluiten DICOM

De OptoMonitor 3 kan communiceren met de ziekenhuistoepassingen DICOM Modality Worklist Server/RIS (opzoeken van patiëntgegevens) en DICOM Export to archive-server/SCP (exporteren van beeldvormingsmaterialen).

Bij aansluiting op een ziekenhuisnetwerk, zoals DICOM, dient de verbinding te worden geïsoleerd. De aansluiting op het ziekenhuisnetwerk is mogelijk met behulp van de LAN1-poort op het weergavescherm.

Voor het voltooien van de netwerkinstellingen is de volgende informatie nodig. Deze informatie moet worden aangeleverd door het ziekenhuispersoneel, in de meeste gevallen de afdeling biomedische technologie of de it-afdeling.

Kan de OpM 3 gebruikmaken van een DHCP-server om automatisch een adres te krijgen? JA / NEE

Zo **NEE**, geef dan alstublieft de volgende informatie:

- Statisch IP-adres dat moet worden gebruikt:
- Netmasker dat moet worden gebruikt:
- Gateway die moet worden gebruik:

#### **Informatie DICOM Modality Worklist Server/RIS**

Geef alstublieft de volgende informatie:

• Local AE-Title (lokale naam AE) op de DICOM-server:

(Remote AE Title (externe naam AE) op OpM3)

- IP-adres AE-host DICOM-server:
- Lokale poort DICOM-server:
- Remote AE Title (externe naam AE) op DICOM-server:

(Local AE Title (lokale naam AE) op OpM3)

#### **Informatie DICOM Export to archive-server/SCP**

Geef alstublieft de volgende informatie:

- Local AE-Title (lokale naam AE) op de DICOM-server: (Remote AE Title (externe naam AE) op OpM3)
- IP-adres AE-host DICOM-server:
- Lokale poort DICOM-server:
- Naam instelling DICOM:
- Remote AE Title (externe naam AE) op DICOM-server:

(Local AE Title (lokale naam AE) op OpM3)

## 4.10 Aansluiten op een extern scherm

Het weergavescherm DU-10'' is voorzien van een VGA-poort en kan door middel van die poort worden aangesloten op een extern scherm. De beeldschermresolutie van de DU-10'' is 1920 x 1200.

Het weergavescherm DU-15'' is voorzien van een externe uitgang (DVI-D- of HDMI-poort, al naar gelang het model DU-15'' waar het om gaat). Het scherm kan via een van deze poorten op een extern scherm worden aangesloten. De beeldschermresolutie van de DU-15'' is 1024 x 768.

Sluit eerst het externe scherm aan en start dan het weergavescherm opnieuw op.

## 4.11 Aansluiten van een draadloze muis

Het weergavescherm is voorzien van USB-poorten. Daarop kan een draadloze muis worden aangesloten.

#### **Advies wat betreft de muis**

- Met het OpM3-systeem wordt geen draadloze muis meegeleverd.
- De draadloze muis moet worden aangesloten op een generieke HID-aansluiting (Human Interface Device). Er is geen speciale driver voor.
- De bewegingsruimte van de muis komt overeen met de afstand tussen de plek waar u aan het werk bent en de USB-aansluiting.
- De draadloze muis voldoet aan uw lokale wet- en regelgeving.
- Gebruik de draadloze muis overeenkomstig de IT-regels van uw kliniek en/of beveiligingsafdeling, conform de interne IT-beleid en computerveiligheidsvoorschriften.
- De batterij van de muis moet opgeladen zijn.

#### **Installatie en gebruik van de muis**

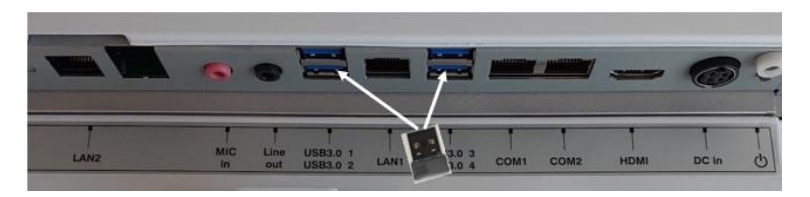

- De draadloze zender of dongle van de draadloze muis moet worden aangesloten op de USB-poort van het weergavescherm.
- Bij gebruik van de draadloze muis moet verontreiniging van de patiëntomgeving worden voorkomen.

#### **Reiniging van de muis**

- Wat betreft het reinigen van de muis wordt geadviseerd om de aanbevelingen van de fabrikant op te volgen.
- De muis kan niet worden gesteriliseerd.

#### **Opmerking**

- Raak de patiënt en de USB-poort voor aansluiting van de draadloze muis niet tegelijkertijd aan! Om deze reden geldt de eis om een *draadloze* muis te gebruiken in plaats van een muis met snoer.
- Om bij gebruik van de draadloze muis het veld steriel te houden is aanvullende apparatuur nodig.

# <span id="page-58-0"></span>5 INSTELLINGEN INSTRUMENT

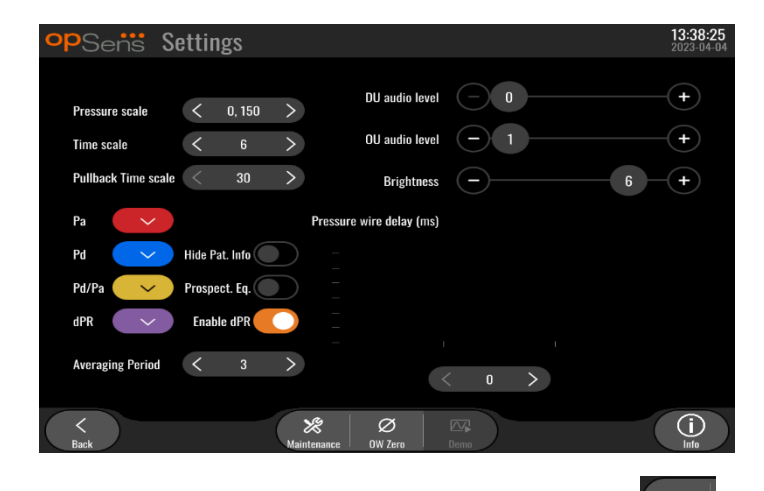

Druk in het HOOFDSCHERM op de knop 'Settings' om toegang te krijgen tot het menu INSTELLINGEN van de OptoMonitor 3. Hier kunt u het bereik van de drukschaal, de tijdsschaal, de 'pullback'-tijdsschaal, de kleuren voor Pa, Pd, Pd/Pa en dPR selecteren, het geluidsvolume van het weergavescherm en de optische module aanpassen, de helderheid van het scherm aanpassen, patiëntgegevens verbergen/weergeven, de prospectieve uitbalancering activeren of deactiveren, dPR-functionaliteit activeren of deactiveren, een middelingsperiode voor dPR instellen en de vertraging van dr drukkabel instellen. De gebruiker kan indien nodig ook een nulstelling van de optische geleidingsdraad instellen en vanuit hier onderhoud plegen aan het apparaat.

De middelingsperiode wordt 3 slagen na het opnieuw opstarten van het weergavescherm automatisch gereset. Alle instellingen worden opgeslagen in het vaste geheugen van het weergavescherm.

#### 5.1 dPR-stand

#### 5.1.1 dPR gedeactiveerd

Als de dPR-stand gedeactiveerd is, wordt er in het gegevensvenster geen dPR-waarde weergegeven en in het functievenster komen de opties 'dPR' en 'dPR-pullback' niet meer voor.

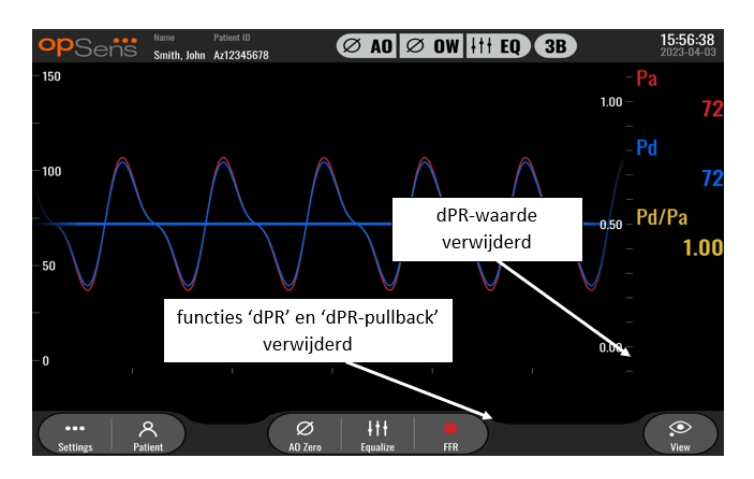

## 5.1.2 dPR geactiveerd

Als de dPR-modus geactiveerd is, wordt dPR normaal weergegeven in het gegevensvenster en zijn alle voorheen beschreven functies van het scherm INSTELLINGEN zichtbaar.

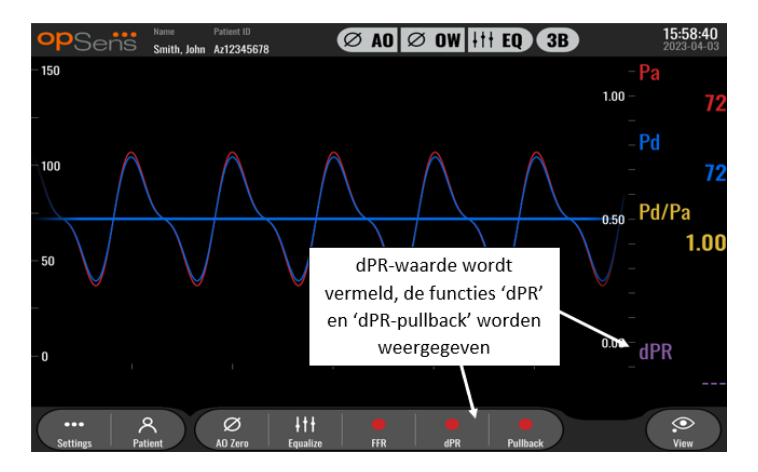

## 5.2 Prospectieve uitbalancering

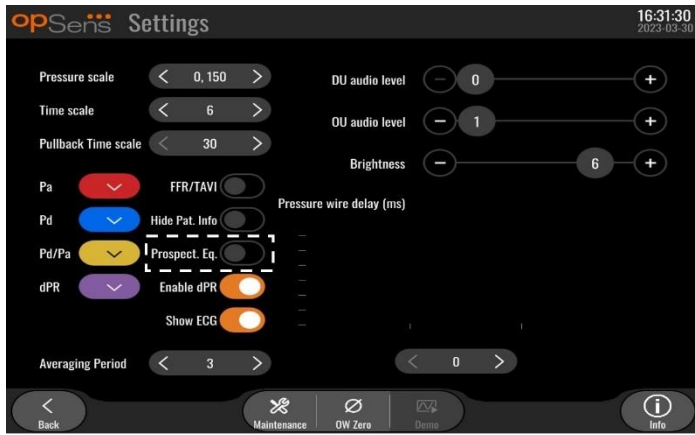

Prospectieve uitbalancering kan worden geactiveerd of gedeactiveerd. Deze functie is standaard gedeactiveerd. Ongeacht of er prospectieve uitbalancering is geselecteerd of niet, de uitbalanceringsberekening vindt plaats over een geheel van 4 slagen.

Als 'Prospective Equalization' is gedeactiveerd, dan worden de 4 slagen die voorafgaan aan het indrukken van de knop 'Equalize' (uitbalanceren) gebruikt om uit te balanceren. Daardoor lijkt het voor de bediener of de uitbalancering direct plaats vindt, aangezien er geen vertraging zit tussen het moment dat de bediener de knop 'Equalize' (uitbalanceren) indrukt en het moment dat het uitbalanceren plaatsvindt. De knop 'Equalize' (uitbalanceren) is echter alleen beschikbaar als er 4 slagen zijn geregistreerd.

Als 'Prospective Equalization' is geactiveerd, dan worden voor het uitbalanceren de 4 slagen gebruikt die volgen op het indrukken van de knop 'Equalize' (uitbalanceren). Daardoor lijkt het voor de bediener of de uitbalancering niet direct plaats vindt, aangezien er een vertraging zit tussen het moment dat de bediener de knop 'Equalize' (uitbalanceren) indrukt en het moment dat het uitbalanceren plaatsvindt.

## 5.3 Verbergen patiëntgegevens

Als de functie voor het verbergen van de patiëntgegevens is gedeactiveerd, wordt de informatie over de patiënt weergegeven op het HOOFDSCHERM.

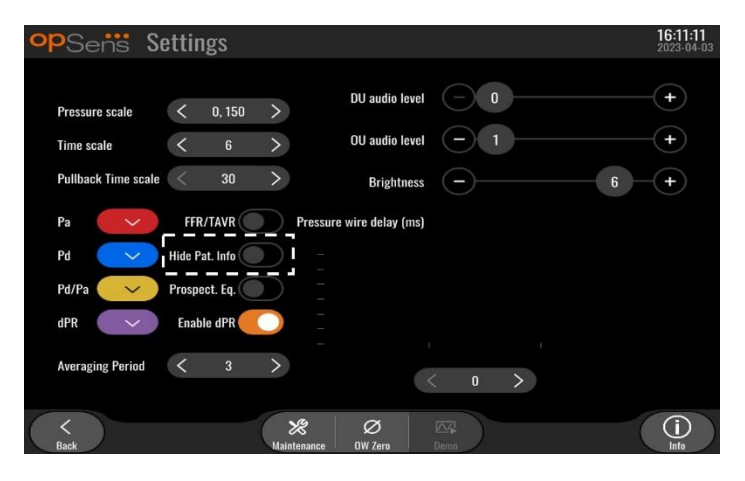

Als de functie voor het verbergen van de patiëntgegevens is geactiveerd, wordt er geen informatie over de patiënt weergegeven op het HOOFDSCHERM.

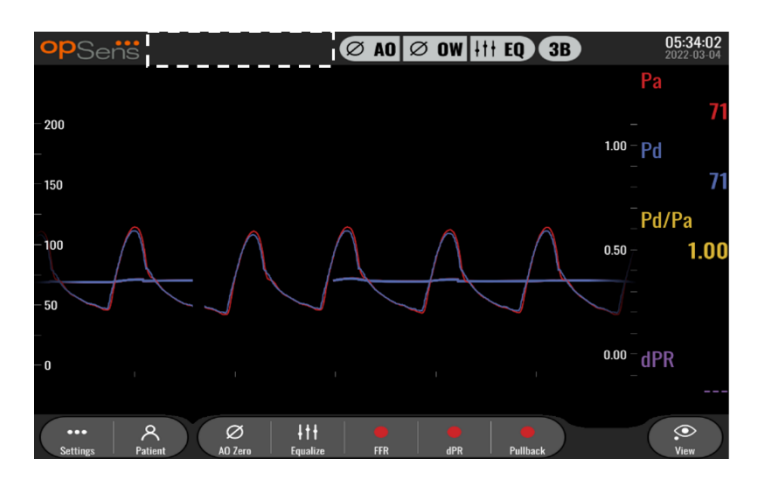

### 5.4 Drukschaal

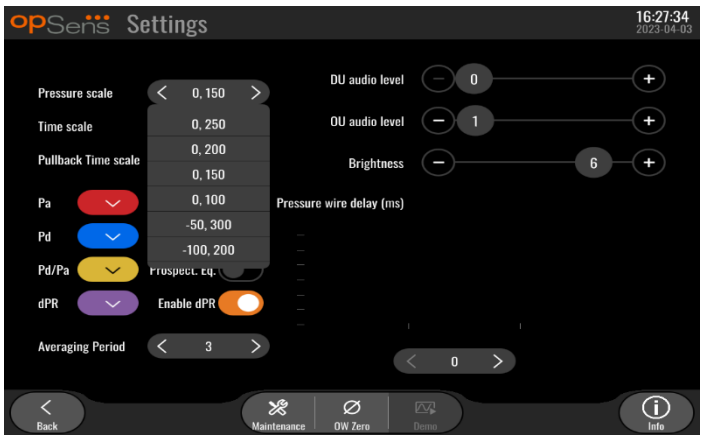

- 1. Druk op de knop voor de drukschaal om de drukschaal aan te passen.
- 2. Kies in het dropdownmenu een schaal van 0 tot 250, 0 tot 200, 0 tot 150, 0 tot 100, -50 tot 300, of -100 tot 200.

#### 5.5 Tijdsschaal

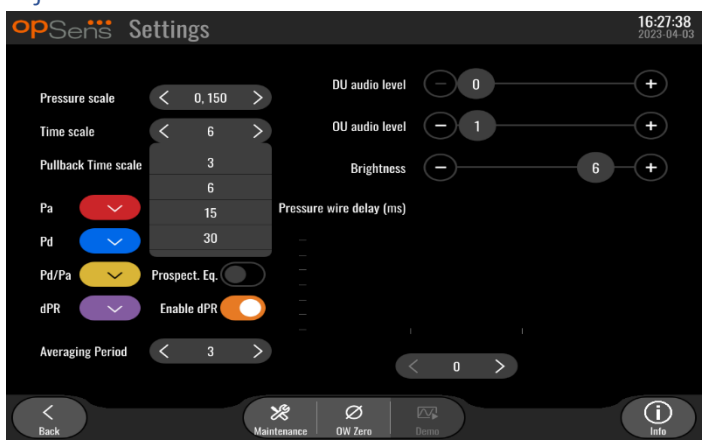

1. Druk op de knop voor de tijdsschaal om de tijdsschaal aan te passen.

2. Kies als het dropdownmenu verschijnt een tijdsschaal met stappen van 3, 6, 15 of 30 seconden.

## 5.6 Tijdsschaal 'pullback'

De tijdsschaal voor 'pullback' maakt het mogelijk om de hele dPR-'pullback'-curve in hetzelfde scherm te zien.

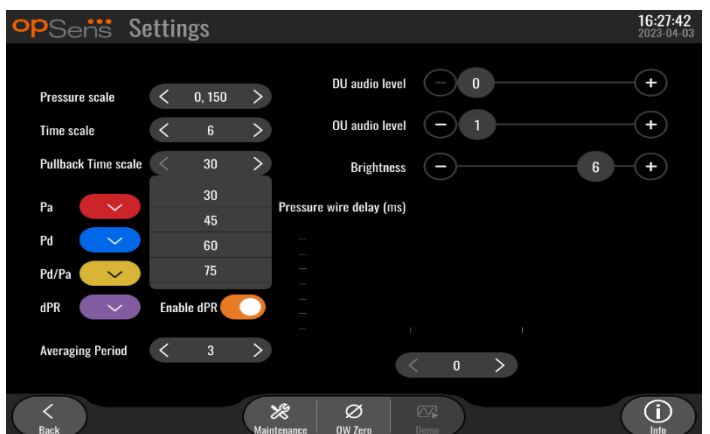

- 1. Druk op de knop voor de tijdsschaal voor 'pullback' om de tijdsschaal aan te passen.
- 2. Kies als het dropdownmenu verschijnt een tijdsschaal van 30, 45, 60 of 75 seconden.

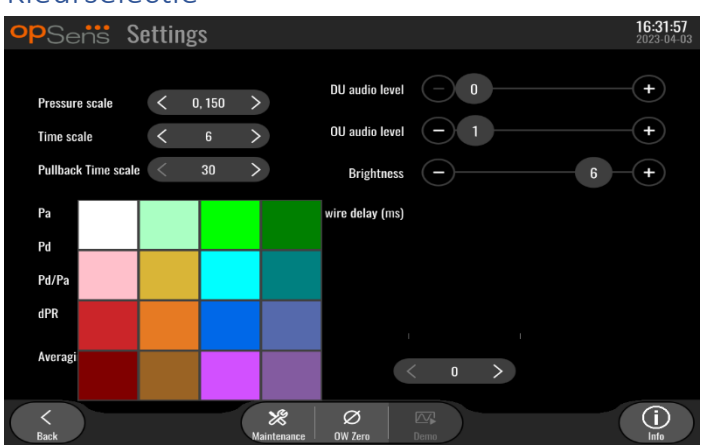

## 5.7 Kleurselectie

- 1. Druk op het gekleurde vlak onder de drukcurve/drukberekening die u wilt wijzigen.
- 2. Kies een kleur uit het kleurenpalet dat verschijnt. Zorg ervoor dat iedere drukcurve/drukberekening de door u gewenste kleur heeft. Om verwarring te voorkomen is het aan te raden om ervoor te zorgen dat iedere drukcurve/drukberekening anders is dan de andere elementen.

#### 5.8 Volume en helderheid

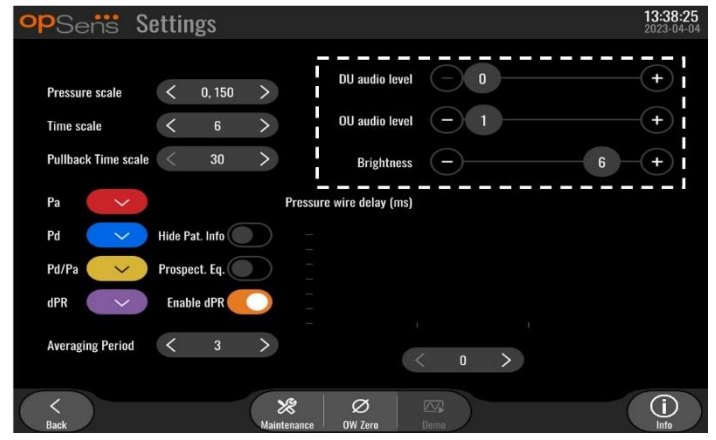

Selecteer welke opties u wilt aanpassen (volume weergavescherm, volume optische module, helderheid weergavescherm) en verplaats de schuif over de schaalverdeling naar links of rechts tot u tevreden bent over de aanpassing.

#### 5.9 Middelingsperiode

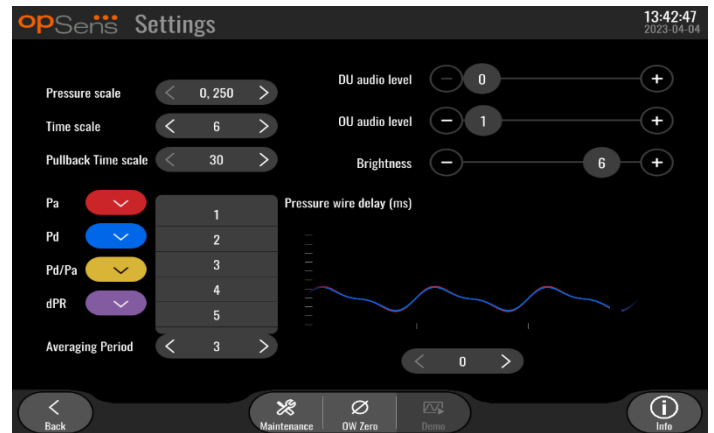

- 1. Druk op de knop 'Averaging period' om de periode van de drukmiddeling aan te passen.
- 2. Kies het aantal hartslagen waarover de gemiddelde aortadruk en distale druk moeten worden berekend. Kies daarbij in het dropdownmenu uit 1, 2, 3, 4 of 5 slagen.
- 3. Aanpassingen van deze instelling zijn zichtbaar bovenaan het HOOFDSCHERM. Het middelen ten behoeve van een opname is zichtbaar bovenaan het SCHERM 'BEELD'.

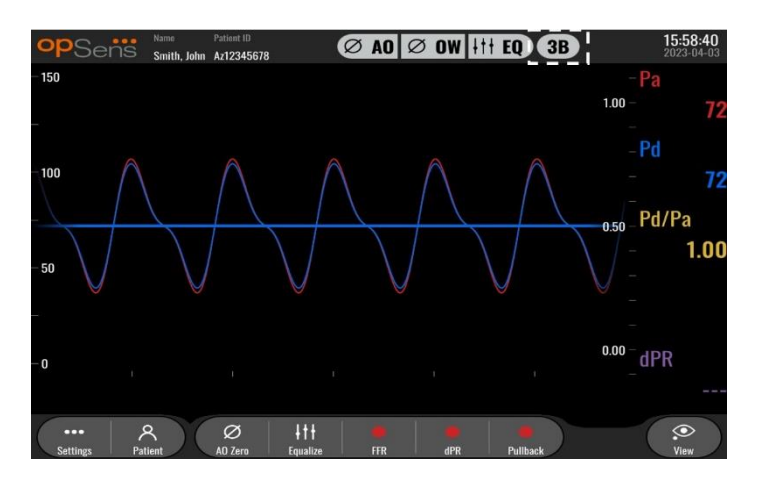

**OPMERKING:** dit is niet van toepassing op dPR- en dPR-pullbackregistraties.

#### **LET OP:**

**Een insensitieve of overmatig sensitieve drukmiddeling kunnen leiden tot een incorrecte FFR/dPR-waarde.**

- Door een hoog aantal hartslagen te kiezen wordt de drukmiddeling langzamer en minder gevoelig voor artefacten, maar dit kan ook leiden tot een overmatig insensitieve drukmiddeling, wat te merken is als er sprake is van een kort hyperemisch plateau.
- Door een laag aantal hartslagen te kiezen wordt de drukmiddeling sneller en sensitiever voor drukveranderingen, wat bij een kort hyperemisch plateau wenselijk is, maar dit kan ook leiden tot een overmatig sensitieve drukmiddeling die zeer gevoelig is voor arritmieën en drukverstoringen.

### 5.10 Vertraging drukkabel

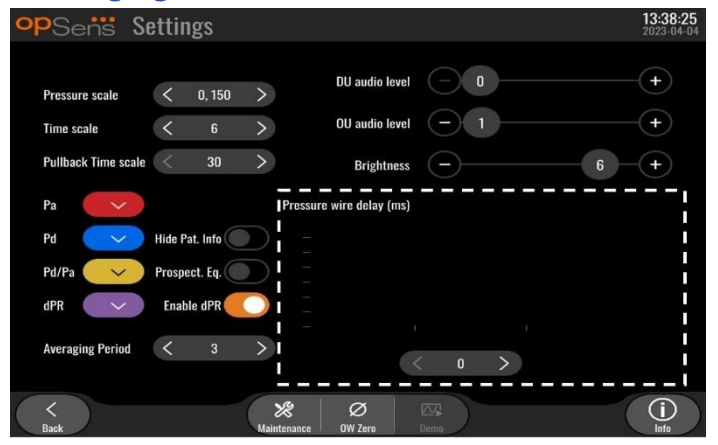

In sommige gevallen kan er tussen de Pd- en Pa-drukcurves een vertraging optreden, doordat de beide curves afkomstig zijn uit twee verschillende bronnen (het hemodynamische systeem van de katheterisatiekamer/de aortadruk-omvormer voor de Pa-meting en de OptoWire™ voor de Pd-meting). Deze vertraging kan met behulp van de knop 'Pressure wire delay' (vertraging drukkabel) worden gecorrigeerd.

- 1. Druk één keer op de '>'-pijl om de Pd-vertraging met 8 ms te vergroten.
- 2. Als de vertraging per ongeluk te hoog is ingesteld, druk dan één keer op de '<'-pijl om de Pd-vertraging met 8 ms te verkleinen.
- 3. Herhaal het proces van vergroten/verkleinen van de Pd-vertraging met telkens 8 ms, tot beide curves perfect synchroon lopen.
- 4. De vertraging van de drukkabel kan automatisch worden aangepast door op de 'Auto' knop te drukken. De 'Auto'-knop verschijnt als op het vertragingscijfer tussen de '<'- en '>'-pijlen wordt geklikt.

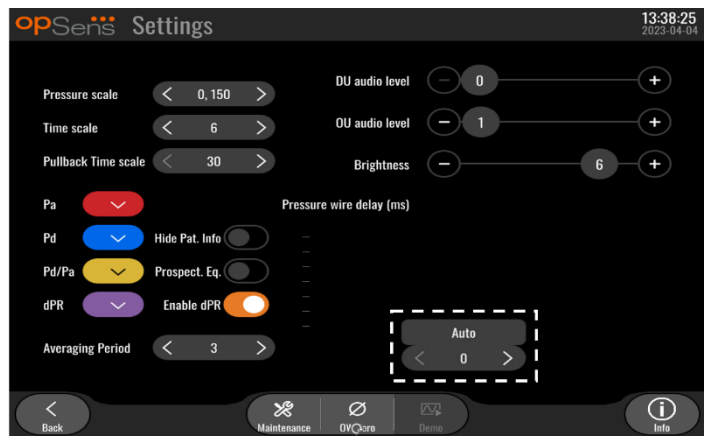

5. De aanpassing kan worden gefinaliseerd door op de '<'- en '>'-pijlen te drukken.

- 5.11 Kalibreren ingang/uitgang met het hemodynamische systeem van de katheterisatiekamer en aanpassingen in tijd/datum/taal via het onderhoudsmenu
- 5.11.1Toegang tot het menu 'Kalibreren van in- en uitgangen'
	- 1. Druk in het instelscherm op de knop 'Onderhoud'. Daarmee komt u in het onderhoudsmenu.

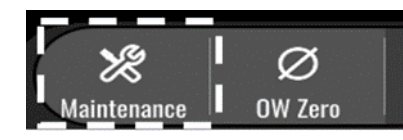

- 2. Voer de toegangscode voor onderhoud in en druk op de groene √ om door te gaan). Raadpleeg hoofdstuk [8.12](#page-106-0) voor de standaardwaarden.
- 3. Druk op de knop 'Kalibreren van in- en uitgangen'

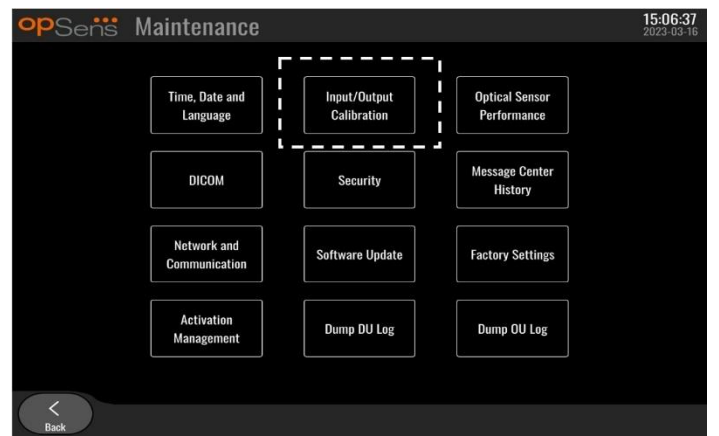

4. Het scherm voor het kalibreren van ingang/uitgang wordt weergegeven:

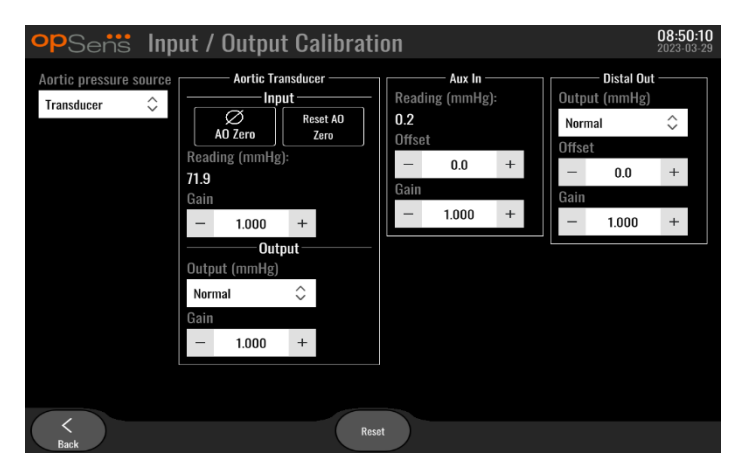

5. Lees de hoofdstukken [17,](#page-128-0) [18,](#page-129-0) [19](#page-129-1) en [20](#page-130-0) voor de stap-voor-stapprocedures voor het kalibreren.

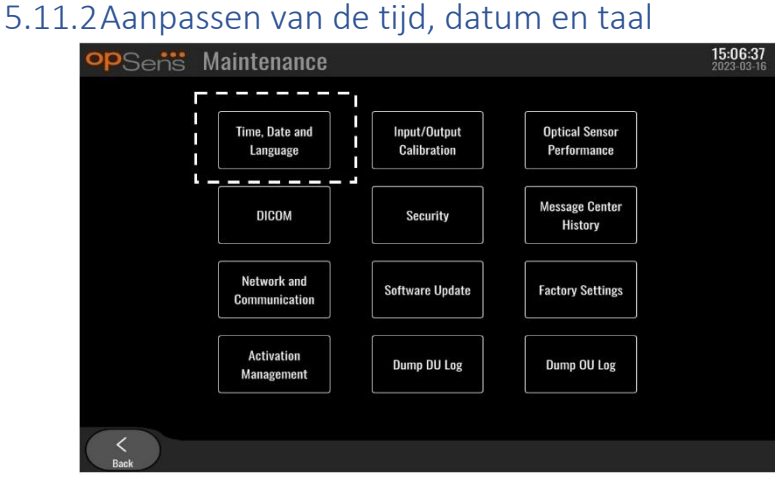

Het scherm voor tijd, datum en taal wordt weergegeven.

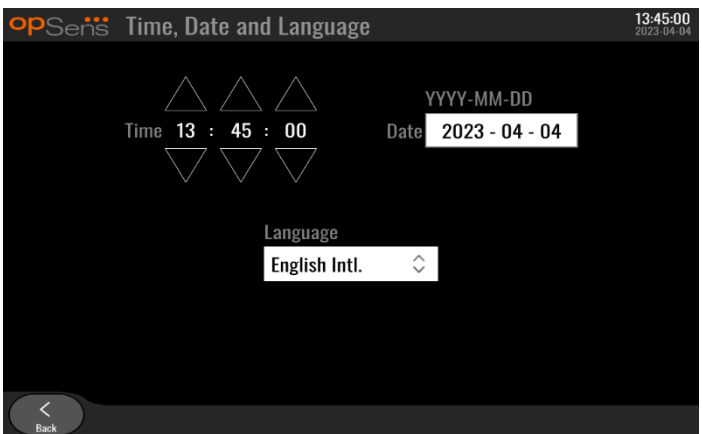

De aanpassingen staan beschreven in [8.2.](#page-94-0)

#### 5.12 Activeringscode

Voor de OpM3 is een activeringscode nodig om de volledige functionaliteit van de software te kunnen gebruiken. Zonder de activeringscode is het HOOFDSCHERM met de drukwaarden en registratiemogelijkheden niet beschikbaar. Het is niet mogelijk om de instellingenpagina te verlaten, aangezien de knop 'Back' (terug) uitgegrijsd is. Om de volledige software te activeren is een activeringscode nodig.

## 5.12.1Activeringskaart

De activeringscode staat op de activeringskaart. De activeringscode staat op een deel dat kan worden losgetrokken. Het is aan te raden om dat deel op de achterkant van het weergavescherm te plakken.

Iedere activeringscode behoort bij één weergavescherm.

Als er nieuwe softwarefuncties nodig zijn, kan bij OpSens een activeringskaart worden besteld. Zie het hoofdstuk [BESTELINFORMATIE.](#page-119-0)

### 5.12.2Menu activeringsmanagement

Als het weergavescherm voor het eerst wordt opgestart, verschijnt er een pop-upvenster met het voorstel om de activeringscode in te voeren.

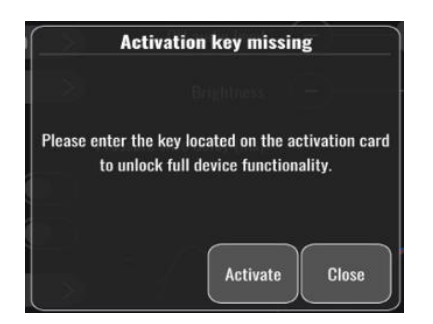

Druk op 'Activate' (activeren) om de activeringscode in te voeren. Het menu activeringsmanagement wordt geopend.

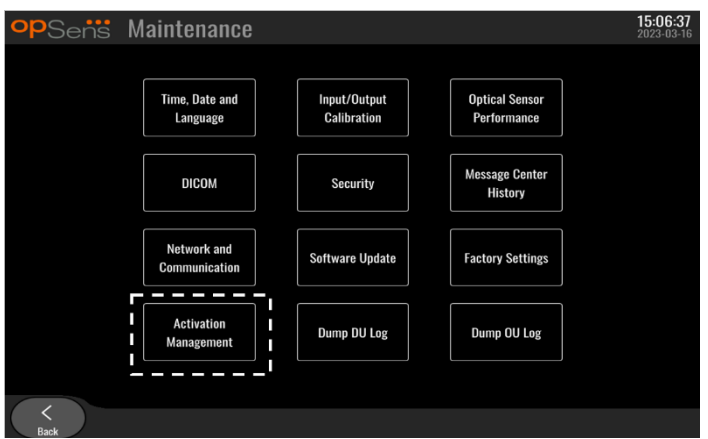

Het menu activeringsmanagement is ook op ieder moment bereikbaar vanaf de pagina met instellingen:

- 1. Druk op de knop 'Maintenance' (onderhoud).
- 2. Voer de toegangscode voor onderhoud in.
- 3. Druk op de groene √ om door te gaan.

LBL-2008-41-v8\_nl OptoMonitor 3 Gebruiksaanwijzing versie 2023-04 **69** | pagina

4. Druk op 'Activation Management' (activeringsmanagement).

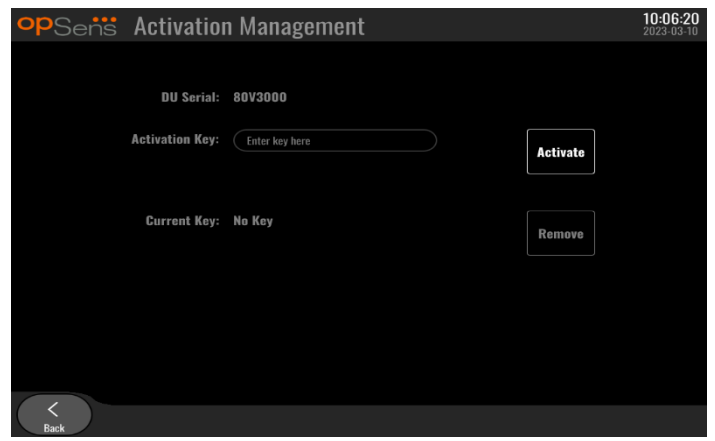

## 5.12.3Activeren van de software

Voer vanuit het venster voor het activeringsmanagement de activeringscode in die is terug te vinden op de activeringskaart. Druk dan op 'Activate' (activeren). De mogelijkheden van de software na activering worden weergegeven naast de beschrijving en nu is ook het HOOFDSCHERM beschikbaar. In de volgende tabel staan de verschillende softwarefuncties die na activering beschikbaar zijn.

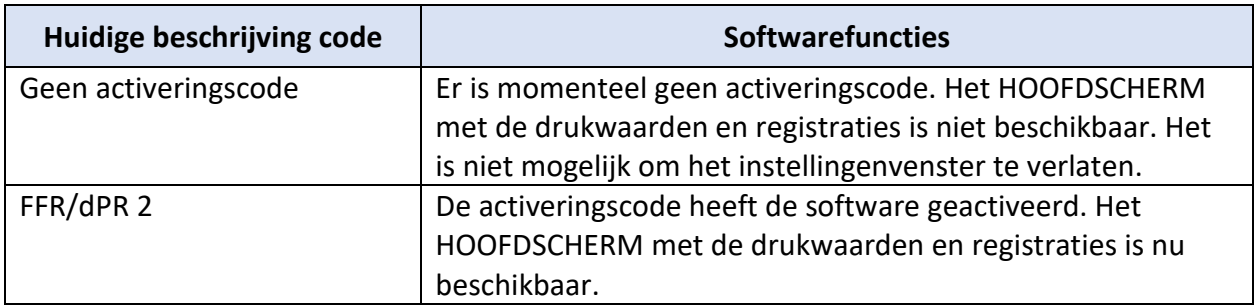

#### 5.12.4Aanpassen of verwijderen van de activeringscode

Het is niet nodig om de huidige activeringscode te verwijderen voor een nieuwe activeringscode wordt ingevoerd. De nieuwe code vervangt de oude.

Een bestaande activeringscode kan worden verwijderd door op de knop 'Remove' (verwijderen) te klikken. Er verschijnt een pop-upvenster om te bevestigen:

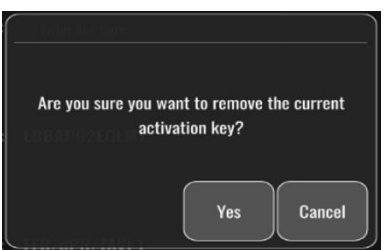

Als de knop 'yes' (ja) wordt ingedrukt, dan is het niet meer mogelijk om het instellingenvenster te verlaten, tot er een nieuwe activeringscode is ingevoerd.

# <span id="page-70-0"></span>6 BEHEER PATIËNTCASUSSEN

## 6.1 Openen van een nieuwe casus

### 6.1.1 Openen van een nieuwe casus zonder DICOM

**VOOR** iedere casus moet het patiëntnummer worden vastgelegd. De gebruiker moet eerst handmatig deze informatie invoeren, anders beschouwt het systeem een casus niet als open en slaat eventuele registraties op zonder vermelding van een patiënt ('NoPatient'). Doe het volgende om een casus te openen:

- Ga naar het patiëntgegevensscherm via het HOOFDSCHERM.
- Voer in alle velden de gewenste informatie in. Velden mogen de tekens < > : " / \ | ? en \* niet bevatten.

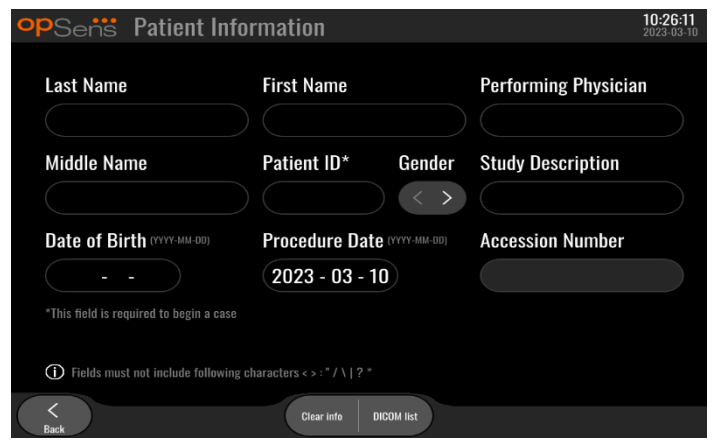

**OPMERKING:** Controleer of alle informatie in alle relevante velden correct is voor u doorgaat met de volgende stap. Als die worden ingevoerd, verandert het gedeelte voor speciale tekens van kleur, om aan te geven dat er wijzigingen moeten worden doorgevoerd. Als er eenmaal een registratie heeft plaatsgevonden met behulp van een vermeld patiëntnummer, kunnen de patiëntgegevens NIET MEER worden gewijzigd.

• Verlaat het scherm met de knop 'Back' (terug) om de patiëntgegevens op te slaan. Hiermee wordt de casus onder dit patiëntnummer 'geopend'.

Ga terug naar het HOOFDSCHERM. Door een van de meetfuncties (FFR, dPR, dPR-pullback) te selecteren, wordt een registratie gestart. Deze wordt onder het patiëntnummer opgeslagen.

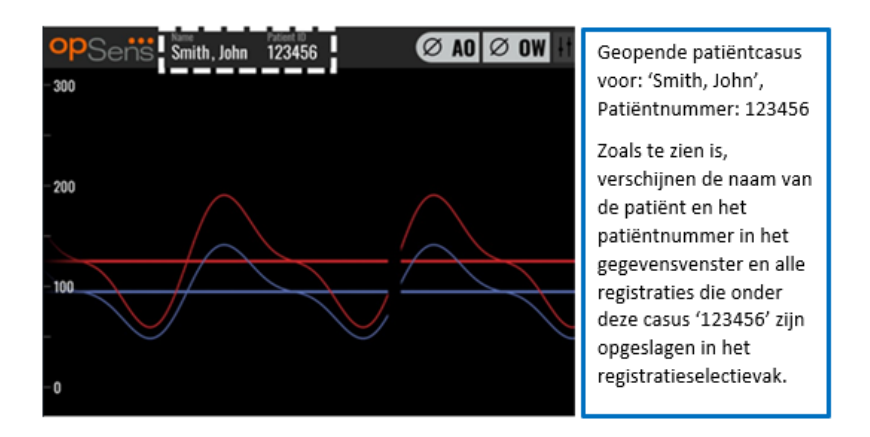

U kunt eventuele registraties uploaden via een USB-export. (Zie [7.9.3.1](#page-91-2) voor meer informatie.)

### 6.1.2 Openen van een nieuwe casus vanuit een DICOM-lijst

Als er een succesvolle DICOM-verbinding tot stand is gebracht tussen de OptoMonitor 3 en de katheterisatiekamer, kan de gebruiker patiëntgegevens uploaden vanuit een DICOM-lijst.

- Ga naar het patiëntgegevensscherm via het HOOFDSCHERM.
- Druk op de knop 'DICOM-lijst'.

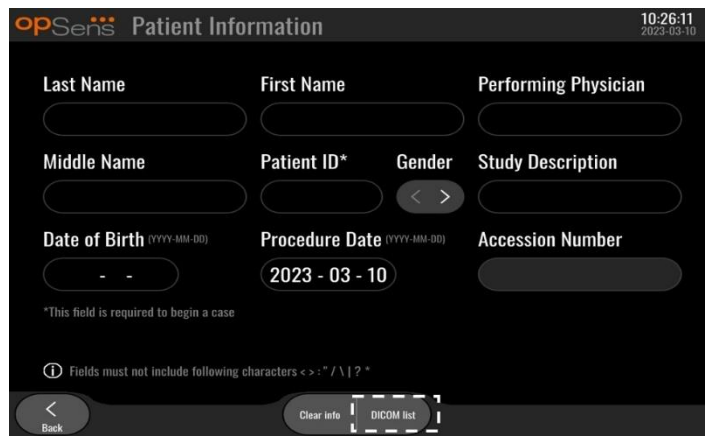

• Zoek de gewenste patiënt op in de DICOM-lijst. De lijst van patiëntgegevens kan worden doorzocht door met behulp van het aanraakscherm met uw vinger door de lijst te vegen.
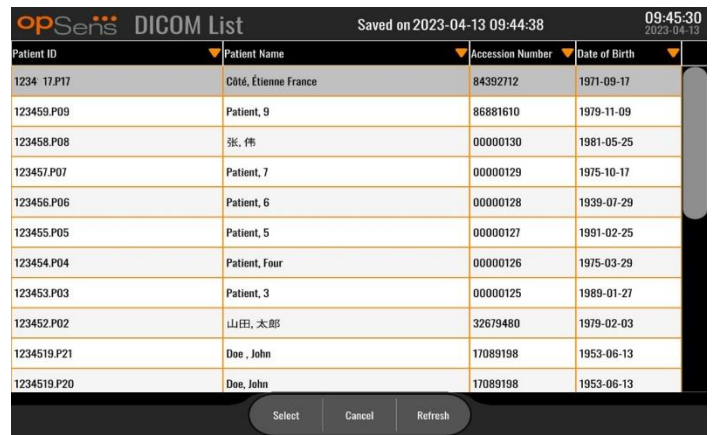

- Tik de gewenste patiëntgegevens aan en druk op de knop 'Selecteren'.
- Het scherm schakelt over naar het scherm met patiëntgegevens. Alle patiëntgegevens worden automatisch ingevuld. Bevestig dat alle relevante velden zijn ingevuld als verwacht en dat ze juist zijn. Zo ja, verlaat dan het scherm met de knop 'Back' (terug). Hierdoor wordt het scherm met patiëntgegevens gevuld met informatie over de via DICOM geselecteerde patiënt.

Ga terug naar het HOOFDSCHERM. Door het selecteren van een van de meetfuncties (FFR, dPR, dPR pullback) wordt een registratie gestart die onder het patiëntnummer wordt opgeslagen. Als u eenmaal voor deze casus een volledige registratie heeft, verschijnt het bestand in de lijst met lokale bestanden. U kunt eventuele registraties uploaden via een USB-export of via DICOM (zie [7.9.3.1](#page-91-0) of [7.9.3.2](#page-91-1) voor meer informatie).

### **WAARSCHUWINGEN:**

Om een patiëntcasus te kunnen beheren **MOET** er een geldig patiëntnummer worden ingevoerd. Als er geen geldig patiëntnummer wordt ingevoerd, wordt er geen casus geopend en worden de registraties zonder vermelding van een patiënt opgeslagen in het bestandsformaat 'NoPatient…'.

## 6.1.3 Verversen van de DICOM-lijst

Bovenaan de DICOM-lijst wordt de laatste datum/tijd van opslaan weergegeven. Deze informatie wordt geüpdated als:

- de knop 'Refresh' (verversen) wordt ingedrukt.
- als het weergavescherm opnieuw wordt opgestart en de DICOM is aangesloten.

Als het weergavescherm opnieuw wordt opgestart, maar de DICOM niet is aangesloten, wordt er een pop-upvenster weergegeven om de gebruiker erop te wijzen dat het weergavescherm de DICOM-lijst niet kon ophalen.

Als het weergavescherm is aansloten en losgekoppeld zonder dat het weergavescherm opnieuw is opgestart, wordt de DICOM-lijst weergegeven die het laatst werd opgehaald, zonder dat de gebruiker wordt geïnformeerd via een pop-upvenster.

## 6.2 Afsluiten van een open casus/beginnen aan een volgende casus

Zo sluit u een open casus af:

Optie 1:

- Ga naar het patiëntgegevensscherm via het HOOFDSCHERM.
- Druk op de knop 'Nieuwe casus'. Hierdoor wordt de vorige casus afgerond en kan de gebruiker beginnen met het invoeren van nieuwe patiëntgegevens.

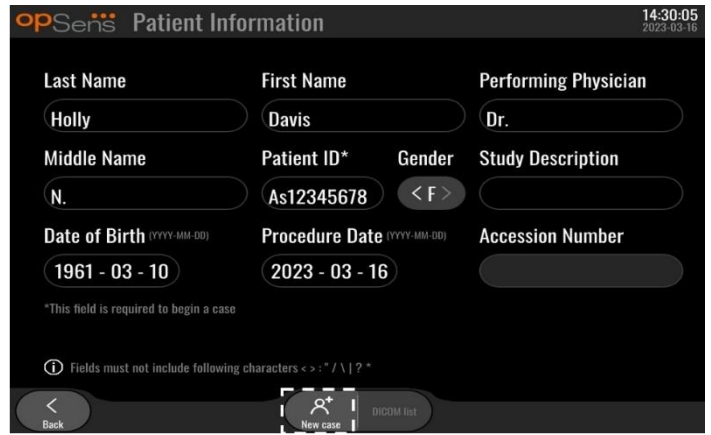

• Volg bovengenoemde stappen (zie  $6.1$ ) om een nieuwe casus te openen.

Optie 2:

• klik tijdens het bekijken van patiëntregistraties in het actuele scherm op de knop 'Casus sluiten' (Close Case).

# 7 UITVOEREN van een METING

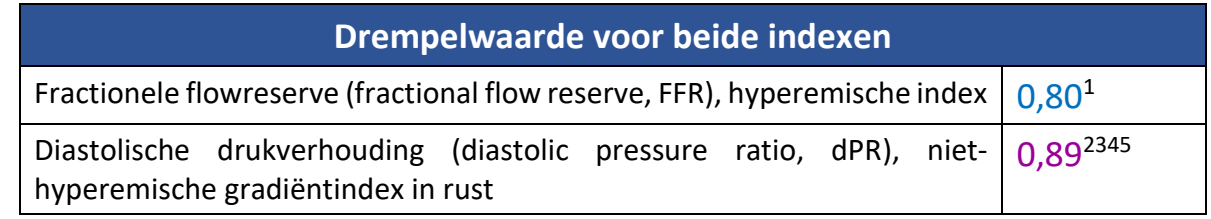

#### **Samenvatting van het dPR-valideringsonderzoek**

De correlatie tussen dPR en iFR<sup>4</sup> is gedocumenteerd in het OpSens-testrapport REP-2011-14. De nauwkeurigheid, gevoeligheid en specificiteit van dPR in vergelijking met iFR als referentiestandaard is beoordeeld met behulp van 254 geldige herleidingen uit het VERIFY 2<sup>6</sup>onderzoek in combinatie met 608 geldige herleidingen uit het CONTRAST<sup>7</sup>-onderzoek.

OpSens heeft aangetoond dat de nauwkeurigheid, specificiteit en gevoeligheid van dPR vergeleken met iFR als referentiestandaard<sup>4</sup>, met een drempelwaarde van 0,89 en gebruikmakend van zowel het CONTRAST- als het VERIFY 2-onderzoek, bij respectievelijk 97,1% [95,7%, 98,1% bij een 95%-betrouwbaarheidsinterval], 95,9% [93,6%, 97,5% bij een 95%-BI] en 98,4 [96,6%, 99,3% bij een 95%-BI] liggen.

<sup>2</sup> Davies JE, Sen S, Dehbi H-M, et al. Use of the instantaneous wave-free ratio or fractional flow reserve in PCI. N Engl J Med 2017;376:1824-34.

<sup>3</sup> Gotberg M, Christiansen EH, Gudmundsdottir IJ, et al. Instantaneous wave-free ratio versus fractional flow reserve to guide PCI. N Engl J Med 2017;376:1813-23.

<sup>4</sup> Een iFR-drempelwaarde van 0,89 komt het best overeen met een ischemische drempelwaarde voor FFR van 0,80, met een specificiteit van 87,8% en een sensitiviteit van 73,0%. (From ADVISE II and iFR Operator's Manual 505-0101.23)

<sup>5</sup> Van't Veer, M. et al. J Am Coll Cardiol. 2017; 70 (25):3088-96.

<sup>1</sup> Levine et al. 2011 ACF/AHA/SCAI PCI guideline for Percutaneous Coronary Intervention; Journal American College of Cardiology 2011, 58:44-122

<sup>6</sup> Hennigan B. et al., "The VERIFY 2 Study (A Comparative Study of Resting Coronary Pressure Gradient, Instantaneous Wave-Free Ratio and Fractional Flow Reserve in an Unselected Population Referred for Invasive Angiography)", Circ Cardiovasc Interv. 2016 Nov;9(11).

<sup>7</sup> Hennigan B. et al., "The VERIFY 2 Study (A Comparative Study of Resting Coronary Pressure Gradient, Instantaneous Wave-Free Ratio and Fractional Flow Reserve in an Unselected Population Referred for Invasive Angiography)", Circ Cardiovasc Interv. 2016 Nov;9(11).

De correlatiecoëfficiënt en de AUROC-waarde (gebied onder de grensoptimalisatiecurve) liggen beiden boven de 0,99, wat wijst op een zeer sterke correlatie tussen dPR en iFR.

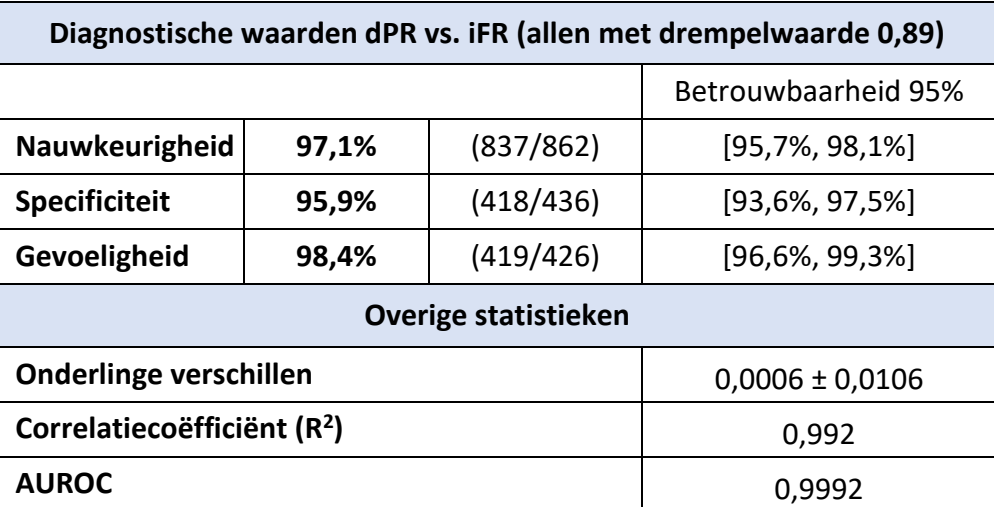

*Statistisch vermogen van dPR vs. iFR (onderzoeken CONTRAST+VERIFY 2 (Rest 1))*

Het diagnostisch vermogen van dPR (drempelwaarde = 0,89) vs. FFR (drempelwaarde = 0,80) vergeleken met iFR (drempelwaarde = 0,89) vs. FFR (drempelwaarde = 0,80) werd in het OpSenstestrapport REP-2011-07 ook beoordeeld. Er werd aangetoond dat het diagnostisch vermogen van dPR vs. FFR niet statistisch verschilt van het diagnostisch vermogen van iFR vs. FFR, met een betrouwbaarheidsinterval van 95% met significante overlap.

De OptoMonitor 3 is bedoeld om gebruikt te worden met drukgevoelige geleidingsdraadinstrumenten van OpSens.

De OpSens drukgevoelige geleidingsdraadinstrumenten zijn verkrijgbaar in twee verschillende modellen:

- Drukgevoelige hulpmiddelen MET rekfactoraansluiting (indicatie etiket hulpmiddel).
- Drukgevoelige hulpmiddelen ZONDER rekfactoraansluiting (indicatie etiket hulpmiddel).

#### **OPMERKING:**

• De sensorkalibreringsinformatie van de drukgevoelige geleidingsdraad **ZONDER** rekfactoraansluiting bevindt zich in de geleidingskabel en er is geen rekfactoraansluiting noodzakelijk.

• De sensorkalibreringsinformatie van de drukgevoelige geleidinsgdraad **MET**

## 7.1 Opstarten van het systeem

Lees voor gebruik van de OptoMonitor 3 en de OptoWire™ de gebruiksaanwijzing door die bij het product wordt meegeleverd.

**OPMERKING:** Voorafgaand aan het uitvoeren van een FFR- of dPR-meting wordt aanbevolen om het apparaat eerst te laten opwarmen (ongeveer 20 minuten).

- 1. Duw de AAN/UIT-schakelaar aan de onderkant van het apparaat naar de rechter kant van het apparaat.
- 2. Het weergavescherm geeft een enkele toon van gemiddelde hoogte af en het logo van OpSens verschijnt.
- 3. Wacht tot het HOOFDMENU wordt weergegeven en helemaal geladen is (ca. 10 seconden).
- 7.2 Controle van de optimale golfvorm van de aortadruk en waarborging nulstelling Ao
- 7.2.1 Gebruik aortale ingang vanuit het hemodynamische systeem van de katheterisatiekamer
	- 1. Kalibreer de aortale ingang van het hemodynamische systeem van de katheterisatiekamer (via de stappen die vermeld staan in [8.3.2\)](#page-96-0)
	- 2. Open volgens de standaardprocedure de leiding van de aortadruk-omvormer naar de open lucht, door de afsluitkraan in de juiste stand te zetten en voer de correcte nulstellingsprocedure uit voor de aortadruk (Pa/Ao) van het hemodynamische systeem.
	- 3. Zorg dat de geleidingscatheter regelmatig wordt gespoeld met een normale fysiologische zoutoplossing om ervoor te zorgen dat de golfvorm van de aortadruk optimaal is (zonder oscillatie of demping).
	- 4. Controleer of het aortale druksignaal dat op het weergavescherm wordt weergegeven gelijk is aan nul (0) voor u doorgaat.

Als nulstelling van de Ao voltooid is, ga dan verder met  $7.3$  'Aansluiten van de optische interface op de koppelingseenheid van de OptoMonitor 3'.

- 7.2.2 Gebruiken van de aortale input vanuit de aortadruk-omvormer (met behulp van een BP-22-compatibele omvormer)
	- 1. Kalibreer de aortale ingang van de aortadruk-omvormer (volg daarbij de stappen die vermeld staan in [8.3.1\)](#page-95-0).
	- 2. Open volgens de standaardprocedure de leiding van de aortadruk-omvormer naar de open lucht, door de afsluitkraan in de juiste stand te zetten en voer de correcte nulstellingsprocedure uit voor de aortadruk (Ao/Pa) van de omvormer.
	- 3. Zorg dat de geleidingscatheter regelmatig wordt gespoeld met een normale fysiologische zoutoplossing om ervoor te zorgen dat de golfvorm van de aortadruk optimaal is (zonder oscillatie of demping).
	- 4. **Controleer of de Ao/Pa die op het weergavescherm wordt weergegeven gelijk is aan nul (0) voor u doorgaat**. Als de aortadrukwaarde die op het scherm wordt weergegeven niet gelijk is aan nul, druk dan op de knop 'Zero' (nulstelling) om een nulstellingsaanpassing van de aortadruk-omvormer uit te voeren.
		- o Druk op de knop 'Ao Zero' op het HOOFDSCHERM.
		- o Er verschijnt een waarschuwingsbericht om de gebruiker te vragen om na te gaan of de nulstelling van de omvormer is uitgevoerd.
		- o Druk op de knop 'YES' (JA) als de nulstelling van de omvormer op het aortale drukkanaal is uitgevoerd.
		- $\circ$  Druk op de knop 'NO' (NEE) als de nulstelling van de omvormer op het aortale drukkanaal niet is uitgevoerd.
		- o Ga door met de nulstelling van het aortale kanaal van de omvormer en controleer opnieuw de nulstelling van het weergavescherm. Als de nulstelling nog niet is gelukt, herhaal dan de procedure, beginnend met de nulstellingsstap van Ao.
	- 5. De AO-nulstelling is afgerond als in het mededelingenvenster de melding 'Aortic Zero successful' verschijnt, op het scherm in de linker bovenhoek ØAO wordt weergegeven en de Pa op het weergavescherm op '0' staat. Als nulstelling van de Ao voltooid is, ga dan verder met [7.3](#page-78-0) 'Aansluiten van de optische interface op de koppelingseenheid van de OptoMonitor 3'.

Als Ao-nulstelling niet is gelukt, verschijnt de melding '**Aortic zero failed!**'. Controleer of de aortadruk-omvormer open staat naar de buitenlucht en alle verbindingen goed zijn. Druk dan opnieuw op de knop 'Ao Zero'. Als de aortadruk-omvormer eerder op nul is gesteld en er een nulwaarde in het geheugen is opgeslagen, verschijnt de melding '**Aortic zero failed, old value used**'.

**OPMERKING:** De BP-22-compatibele omvormer wordt niet meegeleverd met het OPM3 systeem.

## <span id="page-78-0"></span>7.3 Aansluiten van de optische interface op de koppelingseenheid van de OptoMonitor 3

- 1. Laat de OptoWire™ in het schaaltje liggen.
- 2. Zet het schaaltje/hoepeltje op een vlakke ondergrond.
- 3. Sluit de optische interfacekabel (groene aansluiting) op de koppelingseenheid aan.
- 4. Ga voor drukgevoelige geleidingsdraden van het model ZONDER rekfactoraansluiting door naar [7.4](#page-78-1) 'Nulstelling van de OptoWire™ naar de omgevingsdruk'.
- 5. Breng bij drukgevoelige geleidingsdraden van het model MET rekfactoraansluiting de bijpassende rekfactoraansluiting aan in de smalle opening van de koppelingseenheid, naast de led-indicator. Het maakt niet uit welke kant naar boven wiist.  $\blacksquare$   $\rightarrow$ Rekfactoraansluiting (GFC)

#### **WAARSCHUWINGEN:**

- Gebruik alleen de rekfactoraansluiting en kabel die samen in hetzelfde schaaltje zijn meegeleverd.
- Het gebruik van een verkeerde combinatie van rekfactoraansluiting en de kabel met drukgevoelige geleidingsdraad kunnen de nauwkeurigheid van de meting beïnvloeden.

**OPMERKING:** De geleidingsdraden worden niet meegeleverd met het OpM3-systeem.

## <span id="page-78-1"></span>7.4 Nulstelling van de OptoWire™ met de omgevingsdruk

## 7.4.1 Automatische nulstelling

Voor de drukgevoelige geleidingsdraad wordt gebruikt bij de patiënt, moet de nulstelling zijn afgerond.

- 1. Het OptoMonitor 3-systeem probeert een automatische nulstelling uit te voeren als alle componenten en verbindingen beschikbaar zijn.
- 2. In het mededelingenvenster verschijnt de melding 'Zero in progress…' en op de koppelingseenheid knippert enkele seconden lang een groene led.

Het  $\overline{\text{gow}}$ -symbool in de linker bovenhoek van het HOOFDSCHERM geeft aan dat de nulstelling van de OptoWire is gelukt. De derde led-indicator op de bovenste rij van de optische module knippert ook groen om aan te geven dat de nulstelling gelukt is.

3. Spoel de OptoWire™ grondig met een standaard fysiologische zoutoplossing en neem hem uit het schaaltje. De drukgevoelige OptoWire™ is klaar voor gebruik.

## 7.4.2 Handmatige nulstelling

In sommige gevallen moet de nulstelling van de OptoWire™ handmatig worden gedaan door de gebruiker.

- 1. Zorg dat de drukgevoelige OptoWire™ zich op een vlakke ondergrond bevindt, in het schaaltje ligt en is blootgesteld aan de omgevingslucht.
- 2. Ga naar het menu INSTELLINGEN.
- 3. Druk op de knop 'OW Zero' (nulstelling OptoWire), onderaan het scherm.

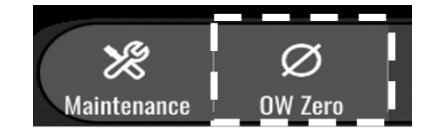

- 4. Het systeem begint met de nulstelling. In het mededelingencentrum van het HOOFDSCHERM verschijnt de melding '**Zero in progress…**' (Nulstelling loopt).
- 5. Het **DOW-symbool in de rechter bovenhoek van het HOOFDSCHERM geeft aan dat de** nulstelling van de OptoWire™ is gelukt. De derde led-indicator op de bovenste rij van de optische module brandt ook groen om aan te geven dat de nulstelling gelukt is.
- 6. Spoel de drukgevoelige geleidingsdraad grondig met een standaard fysiologische zoutoplossing en neem hem uit het schaaltje. De drukgevoelige OpSens-geleidingsdraad is klaar voor gebruik.

#### **WAARSCHUWING:**

De nulstelling van de OptoMonitor 3 is niet mogelijk (automatisch noch handmatig) als de drukmeting varieert, bijvoorbeeld als de pulserende bloeddruk binnen een patiënt wordt gedetecteerd.

## 7.5 Uitbalancering

De uitbalancering van de bloeddruk wordt gedaan in twee opeenvolgende stappen:

- Stap 1: Pa/Pd-uitbalancering
- Stap 2: uitbalancering dPR-factor.

Stap 1 duurt ongeveer 4 slagen om af te ronden, terwijl voor 2 minimaal 4 slagen nodig zijn.

Als stap 1 en 2 eenmaal zijn afgerond, wordt de berekende correctiefactor toegepast op het signaal, waardoor de gemiddelde waarden die gedurende de volgende paar slagen \*\*(aantal slagen hangt af van de middelingsperiode) worden weergegeven geleidelijk veranderen.

- 1. Sluit de afsluitkraan, verwijder het inbrenghulpmiddel voor de geleidingsdraad, sluit het Y-aansluitventiel en spoel de katheter met een fysiologische zoutoplossing.
- 2. Controleer of Pd is gelijk aan Pa.
- 3. Druk op de knop 'Equalize' (uitbalanceren) om de Pd-meetwaarden (drukgevoelige geleidingsdraad) en Pa-meetwaarden (aorta) uit te belanceren. In het mededelingenvenster verschijnt de melding 'Equalization in progress'. Na korte tijd wordt de melding aangepast naar 'Equalization successful' als de uitbalancering goed is uitgevoerd of naar 'Equalization failed'. In dat laatste geval wordt deze stap herhaald.
- 4. Als het uitbalanceren is afgerond, verschijnt in de rechter bovenhoek van het scherm het symbool  $\boxed{\text{EQ}}$  en brandt de vierde led-indicator van de bovenste rij van de optische module constant groen, om aan te geven dat de uitbalancering gelukt is.
- 5. Controleer of de meting van de drukgevoelige geleidingsdraad (Pd) gelijk is aan de aortale meting (Pa). Als dit niet het geval is, voer dan opnieuw een uitbalancering uit.

**OPMERKING**: Zie [11.5](#page-113-0) 'Problemen oplossen'.

## <span id="page-80-0"></span>7.6 Uitvoeren van een FFR-meting

Breng de OptoWire™-druksensor tot distaal van de stenose, door middel van de erkende FFRmeetprocedures.

### 7.6.1 Oproepen van maximale hyperemie

Pas uw ervaring van het werken op de katheterisatiekamer toe voor het oproepen van maximale hyperemie.

## 7.6.2 Drukregistratie – FFR

1. Druk vanuit het HOOFDSCHERM op de knop 'FFR' op het weergavescherm om de drukregistratie te starten. (De OptoMonitor 3 kan sequenties registreren met een totale registratieduur van 2 uur).

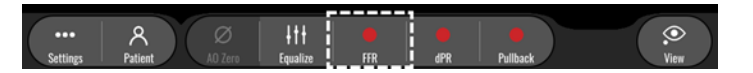

2. Als op de FFR-knop wordt gedrukt begint automatisch de minimale Pd/Pa-tracering. **OPMERKING:** De minimale Pd/Pa-waarde kan als gevolg van artefacten mogelijk niet gelijk zijn aan de minimale FFR-waarde. Zorg dat na afronding van de registratie de cursor in de afspeelstand op de minimale FFR-waarde wordt gezet, door op de knop 'Pd/Pa' te drukken.

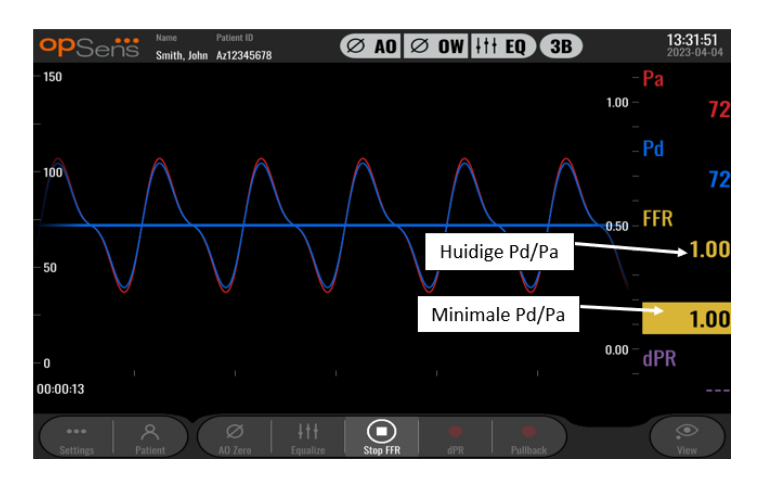

3. Door tijdens de registratie twee keer het grafische gedeelte aan te toetsen kan een markering worden aangemaakt (doorgetrokken witte lijn).

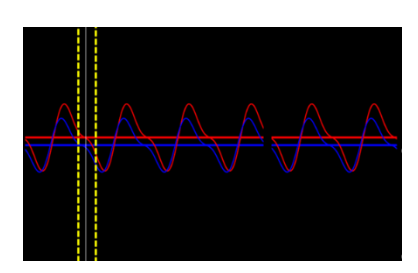

4. Druk op de knop 'Stop FFR' om de registratie te stoppen. Het scherm schakelt over naar de afspeelstand (zie  $7.11.1$  voor een gedetailleerdere uitleg over het afspelen van de FFRregistratie).

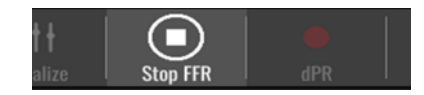

5. Om vanuit het afspeelscherm een volgende registratie uit te voeren, drukt u op de knop 'Live' en begint opnieuw met de procedure vanaf het begin van [7.6.2.](#page-80-0)

## 7.7 Uitvoeren van een dPR-meting

Breng de OptoWire™-druksensor tot distaal van de stenose, door middel van de erkende FFRmeetprocedures.

## 7.7.1 dPR-berekening

1. Druk vanuit het HOOFDSCHERM op de knop 'dPR' om een dPR-registratie te starten.

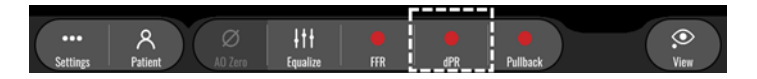

2. U kunt de voortgang van de dPR-registratie volgen door middel van een voortgangsbalk in het onderste gedeelte van de informatiebalk.

**OPMERKING:** De voortgangsbalk verandert van kleur, al naar gelang uw instellingen.

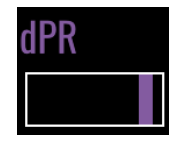

- 3. Als de registratie is afgerond, schakelt de OptoMonitor 3 automatisch over naar de afspeelstand. Zie [7.11.2](#page-80-0) voor meer informatie over het dPR-afspeelscherm.
- 4. Om een volgende registratie uit te voeren, drukt u vanuit het afspeelscherm op de knop 'Live' en begint opnieuw met de procedure vanaf het begin van [7.7.1.](#page-80-0)

### <span id="page-82-0"></span>7.7.2 Uitvoeren van een dPR-pullbackmeting

1. Druk vanuit het HOOFDSCHERM op de knop 'dPR Pullback' om een dPRpullbackregistratie te starten.

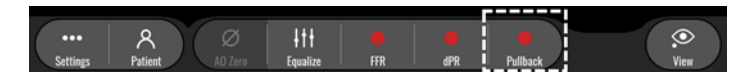

2. De OptoMonitor 3 heeft na indrukken van de knop 'dPR Pullback' ca. 2 seconden nodig voordat de pullbackregistratie klaar is om te gebruiken. Wacht tot de livecurve voor dPR (standaard paars weergegeven) begint te traceren met een waarde boven '0' voor u de pullbackregistratie uitvoert. Tijdens de pullbackregistratie wordt de huidige dPR-waarde onderaan het gevensvenster weergegeven.

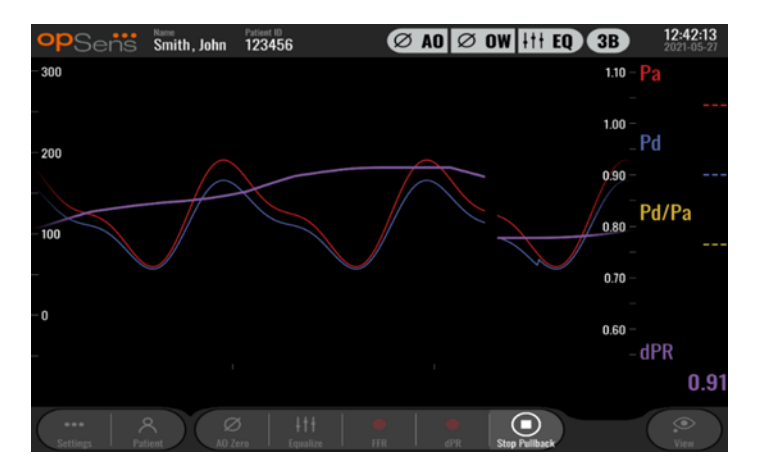

3. Door tijdens de registratie twee keer het grafische gedeelte aan te toetsen kan een markering worden aangemaakt (doorgetrokken witte lijn).

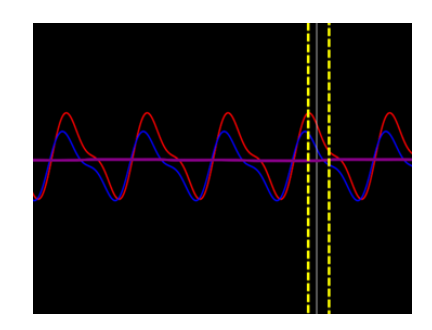

- 4. Druk op de knop 'Stop Pullback' om de registratie te stoppen. Het scherm schakelt over naar de afspeelstand. Zie hoofdstuk [7.8.3](#page-86-0) voor meer informatie over het afspelen van de dPR-pullbackregistratie.
- 5. Om een volgende registratie uit te voeren, drukt u vanuit het afspeelscherm op de knop 'Live' en begint opnieuw met de procedure vanaf het begin van [7.7.2.](#page-82-0)
- 7.8 Bekijken van FFR, dPR en dPR-pullback in de afspeelstand

## <span id="page-83-0"></span>7.8.1 Bekijken van FFR in de afspeelstand

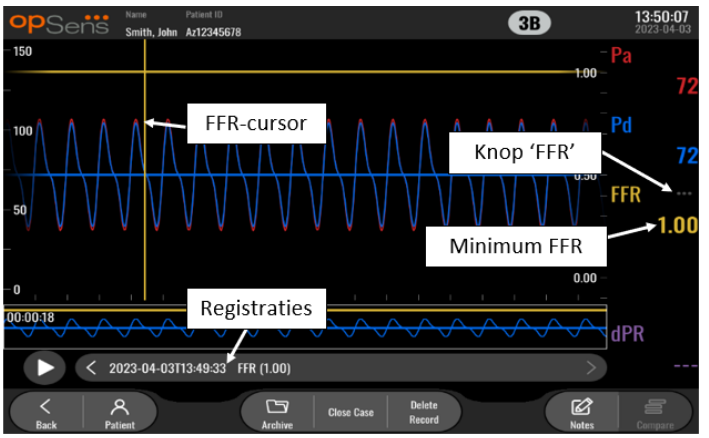

- 1. Na afronding van een FFR-registratie schakelt het scherm over naar de afspeelstand, waar de gebruiker alle geregistreerde gegevens van de huidige patiënt kan bekijken. Als u naar de afspeelstand wilt overschakelen zonder een registratie te doen, druk dan op de knop 'View' (bekijken) op het HOOFDSCHERM.
- 2. Alle plaatselijk opgeslagen registraties van de huidige patiënt verschijnen in het registratieselectievak. Als er geen casus geopend is, worden in het selectievak alle nietcasusgebonden registraties weergegeven. De gebruiker kan met een vinger door alle lokaal opgeslagen registraties omhoog- en omlaagscrollen en kan een gewenste registratie aantoetsen om in het grafische venster en gegevensvenster te laden.
- 3. FFR wordt berekend als gemiddelde Pd/gemiddelde Pa op het punt van maximale hyperemie.
- 4. De minimale FFR-waarde die over de lengte van de registratie is berekend, wordt in het gegevensvenster weergegeven onder 'Pd/Pa' (standaard geel). De minimale FFR is ook gemarkeerd met een gele lijn in het grafische venster. De rechter as van de grafiek staat voor de livewaarden voor FFR.
- 5. De gebruiker kan met een vinger de markering naar links/rechts schuiven om een bepaald gedeelte van de registratie te bekijken en die gebieden te vinden die van belang zijn. De Pa, Pd en FFR worden in het gegevensvenster bijgewerkt terwijl de markering verschuift.
- 6. De knop 'FFR' lokaliseert de minimale FFR-waarde binnen alle geregistreerde gegevens en werkt de waarden voor Pa, Pd en FFR bij in het gegevensvenster.
- 7. De gebruiker kan de functies 'patiënt' en 'segmenten' op de registratie toepassen en kan de registraties uploaden naar een USB-schijf (of exporteren via DICOM)

**OPMERKING:** Zorg er bij het opslaan van FFR-registraties op een USB-stick of exporteren naar DICOM voor dat de FFR-cursor op de correcte FFR-waarde staat op het weergavescherm in de afspeelstand, zodat de OptoViewer de FFR-registratie opent op de juiste positie van de FFRcursor.

- 8. Door de knop 'Play' (afspelen) in te drukken wordt de registratie afgespeeld alsof het een livemeting is, vanaf tijd = 0 seconden. Tijdens het afspelen wordt live de huidige FFRwaarde onderaan het gevensvenster weergegeven. Druk op de knop 'Stop' om het afspelen tussentijds stop te zetten en terug te keren naar het afspeelscherm.
- 9. Met de knop 'Archive' (archief) kunnen alle eerdere registraties worden bekeken. Bij toegang tot dit menu wordt een lopende casus afgesloten, dus dit menu mag alleen worden gebruikt als alle registraties zijn afgerond.
- 10. Door op de knop 'Live' te drukken schakelt het scherm terug naar het HOOFDSCHERM en worden de livemetingen hervat. Er kan nu een volgende registratie worden gedaan.

### 7.8.2 Bekijken van dPR in de afspeelstand

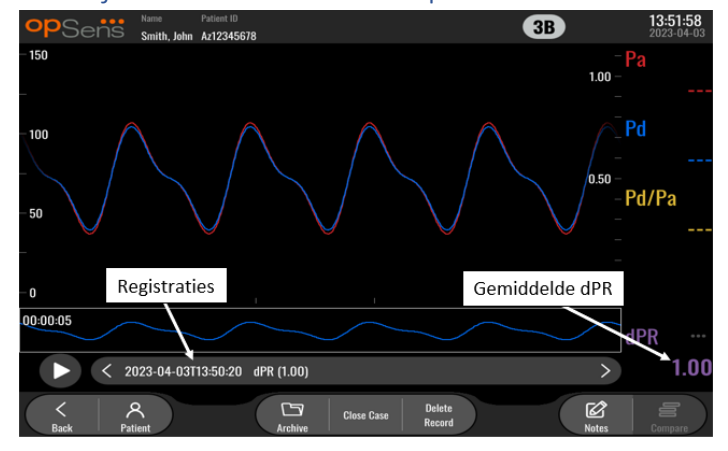

- 1. Na afronding van een dPR-registratie schakelt het scherm automatisch over naar de afspeelstand, waar de gebruiker alle geregistreerde gegevens kan bekijken. Als u naar de afspeelstand wilt overschakelen zonder een registratie te doen, druk dan op de knop 'View' (bekijken) op het HOOFDSCHERM.
- 2. Alle plaatselijk opgeslagen registraties van de huidige patiënt verschijnen in het registratieselectievak. Als er geen casus geopend is, worden in het selectievak alle nietcasusgebonden registraties weergegeven. De gebruiker kan met een vinger door alle lokaal opgeslagen registraties omhoog- en omlaagscrollen en kan een gewenste registratie aantoetsen om in het grafische venster en gegevensvenster te laden.
- 3. De dPR wordt berekend met behulp van het eigen OpSens-algoritme gedurende de diastolische periode van de drukgolf (hart in rust).
- 4. Er worden 4 slagen gebruikt om de afzonderlijke dPR-meting te berekenen. Daarna wordt de berekening onderaan het gegevensvenster weergegeven (standaard in het paars).
- 5. De gebruiker kan de functies 'patiënt' en 'segmenten' op de registratie toepassen en kan de registraties uploaden naar een USB-schijf (of exporteren via DICOM)
- 6. Door de knop 'Play' (afspelen) in te drukken wordt de registratie afgespeeld alsof het een livemeting is, vanaf tijd = 0 seconden. Druk op de knop 'Stop' om het afspelen tussentijds stop te zetten en terug te keren naar het afspeelscherm.
- 7. Door op de knop 'Live' te drukken schakelt het scherm terug naar het HOOFDSCHERM en worden de livemetingen hervat. Er kan nu een volgende registratie worden gedaan.

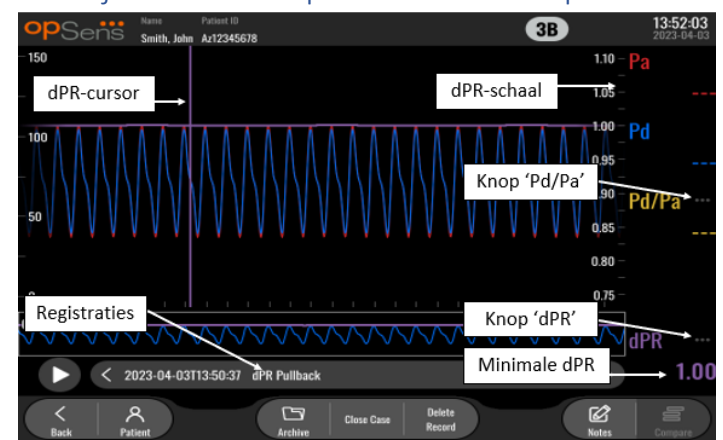

## <span id="page-86-0"></span>7.8.3 Bekijken van dPR-pullback in de afspeelstand

- 1. Na afronding van een dPR-pullbackregistratie schakelt het scherm automatisch over naar de afspeelstand, waar de gebruiker alle geregistreerde gegevens kan bekijken. Als u naar de afspeelstand wilt overschakelen zonder een registratie te doen, druk dan op de knop 'View' (bekijken) op het HOOFDSCHERM.
- 2. Alle plaatselijk opgeslagen registraties van de huidige patiënt verschijnen in het registratieselectievak. Als er geen casus geopend is, worden in het selectievak alle nietcasusgebonden registraties weergegeven. De gebruiker kan met een vinger door alle lokaal opgeslagen registraties omhoog- en omlaagscrollen en kan een gewenste registratie aantoetsen om in het grafische venster en gegevensvenster te laden.
- 3. Bij dPR-pullback wordt een liveberekening van de dPR geregistreerd, waarbij de arts de sensordraad door een laesie trekt of door een gebied waarnaar de belangstelling uitgaat.
- 4. De minimale dPR-waarde (niet-nul) die over de lengte van de registratie is berekend, wordt in het gegevensvenster weergegeven onder 'dPR' (standaard paars). De minimale dPR is ook gemarkeerd met een paarse lijn in het grafische venster. De rechter as van de grafiek staat voor de livewaarden voor dPR.
- 5. De gebruiker kan met een vinger de markering naar links/rechts schuiven om bepaalde gedeelten van de registratie te bekijken en die gebieden te vinden die van belang zijn.
- 6. De dPR-waarden worden in het gegevensvenster bijgewerkt terwijl de markering verschuift.
- 7. De gebruiker kan de functies 'patiënt' en 'segmenten' op de registratie toepassen en kan de registraties uploaden naar een USB-schijf (of exporteren via DICOM)
- 8. Door de knop 'Play' (afspelen) in te drukken wordt de registratie afgespeeld alsof het een livemeting is, vanaf tijd = 0 seconden. Tijdens het afspelen wordt live de huidige dPRwaarde onderaan het gevensvenster weergegeven. Druk op de knop 'Stop' om het afspelen tussentijds stop te zetten en terug te keren naar het afspeelscherm.
- 9. Door op de knop 'Live' te drukken schakelt het scherm terug naar het HOOFDSCHERM en worden de livemetingen hervat. Er kan nu een volgende registratie worden gedaan.

LBL-2008-41-v8\_nl OptoMonitor 3 Gebruiksaanwijzing versie 2023-04 **87** | pagina

- 10. Druk op de knop 'Pd/Pa' om de Pd/Pa-pullbackregistratie te bekijken (zie [7.8.4\)](#page-87-0).
- 11. Door op de dPR-schaal te drukken wordt de automatische schaalweergave onderdrukt en kan door de verschillende schaalweergaven worden gescrold.

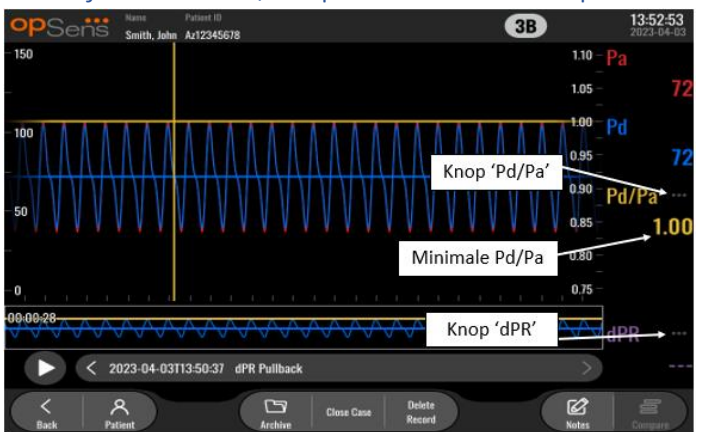

## <span id="page-87-0"></span>7.8.4 Bekijken van Pd/Pa-pullback in de afspeelstand

Druk in het afspeelscherm voor dPR-pullback op de knop 'Pd/Pa' om de Pd/Papullbackregistraties weer te geven. De Pd/Pa-pullbackstand heeft dezelfde functies als de afspeelstand voor dPR-pullback, maar Pa, Pd en Pd/Pa worden bijgewerkt bij het aanpassen van de grafiek en dPR wordt niet weergegeven.

Om terug te keren naar de afspeelstand voor dPR-pullback drukt u gewoon op de knop 'dPR'.

## 7.9 Afspeelfuncties

Alle vormen van afspelen van registraties hebben dezelfde vier functieknoppen: 'Patient', 'Segments', 'USB Export' en 'DICOM Export'. Iedere knop werkt op dezelfde manier, ongeacht in welk soort afspeelstand het systeem zich bevindt.

De functies 'Patient' (patiënt) en 'Segments' (segmenten) hebben direct betrekking op de gekozen registratie. Controleer of de gewenste registratie is geselecteerd. Als dit niet het geval is, gebruik dan uw vinger om omhoog en omlaag te scrollen door de lijst met registraties in het mededelingenvenster, tot u de gewenste registratie heeft gevonden. Toets die een keer aan om de gegevens ervan te laden.

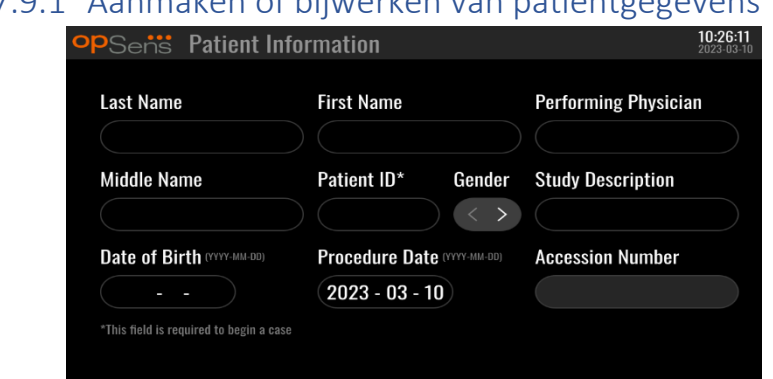

Clear info DICOM list

## <span id="page-88-0"></span>7.9.1 Aanmaken of bijwerken van patiëntgegevens

- 1. Druk vanuit het HOOFDSCHERM op de knop 'Patient'. (Door in het afspeelscherm op de knop 'Patient' te drukken kan de gebruiker de patiëntgegevens weliswaar inzien, maar kan geen nieuwe patiëntgegevens toevoegen of bestaande informatie wijzigen).
- 2. De gebruiker kan patiëntgegevens invoeren door het aantoetsen van het gewenste patiëntveld en kan met het toetsenbord dat verschijnt de gewenste tekens intypen. De velden omvatten: achternaam patiënt, (eventuele) tweede voornaam van de patiënt, (eerste) voornaam van de patiënt, geslacht van de patiënt, patiëntnummer, geboortedatum patiënt, datum van de ingreep, volgnummer, naam van de uitvoerend arts en alle beschrijvingen die relevant zijn voor de ingreep/het onderzoek. Om een nieuwe casus te openen zijn de gemarkeerde velden verplicht.

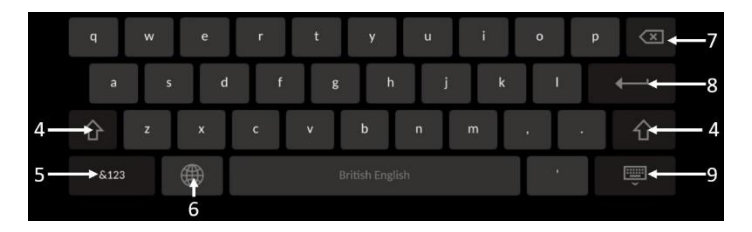

- 3. Als er zich al tekst in het tekstvak bevindt, kan de gebruiker het tekstvak aantoetsen en de cursor naar de gewenste plek verplaatsen en daar tekens toevoegen of verwijderen.
- 4. Met de groene pijlknop  $\left\{ \widehat{\mathbf{u}}\right\}$ , aan de linker- of rechterkant van het toetsenbord, kan de de shifttoetsfunctionaliteit worden toegepast of verwijderd.
- $&123$ 5. Gebruik de **-knop**, onderaan links op het toetsenbord, om cijfers en speciale symbolen in te voegen. Door op dezelfde plek weer op de knop 'ABC' te drukken als het toetsenbord in stand voor nummers/speciale symbolen staat, keert het toetsenbord terug naar de alfabetstand.
- 6. Druk op de wereldbol  $\Box$  , op de onderste rij, tweede knop van links op het toetsenbord, om de taal van het toetsenbord aan te passen. Kies de gewenste taal uit het dropdownmenu dat verschijnt.
- 7. Druk op de correctietoets  $\mathbb{R}$ , rechts bovenaan het toetsenbord, om het teken links van de cursor te wissen.
- 8. Druk op de invoertoets **kommunikale op de tweede rij aan de rechterkant van het** toetsenbord, om tekst in te voeren in het tekstveld en het toetsenbord te verwijderen.
- 9. Druk op het toetsenbord , op de onderste rij aan de rechterkant van het toetsenbord, om het toetsenbord te verbergen.
- Druk op de knop 'Clear info', in de buurt van het midden van het scherm, om alle ingevoerde gegevens van de patiënt te verwijderen.
- Druk oMAINp de knop 'DICOM List', in de buurt van het midden van het scherm, om toegang te krijgen tot een lijst van opgeslagen patiëntnummers via DICOM-uplink, (zie hoofdstuk [6.1.2\)](#page-71-0).
- Om wijzigingen in de patiëntgegevens te bevestigen drukt u op de groene pijlknop in de rechter onderhoek van het scherm.
- Zie hoofdstuk [6](#page-70-1) voor meer informatie over het beheren van patiëntgegevens.

### 7.12.2 Opmerkingen FFR/dPR

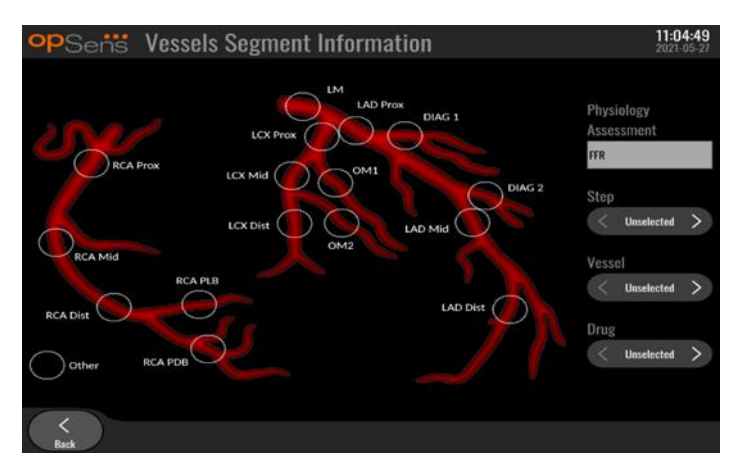

Het OptoMonitor 3-systeem kan cruciale informatie opslaan over vaatsegmenten van individuele patiënten. Deze informatie kan op ieder moment tijdens de ingreep worden bijgewerkt en kan worden geëxporteerd met behulp van USB of DICOM.

1. De fysiologische beoordeling wordt automatisch bijgewerkt op basis van het type registratie dat is uitgevoerd.

2. De gebruiker kan zien op welke stap van de ingreep deze registratie betrekking heeft (bijv. pre- of post-PCI).

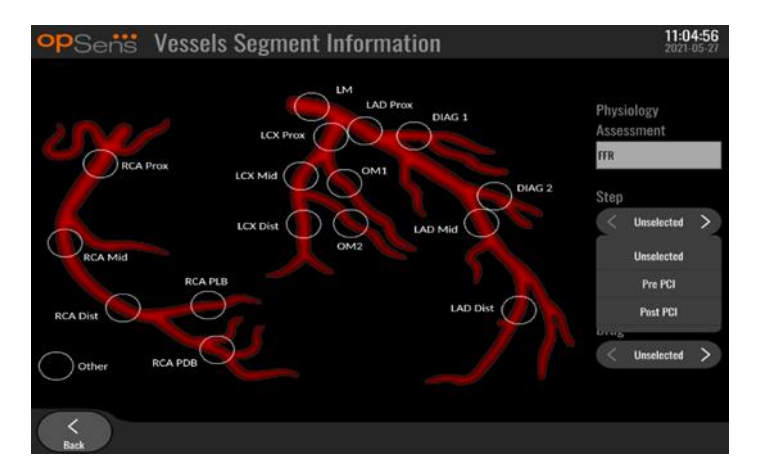

3. De gebruiker kan het specifieke bloedvat zien waarop deze registratie betrekking heeft. De gebruiker kan het bloedvat kiezen uit een dropdownlijst of kan het desbetreffende bloedvat selecteren in het bloedvatendiagram door op de juiste cirkel te drukken.

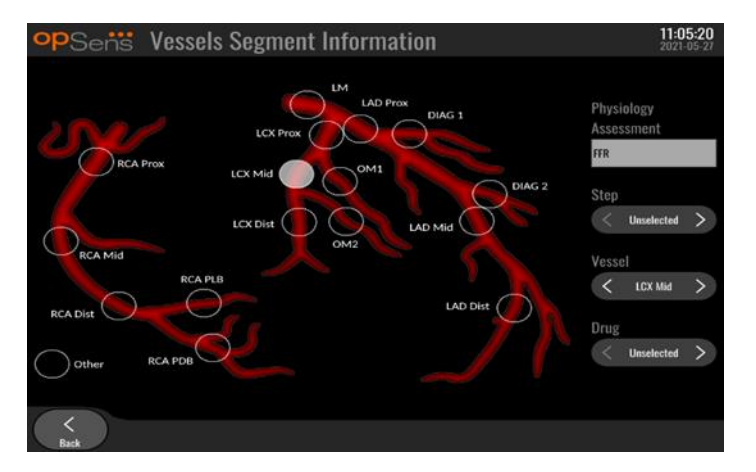

4. De gebruiker kan zien welk geneesmiddel er tijdens de ingreep is toegediend.

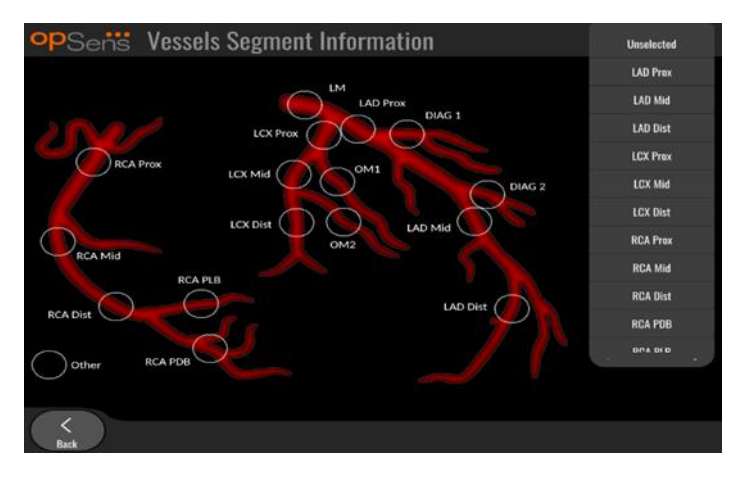

5. Om wijzigingen in de informatie over bloedvatsegmenten te bevestigen, verlaat u het scherm met de knop 'Back' (terug).

### 7.9.2 Gegevens bekijken

Gebruik de knop 'Play' (afspelen) om curves weer te geven en gegevens te bekijken.

#### 7.9.3 Archiveren en wissen van gegevens

<span id="page-91-0"></span>*7.9.3.1 Drukgegevens opslaan op een USB-schijf* 

1. Sluit een USB 3.0-schijf in een van de USB-poorten aan de onderkant van het apparaat.

**OPMERKING:** U moet mogelijk het beschermingspaneel aan de onderkant van het apparaat losmaken om de schijf aan te sluiten.

- 2. Selecteer de patiënt vanuit het archiefscherm en klik op 'USB Export' (exporteren naar USB) om te beginnen met het uploaden van de gegevens naar de USB-schijf.
- 3. Druk op de knop 'Anonymous Export' (anoniem exporteren) om de informatie op te slaan zonder vermelding van patiëntgegevens. Er wordt dan een anonieme versie van de gegevens geüpload.

### <span id="page-91-1"></span>*7.9.3.2 Uploaden van ingreepgegevens door exporteren via DICOM*

Als het OptoMonitor 3-systeem op de juiste manier is aangesloten op het RIS en PACS van het ziekenhuis, kunt u ingreepgegevens exporteren via DICOM:

- 1. Druk vanuit het HOOFDSCHERM op de knop 'Patient' om toegang te krijgen tot de patiëntgegevens.
- 2. Druk op de knop 'DICOM List' en selecteer de patiënt waarvan u de gegevens wilt gebruiken voor de casus (zie hoofdstu[k 6.1.2\)](#page-71-0). Eventueel kunnen de patiëntgegevens ook handmatig worden ingevuld. Vul de daarvoor de vereiste velden in om een casus te openen. Druk op de knop 'Back' (terug) om terug te gaan naar het HOOFDSCHERM.
- 3. Voer een of meerdere FFR-, dPR, of dPR-pullbackregistratie(s) uit.
- 4. Druk na het maken van de registratie op de knop 'DICOM Export' in het afspeelscherm. Door op deze knop te drukken stuurt het systeem een schermafbeelding van alle tot dan toe niet geëxporteerde registraties, waarbij alle relevante grafische en numerieke gegevens voor de registratie worden overgenomen, inclusief de ingreepspecifieke gegevens, zoals de FFR- of dPR-waarde. De afbeeldingen worden vervolgens via DICOM naar het PACS gestuurd en kunnen dan in het PACS worden bekeken of worden opgeslagen in de patiëntgegevens. Als de geregistreerde gegevens door de gebruiker zouden worden veranderd (bijv. de positie van de cursor, het bloedvat, het geneesmiddel, de geselecteerde stap, de zoomwaarde etc.), wordt de exportstatus van de desbetreffende registratie gereset en kunnen met een druk op de knop 'DICOM Export' opnieuw naar het PACS worden gestuurd.

### *7.9.3.3 Metingen wissen*

Om een registratie te wissen zoekt u in de lijst met registraties en kiest u de gewenste registratie. Druk op de knop 'Delete record' (registratie wissen).

Om alle registraties van één patiënt te wissen, drukt u op de knop 'Archive' (archief), selecteert u de patiënt waarvan alle registraties gewist moeten worden worden en drukt u vervolgens op de knop 'Delete' (wissen).

Om alle plaatselijk opgeslagen van het weergavescherm te wissen, drukt u op de knop 'Archive' (archief), daarna op 'Select all' en vervolgens op de knop 'Delete' (wissen).

### *7.9.3.4 'Storage Space' (opslagcapaciteit)*

Druk op de knop 'Archive' (archief) en 'Storage Space' (opslagcapaciteit) om de opslagcapaciteit op het weergavescherm te bekijken.

Er worden twee diagrammen weergegeven. Het eerste diagram geeft de interne opslagcapaciteit weer. In het tweede diagram wordt de resterende opslagcapaciteit op de USB-schijf weergegeven.

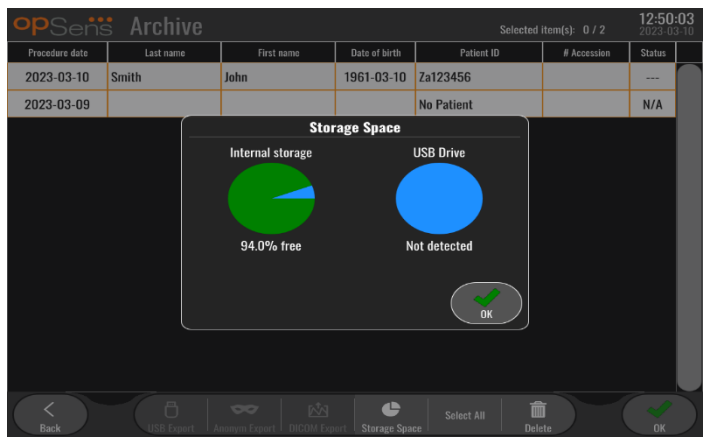

## 7.10 Beëindigen van het gebruik

Als de ingreep is afgerond, kan het systeem aanblijven. Optioneel kan een vertraagde uitschakeling worden geactiveerd via de beeldschermvergrendeling. Het systeem kan worden uitgeschakeld door de aan-uitknop van de optische module gedurende ongeveer 5 seconden ingedrukt te houden. Het weergavescherm kan worden uitgeschakeld met behulp van de aanuitknop die zich onder het apparaat bevindt.

## 8 ONDERHOUD

Om te zorgen dat de OptoMonitor 3 optimaal blijft werken, moet hij om de 12 maanden op de volgende manier worden onderhouden door geschoolde servicetechnici.

De OptoMonitor 3 heeft een onderhoudsmenu ('Maintenance') waarmee de servicetechnici de prestaties van het systeem kunnen beoordelen en kunnen zorgen dat het systeem werkt volgens de specificaties van de fabrikant.

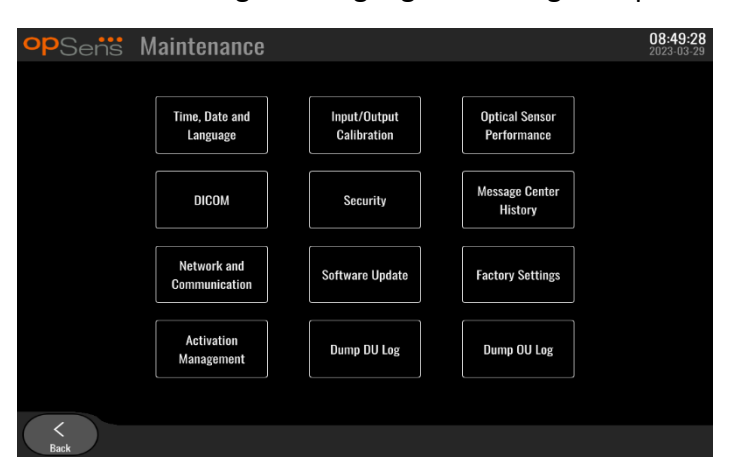

Het onderhoudsmenu geeft toegang tot de volgende parameters en fabrieksinstellingen.

## 8.1 Toegang tot het onderhoudsmenu

- 1. Druk op de knop 'SETTINGS' vanuit het HOOFDSCHERM.
- 2. Druk in het instellingenscherm op de knop 'Onderhoud'
- 3. Voer de toegangscode in als daarom wordt gevraagd en klik op √ (OK) om door te gaan. Raadpleeg [8.12](#page-106-0) voor de standaardwaarden.

 $\mathscr{E}$ 

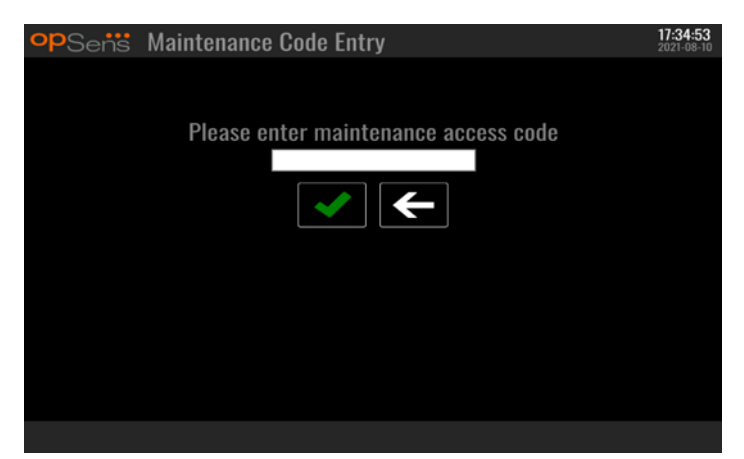

## 8.2 Aanpassen van de tijd, datum en taal

Druk vanuit het onderhoudsscherm op de knop 'Time, Date and Language', links bovenaan het knoppenraster.

Stel de tijd in door te drukken op de knoppen boven en onder de digitale klok, aan de linkerkant van het scherm. Let op: dit is een 24-uurs-klok!

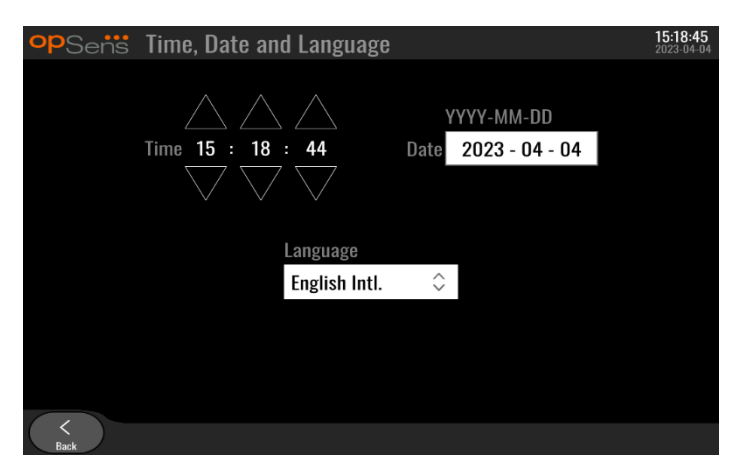

Druk op het datum-tekstvak om de datum in te stellen. Er verschijnt een numeriek toetsenbord aan de onderkant van het scherm.

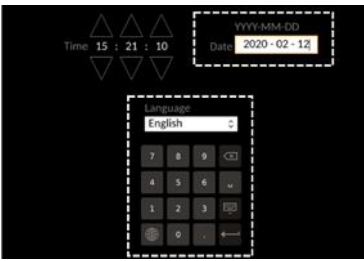

Voer in de volgorde jaar-maand-dag de corresponderende numerieke datum in. Door aantoetsen van het tekstvak kunt u een specifiek cijfer wissen. Raadpleeg [7.9.1](#page-88-0) voor informatie over specifieke toetsenbordsymbolen.

Stel de taal in door de knop 'Language' in te drukken en de gewenste taal te kiezen uit het dropdownmenu.

## 8.3 Ingang/uitgang kalibreren met het hemodynamische systeem van de katheterisatiekamer

Druk vanuit het onderhoudsscherm op de knop 'Input/Output Calibration', midden bovenaan het knoppenraster.

## <span id="page-95-0"></span>8.3.1 Verwijzing kalibreren van de aortale ingang vanuit de aortadruk-omvormer

In hoofdstuk [18](#page-129-0) is een stap-voor-staphandleiding opgenomen voor het kalibreren van de aortale ingang vanuit de aortadruk-omvormer.

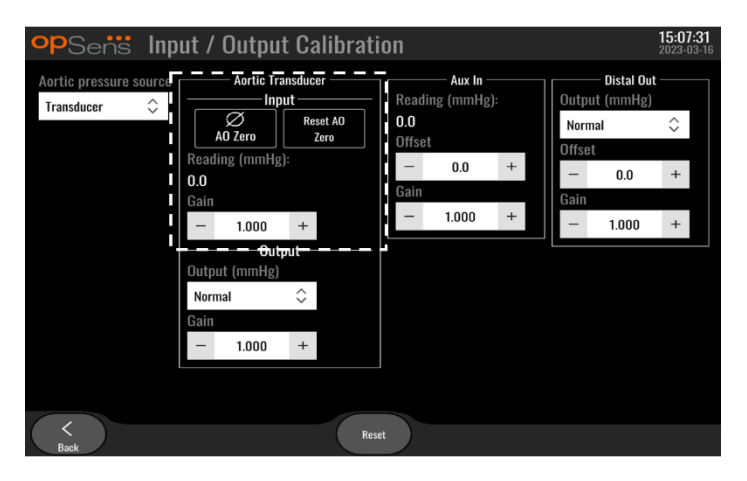

## 8.3.2 Verwijzing kalibreren van de AUX-ingang vanuit het hemodynamische systeem van de katheterisatiekamer

In hoofdstuk [17](#page-128-0) is een stap-voor-staphandleiding opgenomen voor het kalibreren van AUX In (de aortale ingang vanuit het hemodynamische systeem van de katheterisatiekamer) .

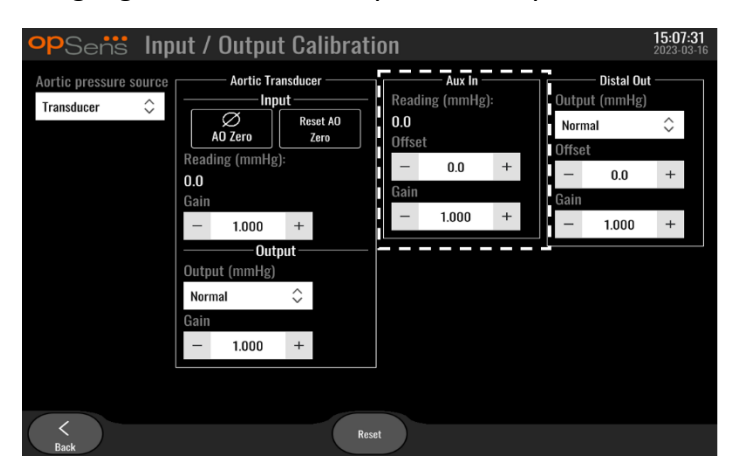

## <span id="page-96-0"></span>8.3.3 Kalibreren van de distale uitgang naar het hemodynamische systeem van de katheterisatiekamer

In hoofdstuk [19](#page-128-0) is een stap-voor-staphandleiding opgenomen voor het kalibreren van de distale uitgang.

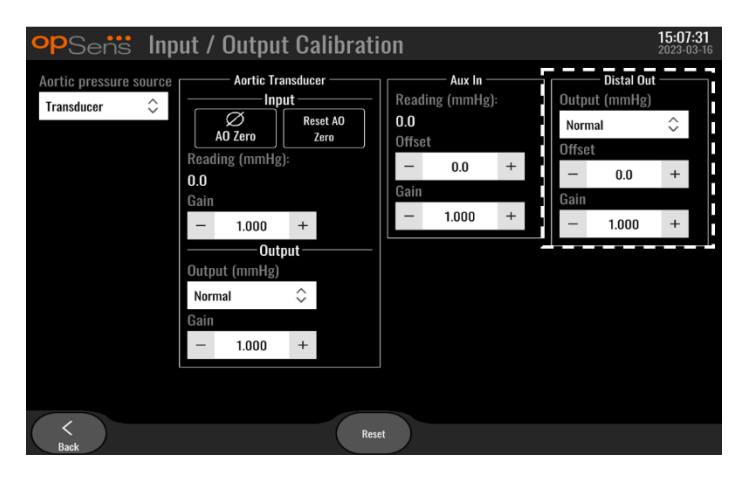

8.3.4 Kalibreren van de aortale uitgang naar het systeem van de katheterisatiekamer

In hoofdstuk [20](#page-130-0) is een stap-voor-staphandleiding opgenomen voor het kalibreren van de aortale uitgang.

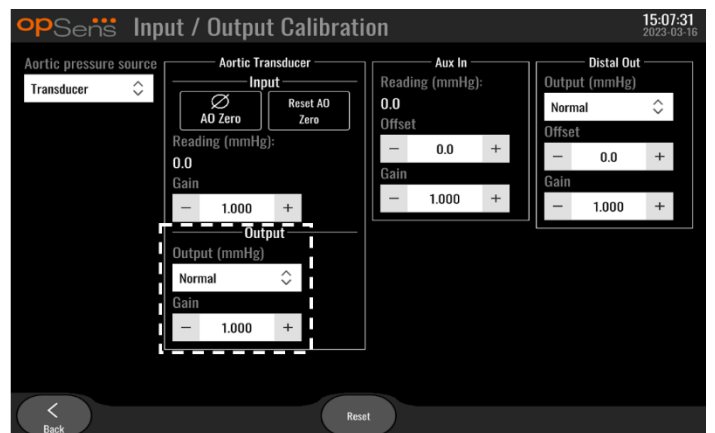

## 8.4 Beoordelen van de prestaties van de optische sensor

Druk vanuit het HOOFDSCHERM op het menu 'Optical Sensor Performance' (prestaties optische sensor). Dit menu geeft cijfers en gegevens weer die van belang zijn voor het beoordelen van de prestaties van de OptoWire™ die op dit wordt gebruikt. Als er geen geleidingsdraad op de OpM3 is aangesloten, als de OptoWire™ niet werkt of als hij niet goed is aangesloten op de OpM3, dan verschijnen er geen gegevens in dit scherm. Als er een werkende OptoWire™ op het OpM3 systeem is aangesloten, wordt dit scherm gevuld met livegegevens voor het beoordelen van de prestaties van de OptoWire™ (afbeelding hieronder). In dit scherm worden naast het serienummer van de OptoWire ook de sondewaarden in nanometers weergegeven, plus de daadwerkelijke waarde in nanometers die door de optische module is uitgelezen en het verschil tussen beiden (Delta).

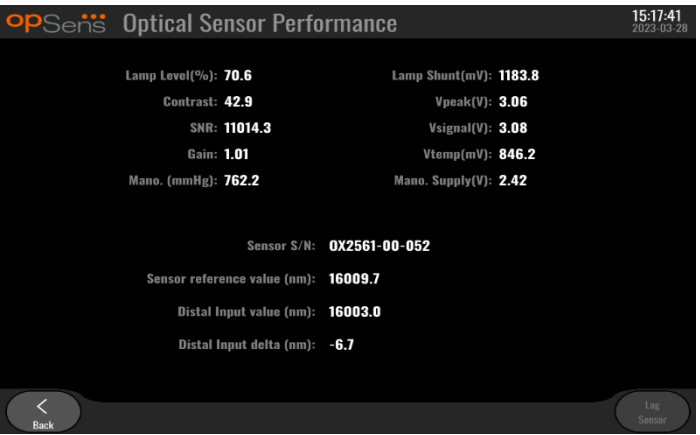

Als het versienummer van de optische module (OU) hoger is dan 4.1.7, is er een 'Log Sensor' knop aanwezig.

Met de 'Log Sensor'-knop kan de informatie over de prestaties van de optische sensor aan de logboeken van de optische module worden toegevoegd.

Het is ook mogelijk om een referentiesonde of referentierekfactor aan te sluiten om referentiewaarden te krijgen. Als de OptoWire™ slechte signaalwaarden heeft, moet hij mogelijk worden vervangen. Als de vervangende geleidingsdraad ook slechte signaalwaarden geeft, neem dan contact op met een opgeleide medewerker van de technische dienst en/of met Opsens zelf.

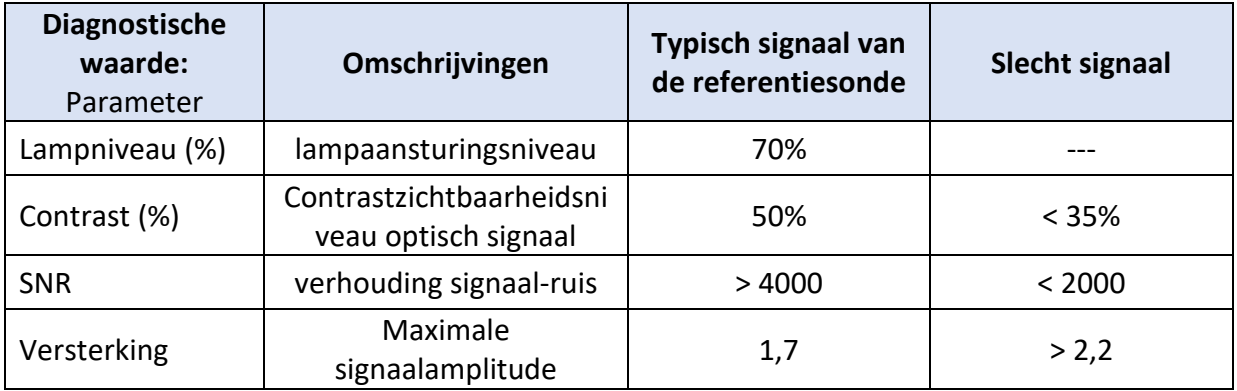

### **LET OP:**

- Als onderdeel van het onderhoudsprogramma van het ziekenhuis moeten er jaarlijks een routinematige veiligheidsinspectie - test worden uitgevoerd. Geschoolde ziekenhuistechnici moeten daarbij alle geïsoleerde verbindingen en de stroomvoorziening van het systeem inspecteren en testen.
- De OpSens OptoMonitor bevat geen onderdelen die door de gebruiker gerepareerd kunnen worden. Laat reparatiewerkzaamheden uitvoeren door erkende servicetechnici of direct door OpSens.

**Mano. (mmHg):** Controleer en valideer of de OptoMonitor-manometer de juiste waarde registreert. Meet de asmoferische druk en vergelijk die met waarde die door de OptoMonitormanometer wordt gemeten. Neem contact op met een daartoe aangewezen medewerker van de technische dienst en/of met OpSens als het verschil in meetwaarde hoger ligt dan 10 mmHg.

**Distale ingangswaarde delta (nm):** Deze waarde mag niet lager zijn dan ± 8 nanometer.

## 8.5 Testen DICOM

Druk vanuit het onderhoudsscherm op de knop 'DICOM', links van het midden in het knoppenraster.

Geeft algemene informatie over de verbinding tussen OpM3 en DICOM UpLink. Geschoold personeel kan dit scherm gebruiken voor het testen van de status van de verbinding tussen de OpM3 en DICOM.

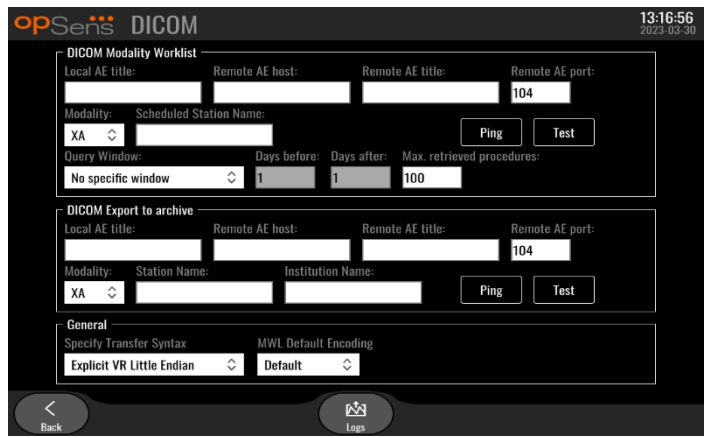

## 8.5.1 Testen DICOM

Er zijn twee manieren om de verbinding met de DICOM-server te testen:

- 1. Gebruik de knop 'Ping' om te controleren of het weergavescherm de DICOM-server kan vinden.
- 2. Gebruik de knop 'Test' om te controleren of de DICOM-server informatie naar het weergavescherm kan sturen.

## 8.5.2 Filteren van de 'Modality Worklist'

Als er geen informatie wordt ingevoerd bij 'Scheduled Station Name' (naam ingeplande afdeling) en in het zoekvenster 'No specific window' (geen specifiek venster) wordt gekozen, dan worden alle ingrepen van de Modality Worklist weergegeven, met een maximum van 100 ingrepen. Het is echter mogelijk om de lijst van weergegeven ingrepen binnen de DICOM Modality Worklist te filteren.

In het dropdownmenu van 'Modality' kan worden gefilterd op modaliteit:

- **XA:** röntgenangiografie
- **OT:** overige
- **CT:** computertomografie

Het is ook mogelijk om te filteren op 'Scheduled Station Name' (naam van de ingeplande afdeling). Voer de naam van de ingeplande afdeling handmatig in.

LBL-2008-41-v8\_nl OptoMonitor 3 Gebruiksaanwijzing versie 2023-04 **100** | pagina

In het dropdownmenu van het zoekvenster kan worden gefilterd op tijdsperiode:

- **Geen specifiek venster:** In dit geval wordt er geen specifiek filter toegepast.
- **Planningen voor vandaag:** Er worden alleen ingrepen weergegeven die staan ingepland voor vandaag.
- **Specificeren rondom de huidige datum:** Er worden alleen ingrepen weergegeven die staan ingepland binnen het bereik [dagen ervoor; dagen erna].
- **Maximaal aantal opgevraagde ingrepen:** Dit is het maximale aantal procedures dat in de werklijst wordt weergegeven. De maximale waarde die mogelijk is, is 100. Het is ook de standaardwaarde die is ingesteld.

## 8.5.3 Weergave van informatie op de geëxporteerde afbeeldingen

Binnen het gedeelte van DICOM Export voor archivering, kunnen handmatig de modaliteit (XA, OT of CT), de naam van de afdeling en de naam van instelling worden ingevoerd en zo worden weergegeven op de geëxporteerde afbeeldingen. Als er geen informatie wordt ingevoerd, dan wordt er geen informatie toegevoegd aan de geëxporteerde afbeeldingen.

## 8.6 Veiligheid

Druk vanuit het onderhoudsscherm op de knop 'Security', in het midden van het knoppenraster.

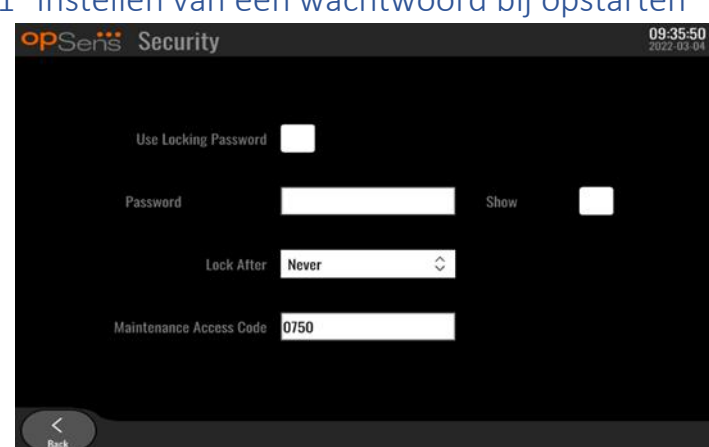

## 8.6.1 Instellen van een wachtwoord bij opstarten

- 1. Als er voorheen geen wachtwoord nodig was, vink dan het vakje aan om te zorgen dat het vanaf nu nodig is.
- 2. Toets het tekstvak 'Password' aan om een toetsenbord op te roepen. Als er eerder een wachtwoord is gebruikt, dan kunt u dit wissen door op het toetsenbord de correctietoets in te drukken. Voer een nieuw wachtwoord in, bestaande uit letters, cijfers en speciale symbolen. Om het wachtwoord te verbergen tijdens het typen moet het vakje 'Show' niet zijn aangevinkt. Om het wachtwoord zichtbaar te maken tijdens het typen moet het vakje 'Show' wel zijn aangevinkt.
- 3. Om het apparaat te vergrendelen na een bepaalde tijd, toetst u het veld 'Lock After' aan en kiest u de gewenste tijd uit het dropdownmenu.
- 4. Om wijzigingen van het wachtwoord/de vergrendeling op te slaan, verlaat u het scherm met de knop 'Back' (terug).

Vanaf nu moet er een wachtwoord worden ingevoerd om het apparaat bij het opstarten te kunnen gebruiken. Als hiervoor is gekozen, wordt het apparaat ook vergrendeld als het gedurende een bepaalde tijd inactief is geweest en is een wachtwoord nodig voor het opnieuw starten.

## 8.6.2 Wijzigen van de toegangscode voor onderhoud

- 1. Toets het tekstvak 'Maintenance Access Code' aan om een toetsenbord op te roepen. Als er eerder al een toegangscode is gebruikt, dan kunt u die wissen door op het toetsenbord de correctietoets te gebruiken. Voer een nieuwe toegangscode in, bestaande uit letters, cijfers en speciale symbolen.
- 2. Om wijzigingen van de toegangscode op te slaan, verlaat u het scherm met de knop 'Back' (terug).

## 8.7 Bekijken van de meldingenhistorie

Druk vanuit het onderhoudsscherm op de knop 'Message Center History', rechts van het midden in het knoppenraster. Op het volgende scherm staat een lijst van alle verstuurde meldingen die afkomstig zijn van de OptoMonitor 3, geordend naar datum van de melding. Gebruik uw vinger om omhoog of omlaag te scrollen door de lijst.

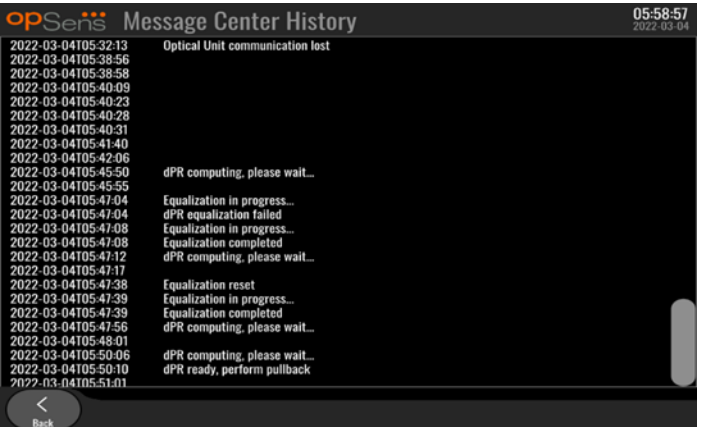

## 8.8 Beoordeling netwerk en communicatie

Druk vanuit het onderhoudsscherm op de knop 'Network and Communication', links onderaan het knoppenraster. Op dit scherm wordt informatie gegeven over de MAC-adressen, IP-adressen, netmaskers en gateways van de LAN-verbindingen met het weergavescherm.

## 8.8.1 LAN1-verbinding van het weergavescherm naar DICOM

Het doel van LAN1 is om de patiëntenlijst te doorzoeken en resultaten van de ingreep door te geven door middel van DICOM.

Voor het netwerk geldt als vereiste dat er een ethernet-LAN-verbinding met een RIS- en PACSserver beschikbaar is.

De configuratie van het netwerk moet voldoen aan de DICOM-standaard van het ziekenhuis. De RIS- en PACS-server moeten voorzien van een vast IPv4-adres of er moet een DNS beschikbaar zijn voor het achterhalen van de hostnamen van de servers.

Om de risico's op het gebied van cyberveiligheid zo klein mogelijk te houden moet het netwerk zich beperken tot de instelling voor gezondheidszorg (zonder internetverbinding).

De beoogde informatiestroom is: PEMS – (MWL-verzoek)--> RIS – (patiëntenlijst)--> PEMS – (resultaten van de ingreep)--> PACS

## 8.8.2 DU-15" LAN2-verbinding met de optische module

LAN2 is gereserveerd voor de communicatie tussen het weergavescherm en de optische module. Toets voor het selecteren van de manier waarop de optische module (OU) en het weergavescherm (DU) onderling communiceren het tekstvak 'OU/DU Communication Link' aan en selecteer de optie 'LAN', al naar gelang de communicatiemethode waar u voor kiest.

### 8.8.3 Draadloos

Met dit scherm kan draadloze apparatuur voor de DU worden aangesloten en beheerd. Voor het maken van een draadloze verbinding moeten het weergavescherm en de optische module eerst worden aangesloten door middel van de communicatiekabel (LAN voor het weergavescherm van 15 inch of serieel voor het weergavescherm van 10 inch).

Als er eenmaal verbinding is gemaakt via de communicatiekabel, dan kan met de volgende instellingen worden gezorgd voor een draadloze verbinding:

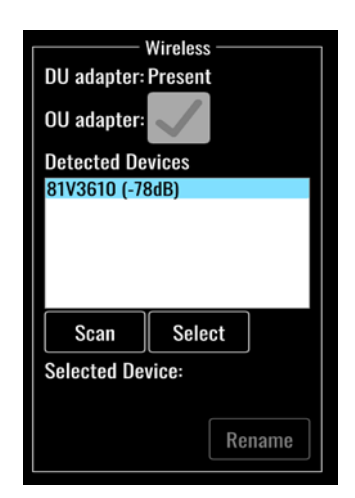

De **adapter van het weergavescherm** geeft aan of de draadloze dongle is gevonden of niet. 'Not detected' (niet gevonden) geeft aan dat de dongle niet is aangesloten. 'Present' (beschikbaar) geeft aan dat de dongle is aangesloten.

Met de **adapter van de optische module** kan de draadloze module binnenin de optische module worden gedeactiveerd. Dit moet worden geselecteerd om met succes een draadloze verbinding te kunnen maken.

Voor een succesvolle draadloze verbinding moet de draadloze dongle op het weergavescherm worden aangesloten via een van de USB-poorten, moet de adapter van het weergavescherm beschikbaar zijn en moet de adapter van de optische module zijn geselecteerd.

Met de knop 'Scan' kunnen alle compatibele draadloze apparaten worden weergegeven die op het weergavescherm kunnen worden aangesloten. De sterkte van het signaal wordt weergegeven in haakjes.

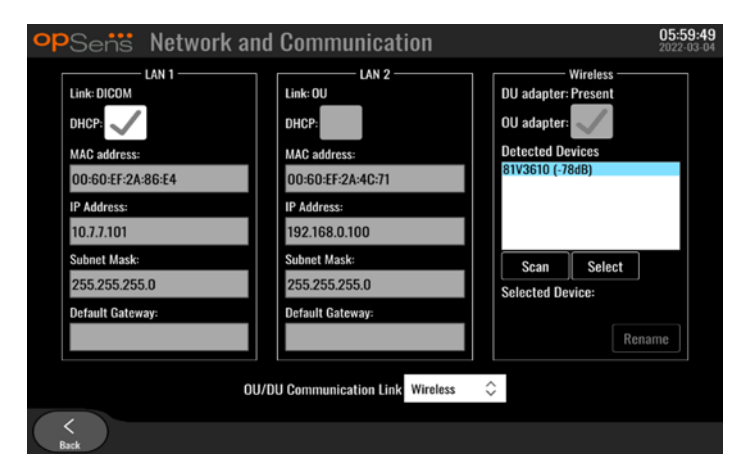

U kunt het apparaat dat u op het weergavescherm wilt aansluiten kiezen door het te selecteren en vervolgens op de knop 'Select' onderaan het vak te drukken.

Selecteer tenslotte 'Wireless' (draadloos) in het vak 'OU/DU Communication Link', en druk op de knop 'Back' (terug) om de selectie te op te slaan.

**OU/DU Communication Link Wireless**  $\hat{\mathbin{\smallsetminus}}$ 

Als u teruggaat naar het HOOFDSCHERM, moet in rechter bovenhoek het volgende symbool staan:

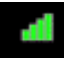

Het maken van de draadloze verbinding is gelukt. Als dat het geval is, kan de communicatiekabel (LAN voor DU-15" of serieel voor DU-10") worden verwijderd. Voor een acceptabel signaal moeten minimaal 2 van de 4 balken groen zijn.

d b

De 'OU/DU Communication Link' is 'Wireless' en de adapter van het weergavescherm is gedetecteerd, maar het maken van een draadloze verbinding is niet gelukt. Controleer in dat geval of de optische module bereikbaar is en of het signaalniveau goed is.

dil

De 'OU/DU Communication Link' is 'Wireless', maar de adapter van het weergavescherm is niet gedetecteerd, waardoor het maken van een draadloze verbinding niet lukt.

Er is sprake van een directe correlatie tussen de signaalsterke in dB in het gedeelte netwerk en communicatie en de signaalsterkte die op het HOOFDSCHERM wordt weergegeven.

Geen balken: Verbinding is onwaarschijnlijk.

1 balk: Verbinding is zwak.

2 balken: Verbinding is goed.

3 balken: Verbinding is sterk.

4 balken: Verbinding is uitstekend.

## 8.9 Software-update voor het weergavescherm of de optische module

Druk vanuit het onderhoudsscherm op de knop 'Software Update', midden onderaan het knoppenraster.

De firmware van de optische module en het weergavescherm van de OptoMonitor 3 kan worden geüpdated door middel van een USB-stick met de benodigde softwarebestanden. De optische module en het weergavescherm worden afzonderlijk van elkaar geüpdated. De procedure voor het updaten van de optische module en het weergavescherm is hetzelfde, maar beiden hebben elk een eigen, unieke knop 'Update Software'.

Om de optische module van een update te voorzien is een bedrade verbinding nodig tussen het weergavescherm en de optische module (een draadloze verbinding kan tijdens het updaten niet).

1. Sluit de USB-stick op de aansluiting aan.

**OPMERKING**: Hiervoor moet misschien het beschermingspaneel aan de onderkant van het apparaat worden verwijderd om toegang te krijgen tot de USB-poort.

- 2. Druk vanuit het HOOFDSCHERM op de knop 'SETTINGS' (instellingen).
- 3. Druk op de knop 'MAINTENANCE'.
- 4. Voer de toegangscode voor onderhoud in en bevestig hem.
- 5. Druk op de knop 'SOFTWARE UPDATE'. de status 'Connected' verschijnt naast het veld 'USB Drive'.
- 6. Druk voor het updaten van het weergavescherm of de optische module op de knop 'Update Software' in het juiste gedeelte. Als er een geldig updatebestand op de USB-schijf wordt gevonden, begint het updateproces.

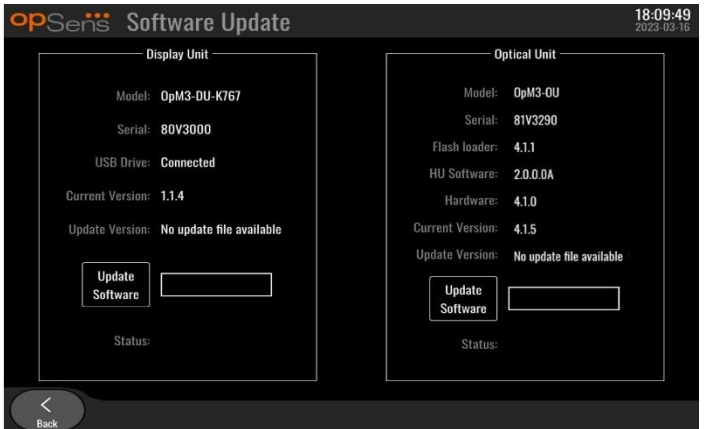

## 8.10 Fabrieksinstellingen

De knop 'Factory' is gereserveerd voor intern gebruik door de fabrikant.

## 8.11 Dumps van logboeken

In de dump van een logboek staan berichten over de historie van het weergavescherm en de optische module.

Sluit om deze logboeken te kunnen exporteren een USB-schijf aan op het weergavescherm en ga naar het venster 'Maintenance' (onderhoud).

Druk op de knop 'DUMP DU Log' (dump logboek weergavescherm) om de logboeken van het weergavescherm op de USB-schijf op te slaan.

LBL-2008-41-v8\_nl OptoMonitor 3 Gebruiksaanwijzing versie 2023-04 **106** | pagina

Druk op de knop 'DUMP OU Log' (dump logboek optische module) om de logboeken van de optische module op de USB-schijf op te slaan.

In beide gevallen wordt er een tekstbestand op de USB-sleutel opgeslagen. In dit tekstbestand staan alle logboeken en wordt inzicht gegeven in de werking van het weergavescherm en de optische module. Dit kan helpen bij het oplossen van problemen. Zodra het bericht 'Done!' (klaar) verschijnt als pop-upbericht, is de dump afgerond en kan de USB-schijf worden verwijderd.

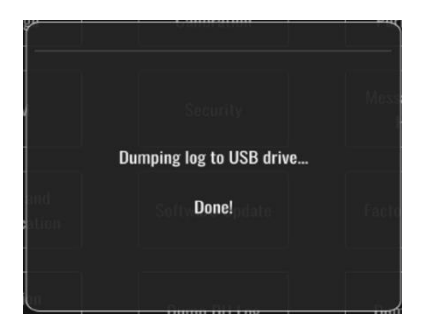

De melding kan ook zijn:

'Make sure the OU is connected' (zorg dat de optische module is aangesloten): De optische module en het weergavescherm moeten zijn aangesloten om een dump van de logboeken van de optische module te kunnen maken. De verbinding kan zowel draadloos zijn als via een kabel.

'Make sure USB drive is connected' (zorg dat de USB-schijf is aangesloten): Op het weergavescherm moet een USB-schijf worden aangesloten (of met behulp van het USBverlengsnoer) om een dump van de logboeken te kunnen maken.

## <span id="page-106-0"></span>8.12 Aanpasbare instellingen

In de volgende tabel staan verschillende instellingen die aangepast kunnen worden, evenals het bereik en de standaardwaarden.

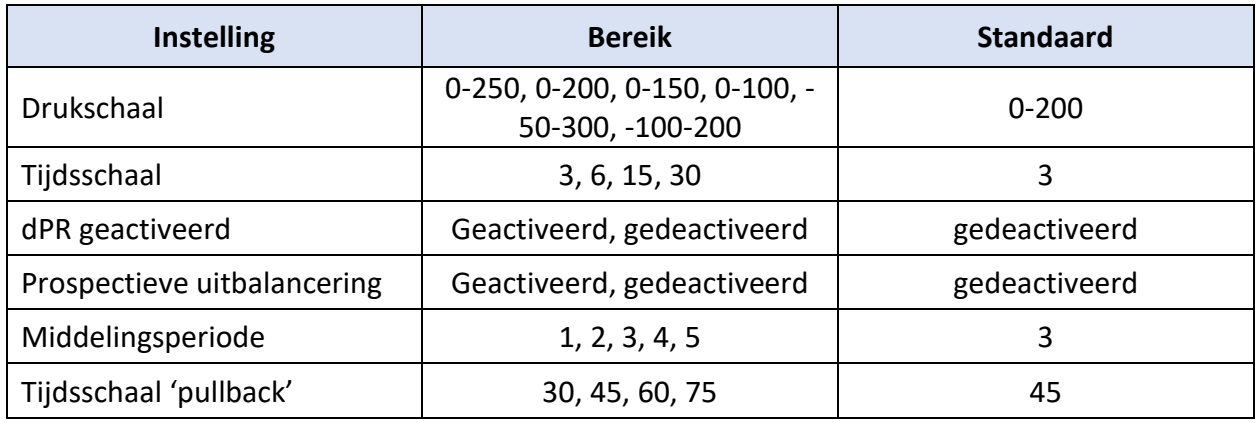

## 8.12.1MENU 'INSTELLINGEN'

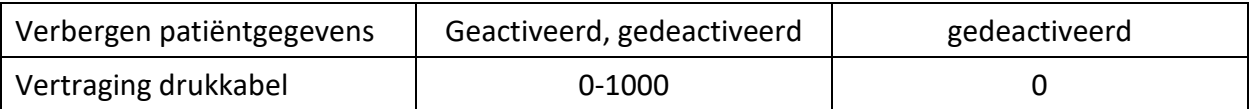

# 8.12.2MENU 'ONDERHOUD' - Kalibreren ingang/uitgang

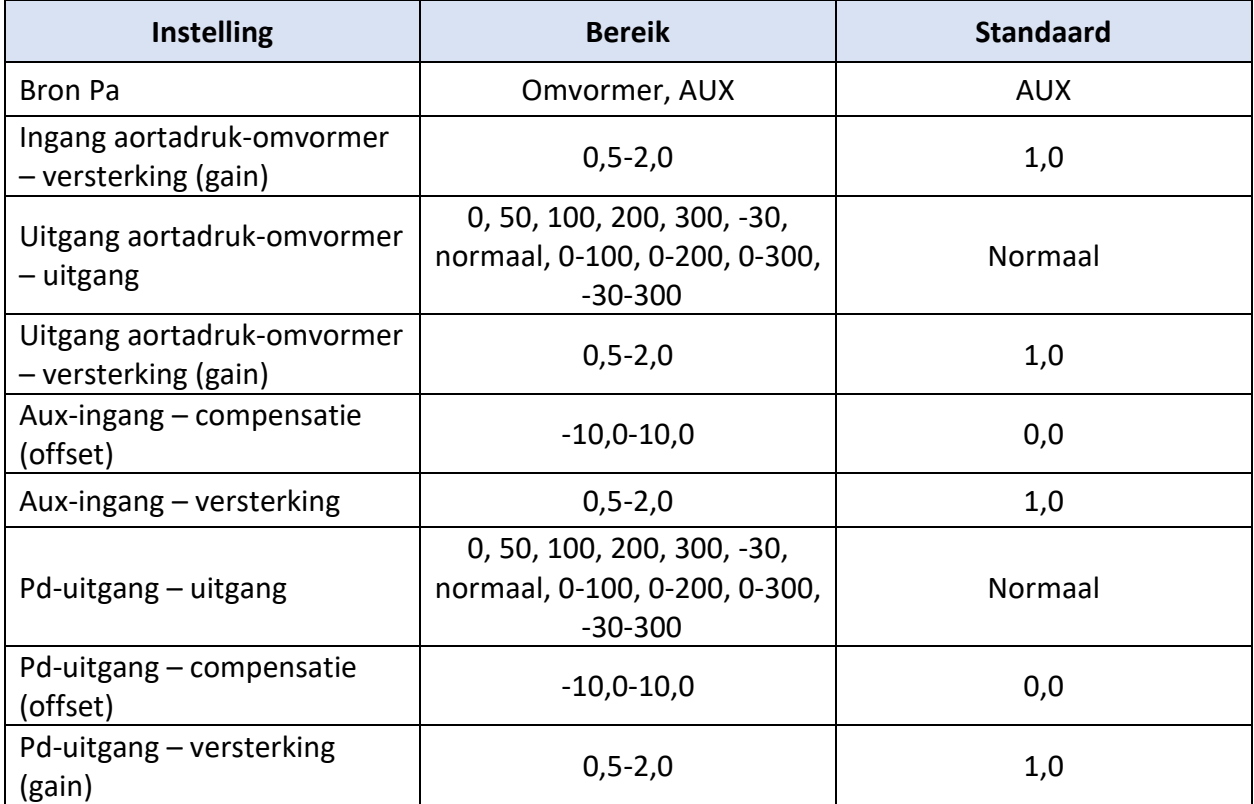

## 8.12.3MENU 'ONDERHOUD' - Veiligheid

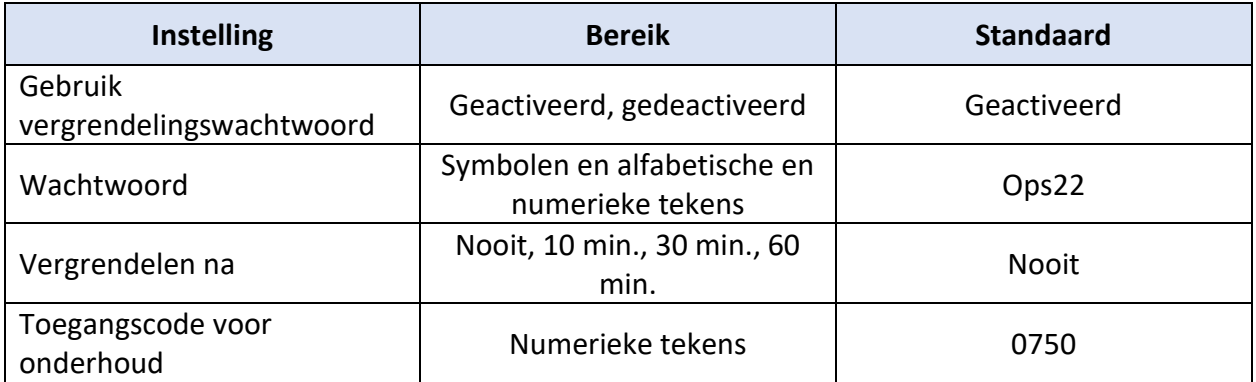
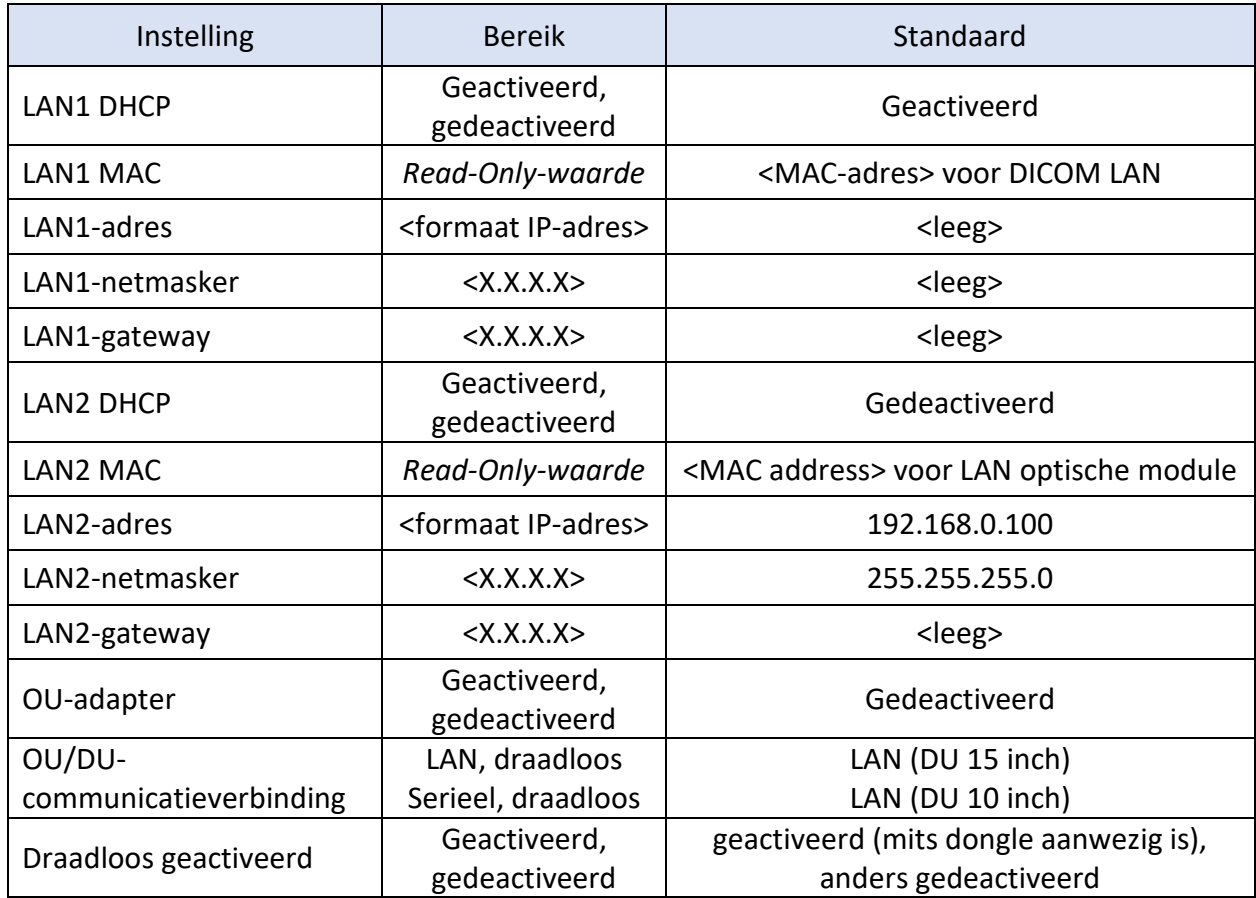

#### 8.12.4MENU 'ONDERHOUD' - Netwerk en communicatie

## 9 INFORMATIE OVER REPARATIEWERKZAAMHEDEN

Om het risico van elektrische schokken te verminderen mogen de afdekking (en de achterkant) niet worden verwijderd. De OpSens OptoMonitor 3 bevat geen onderdelen die door de gebruiker gerepareerd kunnen worden. Laat reparatiewerkzaamheden uitvoeren door erkende servicetechnici of direct door OpSens.

## 10 ALGEMEEN ONDERHOUD EN REINIGING

## 10.1 Reiniging

Zorg dat uw monitor, modules, kabels en accessoires vrij blijven van stof en vuil. Reinig het uitwendige oppervlak regelmatig in overeenstemming met de binnen uw instelling geldende richtlijnen voor infectiebeheersing en richtlijnen van de afdeling medische techniek.

Controleer de apparatuur zorgvuldig na het reinigen. Gebruik de apparatuur niet als u tekenen van slijtage of schade ziet.

LBL-2008-41-v8\_nl OptoMonitor 3 Gebruiksaanwijzing versie 2023-04 **109** | pagina

#### **WAARSCHUWINGEN:**

- Koppel alle elektrische aansluitingen van de apparatuur los voor u het oppervlak ervan reinigt of desinfecteert.
- Koppel andere interfacekabels niet los.
- Als u vloeistof morst op het systeem of de accessoires of als ze per ongeluk worden ondergedompeld in vloeistoffen, neem dan contact op met uw technische dienst, met OpSens of met door OpSens daartoe aangewezen servicemonteurs. Gebruik de apparatuur niet meer tot die is getest en goedgekeurd voor verder gebruik.

#### LET OP:

- Het apparaat mag niet worden geautoclaveerd of gereinigd met stoom.
- Dompel geen van de onderdelen van de apparatuur of accessoires onder in vloeistoffen.
- Giet of spuit geen vloeistoffen direct op het apparaat en voorkom dat er vloeistof in aansluitingen of openingen kan lopen.
- Gebruik geen abrasieve materialen voor het schoonmaken van de apparatuur, aangezien hierdoor het oppervlak van het systeem beschadigd kan raken.
- Zorg dat ieder onderdeel van het systeem weer droog is voor u het systeem weer op de netvoeding aansluit.
- Gebruik nooit bleekmiddelen. Gebruik geen sterke oplosmiddelen zoals aceton of trichloorethyleen.

#### 10.1.1Optische module en weergavescherm

De optische module kan worden gereinigd met standaard desinfectiemiddelen voor ziekenhuistoepassingen, zoals desinfectiemiddelen voor een laag niveau van desinfectie, een oplossing van een mild reinigingsmiddel en water, isopropylalcohol (70%) en alle reinigingsmiddelen van standaardklasse (alleen voor het oppervlak van het weergavescherm). Reinigingsproducten dienen zoveel mogelijk pH-neutraal te zijn.

- Zorg dat de optische module UITGESCHAKELD IS, maar koppel geen interfacekabels los.
- Veeg de behuizing schoon met een zachte, niet pluizende doek die licht is bevochtigd met het reinigingsmiddel en veeg hem daarna droog.
- Wees extra voorzichtig bij het schoonmaken van het monitorscherm, aangezien het nog gevoeliger is voor grove reinigingsmethoden dan de behuizing.
- Zorg dat er geen water of reinigingsmiddel in de meetaansluitingen terechtkomt. Veeg altijd rond de aansluitingen van het apparaat en niet eroverheen.
- Schakel de het apparaat daarna weer IN.

### 10.1.2Koppelingseenheid (HU)

- Zorg dat de optische module UITGESCHAKELD IS. Koppel de kabel van de koppelingseenheid (HU) niet los van de optische module (OU).
- Doe de stofkap over de opening van de koppelingseenheid.
- Veeg de koppelingseenheid licht af met een gaasje met ontsmettingsalcohol (70% isopropylalcohol).
- Zorg dat er geen water of reinigingsmiddel in de aansluitingen terechtkomt. Veeg altijd rond de aansluitingen van het apparaat en niet eroverheen.

## 10.1.3Optische aansluiting

Zorg dat alle glasvezelaansluitingen van de OPM3 schoon blijven. Reinig het proximale uiteinde van de stekkergedeelten van optische aansluitingen met speciale reinigingsinstrumenten voor glasvezelaansluitingen. Reinig de binnenkant van de stopcontactgedeelten van optische aansluitingen met speciale reinigingsinstrumenten voor glasvezelaansluitingen.

- Reinig de optische aansluiting van de koppelingseenheid (HU) (stopcontact) iedere keer voor er een nieuwe, drukgevoelige OptoWire™ op wordt aangesloten.
- Reinig zowel de optische aansluiting van de koppelingseenheid (stekker) als de optische aansluiting van de optische module (stopcontact) voor ze tijdens het installeren worden aangesloten.
- Houd zowel de optische aansluiting van de koppelingseenheid (stekker) als de optische aansluiting van de optische module (stopcontact) schoon door ze steeds aangesloten te houden. Maak de aansluiting alleen los bij vervanging van de koppelingseenheid of de optische module. Als ze worden losgekoppeld, wordt aangeraden om de stofkap van de koppelingseenheid aan te brengen ter bescherming. Verwijder de stofkap pas als de optische aansluitingen weer kunnen worden aangesloten.
- Door het binnendringen van stof in de aansluiting(en) kan de kwaliteit van het optische signaal te lijden hebben en kan de waarschuwing 'Geen optisch signaal' optreden.

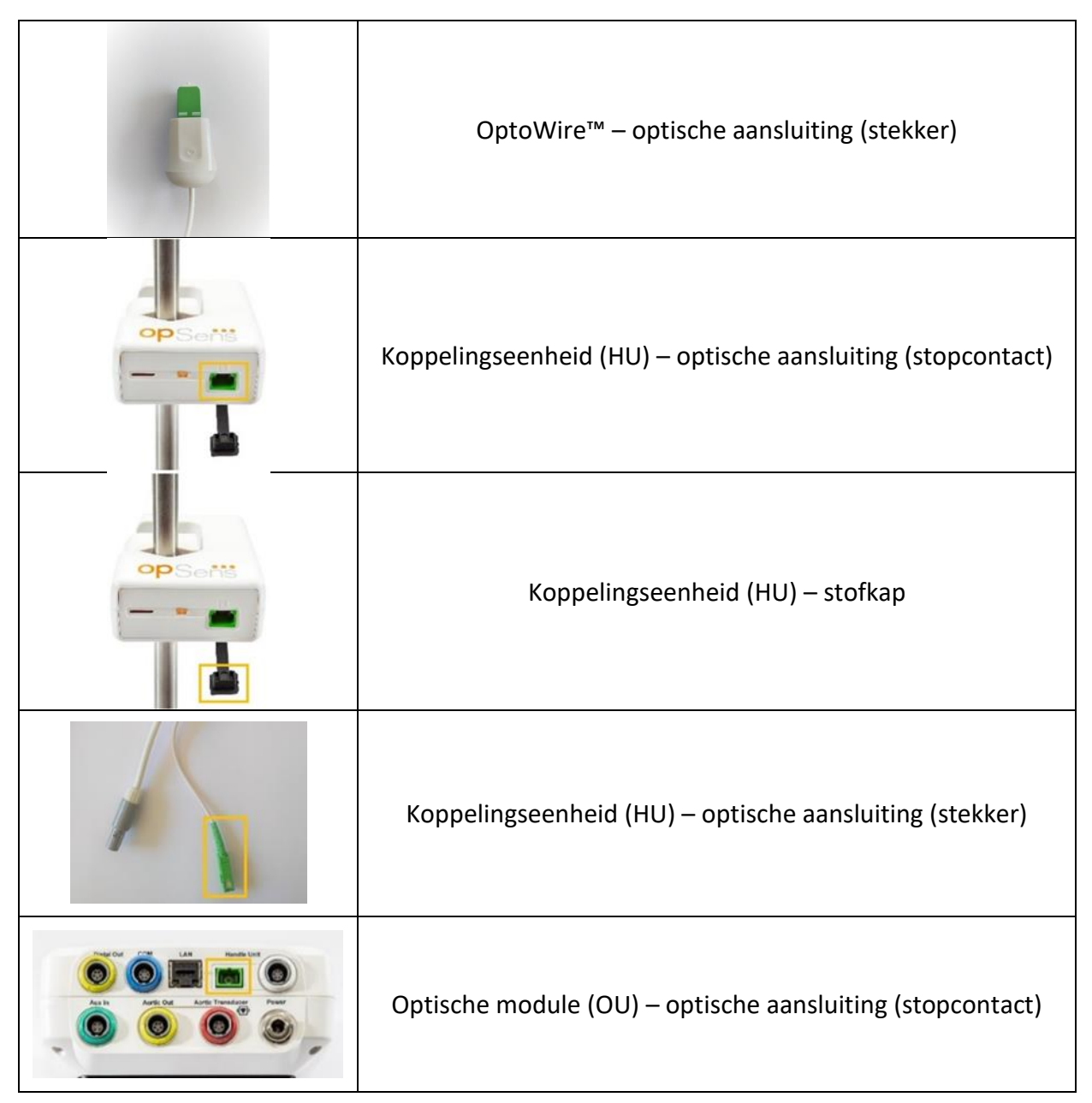

### 10.2 Lekstroommeting

De OptoMonitor 3 is een platformgebaseerd systeem met optische vezels. Voer bij het apparaat een lekstroommeting uit volgens de standaardprocedures voor ziekenhuizen.

### 10.3 Visuele inspectie

### 10.3.1Algemene routinecontrole

Voer iedere keer voor gebruik een visuele controle uit, overeenkomstig het beleid van uw ziekenhuis.

Als de OptoMonitor 3 uitgeschakeld is:

- Inspecteer of de buitenkant schoon is en hoe de algemene toestand is. Kijk daarbij of de behuizingen niet kapot of gebarsten zijn, of alles aanwezig is, of er geen vloeistof is gemorst en dat er geen tekenen zijn van verkeerd gebruik.
- Zorg dat alle snoeren en kabels die op de OptoMonitor 3 zijn aangesloten goed vastzitten en niet kunnen worden losgetrokken zonder de vergrendeling los te maken.
- Inspecteer alle accessoires (kabels, drukgevoelige geleidingsdraad etc.). Gebruik ze niet meer als ze tekenen van slijtage vertonen.
- Inspecteer de algemene toestand van alle snoeren en kabels en hun trekontlastingen. Controleer of de isolatie niet beschadigd is. Controleer of de aansluitingen aan ieder uiteinde goed vastzitten, om belasting door rotatie of andere oorzaken te voorkomen.

### 10.3.2Jaarlijkse visuele inspectie

De OptoMonitor 3 en zijn componenten moeten een keer per 12 maanden zorgvuldig worden geïnspecteerd.

- Controleer de apparatuur zorgvuldig op fysieke beschadiging van de behuizing, het weergavescherm en het toetsenbord. Gebruik de OptoMonitor 3 niet meer als er beschadigingen zijn vastgesteld. Overhandig beschadigde apparatuur aan de daartoe aangewezen servicemonteurs.
- Inspecteer alle externe verbindingen op losse aansluitingen of versleten snoeren en kabels. Laat beschadigde aansluitingen, kabels en snoeren vervangen door de daartoe aangewezen servicemonteurs.
- Inspecteer het weergavescherm op vlekken, krassen en andere schade. Laat het weergavescherm eventueel repareren door de daartoe aangewezen servicemonteurs.
- Controleer of veiligheidslabels en inscripties op het apparaat goed leesbaar zijn.

### 10.4 Afvoeren als afval

De OptoWire™, de batterij van de klok en de elektronische apparatuur moeten worden afgevoerd in overeenstemming met de plaatselijk en landelijk geldende wet- en regelgeving.

Het ziekenhuis is bij buitengebruikstelling van het apparaat verantwoordelijk voor de juiste omgang met de patiëntgegevens die op het apparaat zijn opgeslagen.

# 11 OPLOSSEN VAN PROBLEMEN

### 11.1 Controleer de verbinding met de OptoWire™

De OptoWire™ wordt standaard geleverd met verbinding aan de glasvezelaansluiting.

#### **Melding:**

#### No signal, check OptoWire connection

of

#### No signal, check connection

Het weergavescherm geeft deze melding als de OptoWire™ niet op de glasvezelaansluiting is aangesloten of als er geen sprake is van een goede optische verbinding.

**OPMERKING:** Het OptoMonitor 3 laat als geluidssignaal twee verschillende tonen horen voor gebeurtenissen ten aanzien van de optische verbinding.

- 2 lage tonen de verbinding met de OptoWire™/de optische verbinding is verbroken
- 2 hoge tonen de verbinding met de OptoWire™/de optische verbinding is gelukt

Als de optische verbinding verbroken is:

- 1. Ontgrendel het vergrendelingsmechanisme van de handgreep en haal de OptoWire™ er voorzichtig uit.
- 2. Breng de OptoWire™-geleidingsdraad daarna weer voorzichtig aan in de handgreep en draai het vergrendelingsmechanisme in de sluitstand.

#### 11.2 Nulstelling mislukt

De nulstelling kan niet worden uitgevoerd als de druk varieert (bijv. pulserende bloeddruk).

Als de nulstelling mislukt, verschijnt de melding '**Zero aborted**' in het mededelingenvenster.

- 1. Zorg dat de geleidingsdraad zich niet meer in de patiënt bevindt.
- 2. Druk vanuit het scherm INSTELLINGEN op de knop 'OW Zero' voor een handmatige nulstelling van de geleidingsdraad.
- 3. Als de druk stabiel is (buiten de patiënt) en de melding nog steeds wordt weergegeven, controleer dan alle verbindingen.
- 4. Als de melding na het controleren van alle verbindingen nog steeds wordt weergegeven, moet de geleidingsdraad worden vervangen.

### 11.3 Twee keer nulstelling

Als er al eerder een nulstelling van de geleidingsdraad heeft plaatsgevonden, verschijnt de melding '**Zero aborted, old value used**' en is er een nulwaarde in het geheugen opgeslagen. De geleidingsdraad werkt zoals het hoort.

**OPMERKING:** De OptoWire™ is bedoeld voor eenmalig gebruik.

### 11.4 Nulstelling aortale ingang mislukt

De nulstelling van de Pa-ingang vanuit de omvormer is onder de volgende omstandigheden niet mogelijk:

- variërende druk (bijv. pulserende bloeddruk)
- het verschil tussen de waarde van de aortadruk-omvormer en de Pa-waarde van het weergavescherm is ± 200 mmHg

Als de Pa-nulstelling is mislukt en er voorheen nog geen Pa-nulstelling heeft plaatsgevonden, wordt de melding '**Aortic zero failed!**' weergegeven.

Als de Pa eerder op nul is gesteld en er een nulwaarde in het geheugen is opgeslagen, verschijnt de melding '**Aortic zero failed, old value used**' ('Nulstelling Ao mislukt, oude waarde toegepast').

Zorg dat de aortale afsluitkraan in verbinding staat met de buitenlucht.

- 1. Controleer of alle verbindingen goed zijn aangesloten.
- 2. Druk op de knop 'AO Zero' voor de nulstelling van de Pa.

## 11.5 Uitbalanceren mislukt

#### **'No Pd signal detected' (Geen Pd-signaal gedecteerd)**

Er vindt geen uitbalancering plaats, omdat er geen Pd-signaal kan worden gedetecteerd. Controleer de verbindingen tussen de OptoWire™, de koppelingseenheid (HU), optische module en weergavescherm. Zorg dat zowel de optische module als het weergavescherm zijn ingeschakeld.

#### **'No Pa signal detected' (Geen Pa-signaal gedecteerd)**

Er vindt geen uitbalancering plaats, omdat er geen Pa-signaal kan worden gedetecteerd. Controleer de verbindingen tussen de Pa-bron (omvormer of AUX), de optische module en het weergavescherm. Zorg dat zowel de optische module als het weergavescherm zijn ingeschakeld.

**'Communication error with Optical Unit. Please check Wireless Signal Strength or Physical Connection.' (Fout in communicatie met optische module. Controleer signaalsterkte van de draadloze verbinding resp. de fysieke verbinding.)**

Er vindt geen uitbalancering plaats omdat er een slechte verbinding of geen verbinding is tussen de optische module en het weergavescherm. Controleer de kabelaansluitingen of, als de optische module en het weergavescherm draadloos zijn verbonden, de signaalsterkte.

### **'Pressure average difference is out of limit. Please check setup and make sure live pressure.' (Verschil in gemiddelde druk valt buiten het bereik. Controleer de installatie en zorg dat de actuele druk wordt gemeten.)**

Er vindt geen uitbalancering plaats omdat er een verschil is van minimaal twee keer de waarde tussen de aortadruk en distale druk. Dat houdt in dat de uitbalanceringsfactor niet tussen tussen de 0,48 en 2,08 ligt.

#### **'Cannot compute dPR. Please make sure live pressure curves are valid and aligned.' (Kan dPR niet berekenen. Zorg dat de live-drukmetingscurves geldig en uitgelijnd zijn)**

Na de eerste poging tot uitbalancering zal de software proberen om opnieuw uit te balanceren als de equalisatiefactor of de dPR-factor niet op de optische module kunnen worden toegepast. Als het uitbalanceren tot twee keer toe mislukt is, wordt deze melding weergegeven en wordt geen uitbalancering uitgevoerd, omdat de drukcurves niet van voldoende kwaliteit zijn (drukdemping, contrastmiddel, etc.) of een onverwachte vorm hebben.

#### **'Equalization not completed.' (Uitbalancering niet afgerond)**

Als deze melding op het scherm verschijnt, neem dan contat op met Opsens voor de nodige stappen voor het oplossen van het probleem.

## 11.6 Meldingen vertraging drukkabel

### **'Please make sure live pressure curves are valid and aligned.' (Zorg dat de livedrukmetingscurven geldig en uitgelijnd zijn)**

Dit is een waarschuwing. De gebruiker weet daardoor dat de tijdsvertraging tussen Pa en Pd niet kon worden berekend of dat de berekende waarde hoger ligt dan de limiet. In beide gevallen is het aan de gebruiker om de instelling *Pressure wire delay (ms)* (Vertraging drukkabel in ms) aan te passen, of niet.

Deze melding voorkomt uitbalancering niet.

### 11.7 Hernieuwde uitbalancering

Normaliter wordt de uitbalancering alleen gedaan aan het begin van de FFR- of dPR-meting. Als er met behulp van de knop 'Equalize' opnieuw wordt uitgebalanceerd, verschijnt de melding '**Equalization already done - Re-Equalize?**' als waarschuwing voor een eventuele ongewilde uitbalancering. Druk op 'Yes' (ja) om te bevestigen, 'No' (nee) om te stoppen en op 'Reset' (opnieuw instellen) om de uitbalancering opnieuw in te stellen en de standaardwaarde voor de

Pd-druk te herstellen. Om een extra stap na een eventuele herstart te voorkomen, wordt de uitbalanceringsfactor NIET gereset als het instrument wordt opgestart. De uitbalanceringsparameters worden opgeslagen in het vaste geheugen van de rekfactoraansluiting of van de OptoWire™, afhankelijk van welke versie van de OptoWire™ er wordt gebruikt.

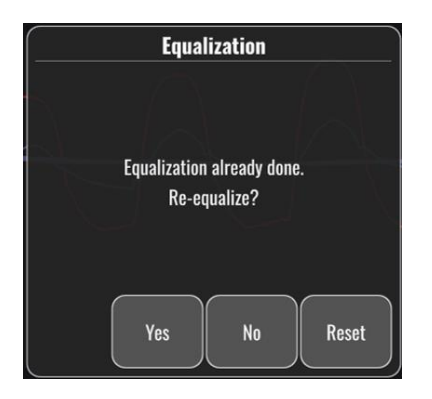

#### **'Old Equalization factor is invalid.' (Oude uitbalanceringsfactor is ongeldig)**

Deze melding kan verschijnen als de oude opgeslagen factor ongeldig of corrupt is. De gebruiker moet opnieuw uitbalanceren.

### 11.8 Verkeerde koppeling rekfactoraansluiting en OptoWire™

Sommige generaties van de OptoWire™ worden geleverd met een rekfactoraansluiting. De OptoWire™ kan alleen worden verbonden met de rekfactoraansluiting (Gauge Factor Connector) die in dezelfde verpakking wordt geleverd. Beiden moeten op de koppelingseenheid worden aangesloten om het apparaat te laten werken.

Als het systeem een afwijking ontdekt, beginnen de GELE LEDS op de koppelingseenheid te knipperen.

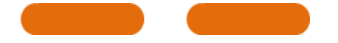

De OptoMonitor 3 laat een geluidssignaal van 3 gemiddeld hoge tonen horen.

**De melding 'Gauge Factor Connector <b>D** OptoWire<sup>™</sup> mismatch' (Verkeerde combinatie tussen rekfactoraansluiting en OptoWire™) verschijnt in het mededelingenvenster.

# 12 SPECIFICATIES

## 12.1 Technische specificaties

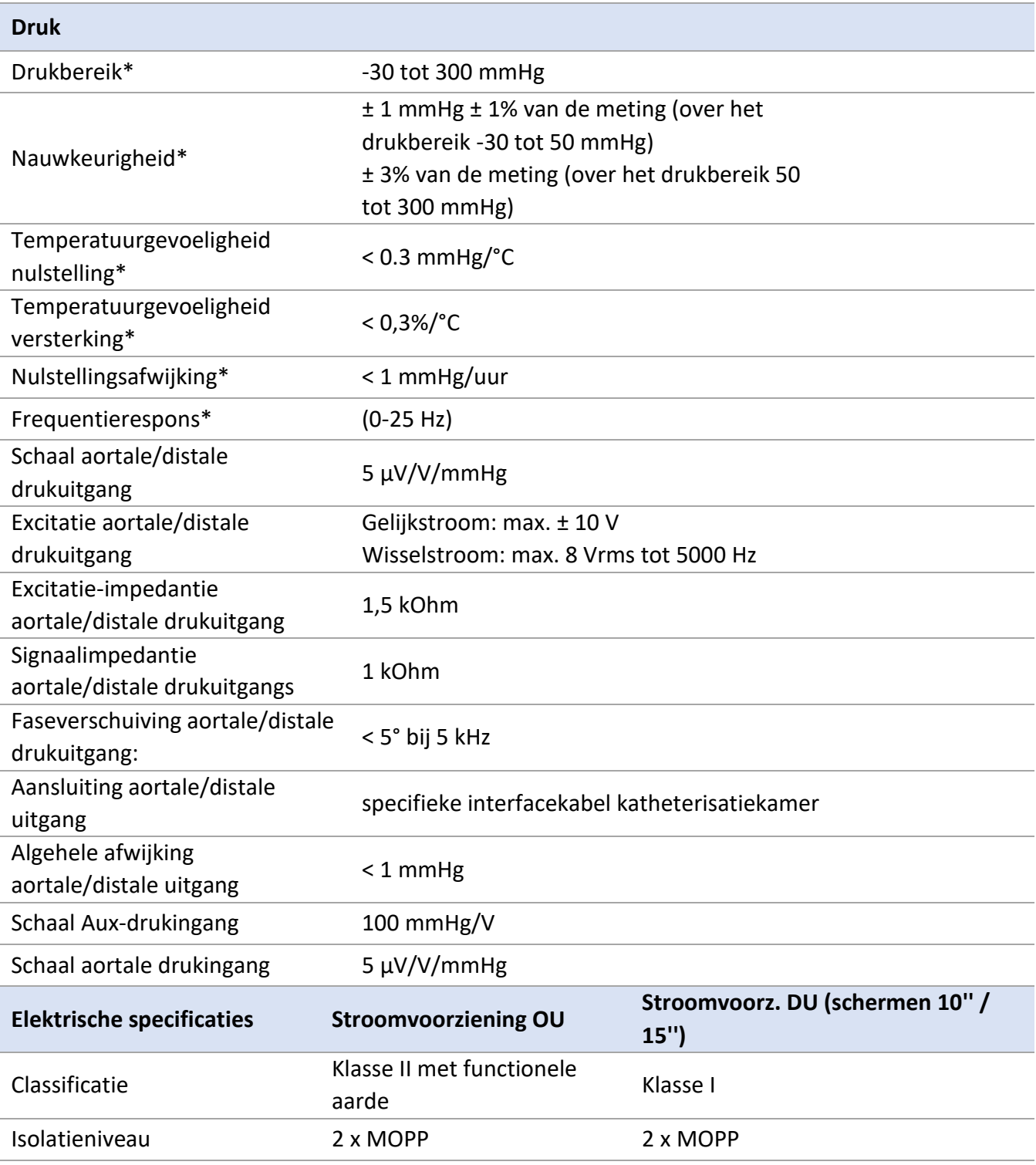

LBL-2008-41-v8\_nl OptoMonitor 3 Gebruiksaanwijzing versie 2023-04 **118** | pagina

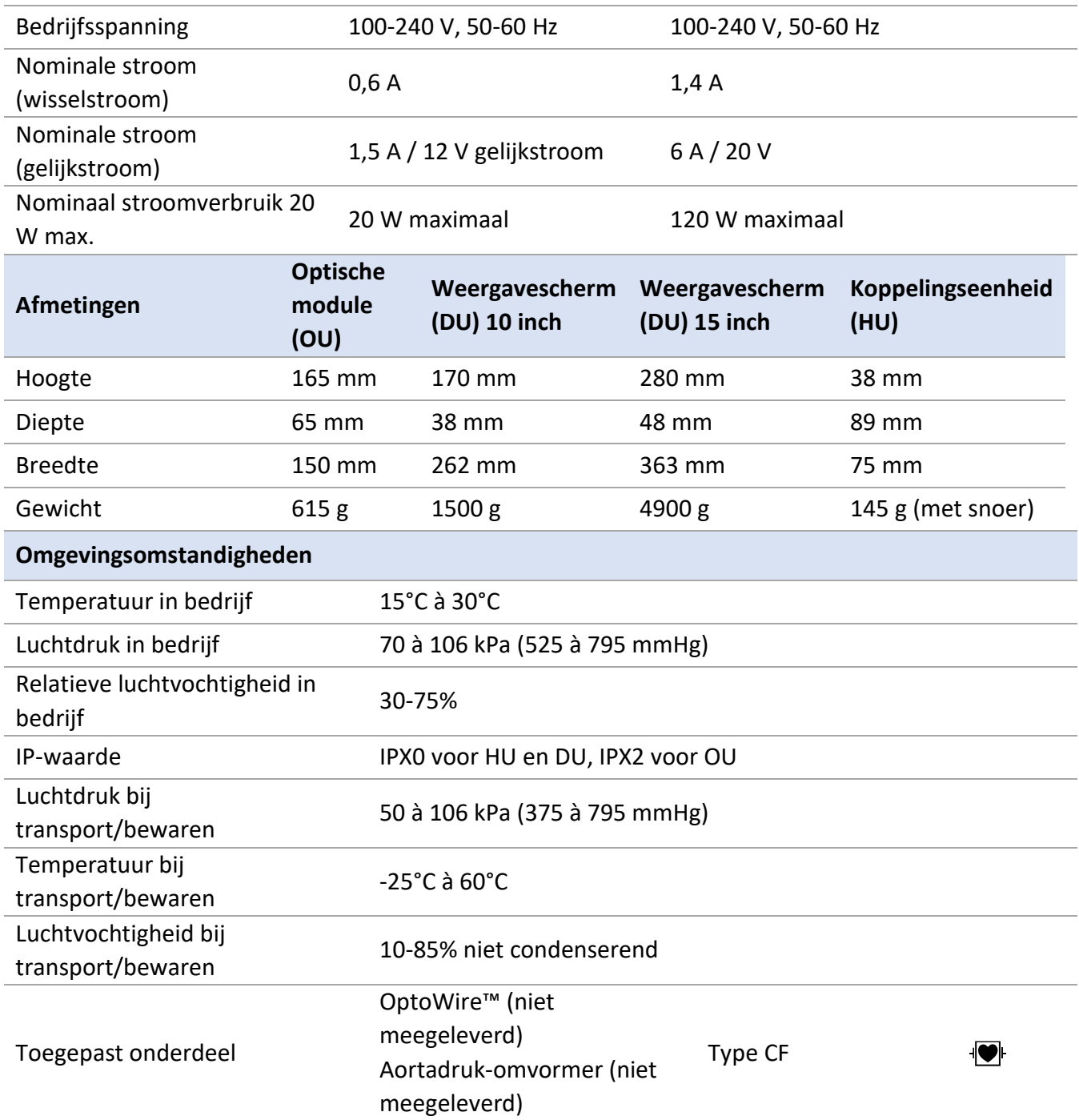

\*Omvat het effect van zowel de OptoMonitor 3 als de drukgevoelige OptoWire-geleidingsdraad

# 13 BESTELINFORMATIE

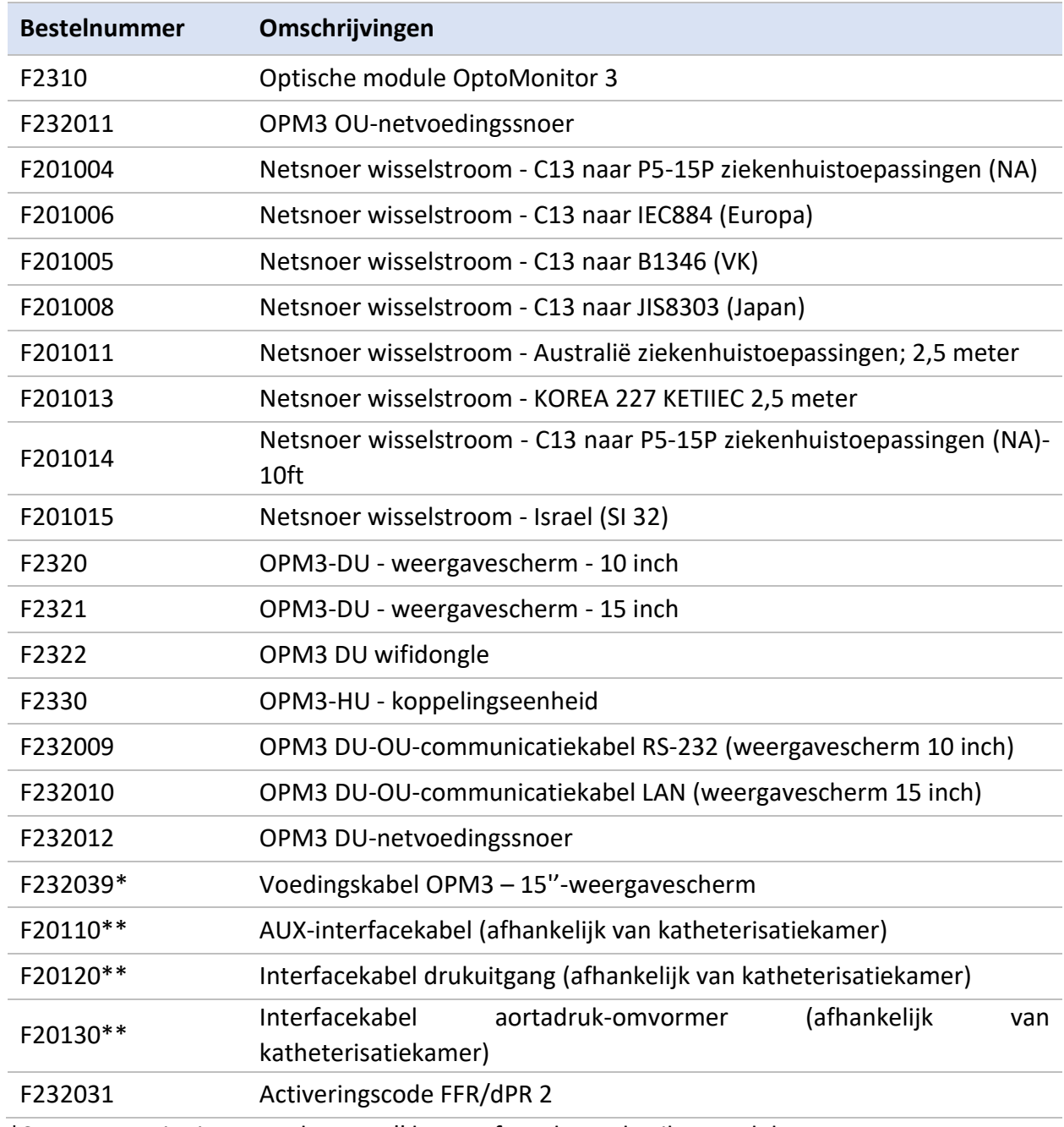

\*Stroomvoorziening voor de DU 15'' hangt af van het gebruikte model.

\*\*Interfacekabels hangen af van het hemodynamische systeem dat in uw katheterisatiekamer wordt gebruikt; neem contact op met OpSens via 1.418.781.0333 of info@opsensmedical.com voor de specifieke interfacekabels.

# 14 LOGBOEK OPTOMONITOR 3-SYSTEEM – DISTALE INGANGSWAARDE

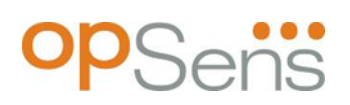

Geachte klant,

Het logboek van het OptoMonitor 3-systeem wordt gebruikt voor het registreren van de distale ingangswaarde (diagnostische waarde) bij de eerste installatie. Wij raden u aan om het logboek in te vullen en te bewaren voor later gebruik ten behoeve van het onderhoud aan uw systeem. Dit logboek dient als vergelijkingsbasis voor uw toekomstige onderhoud.

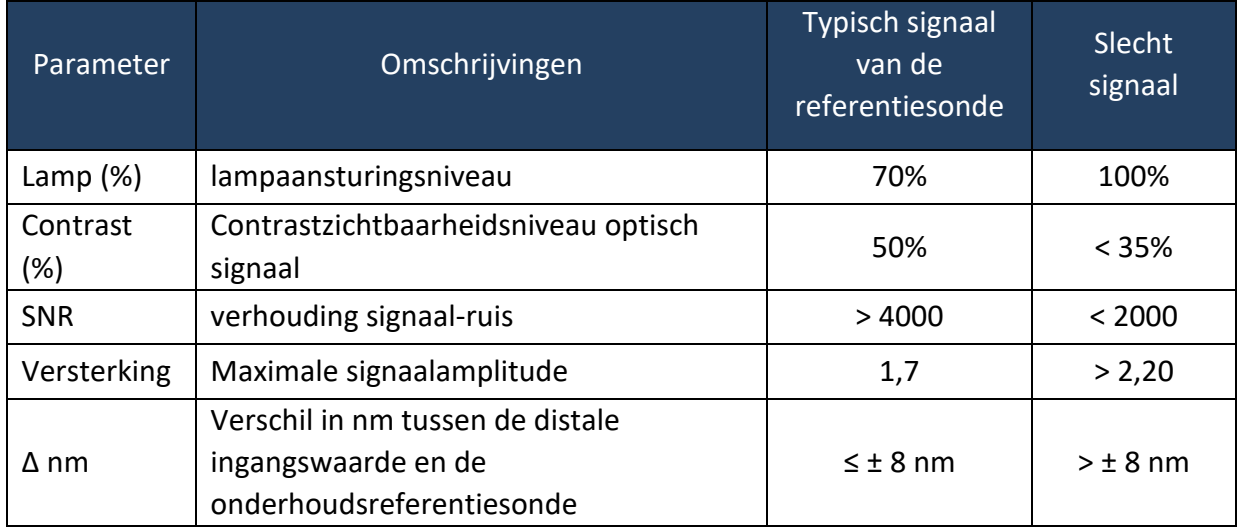

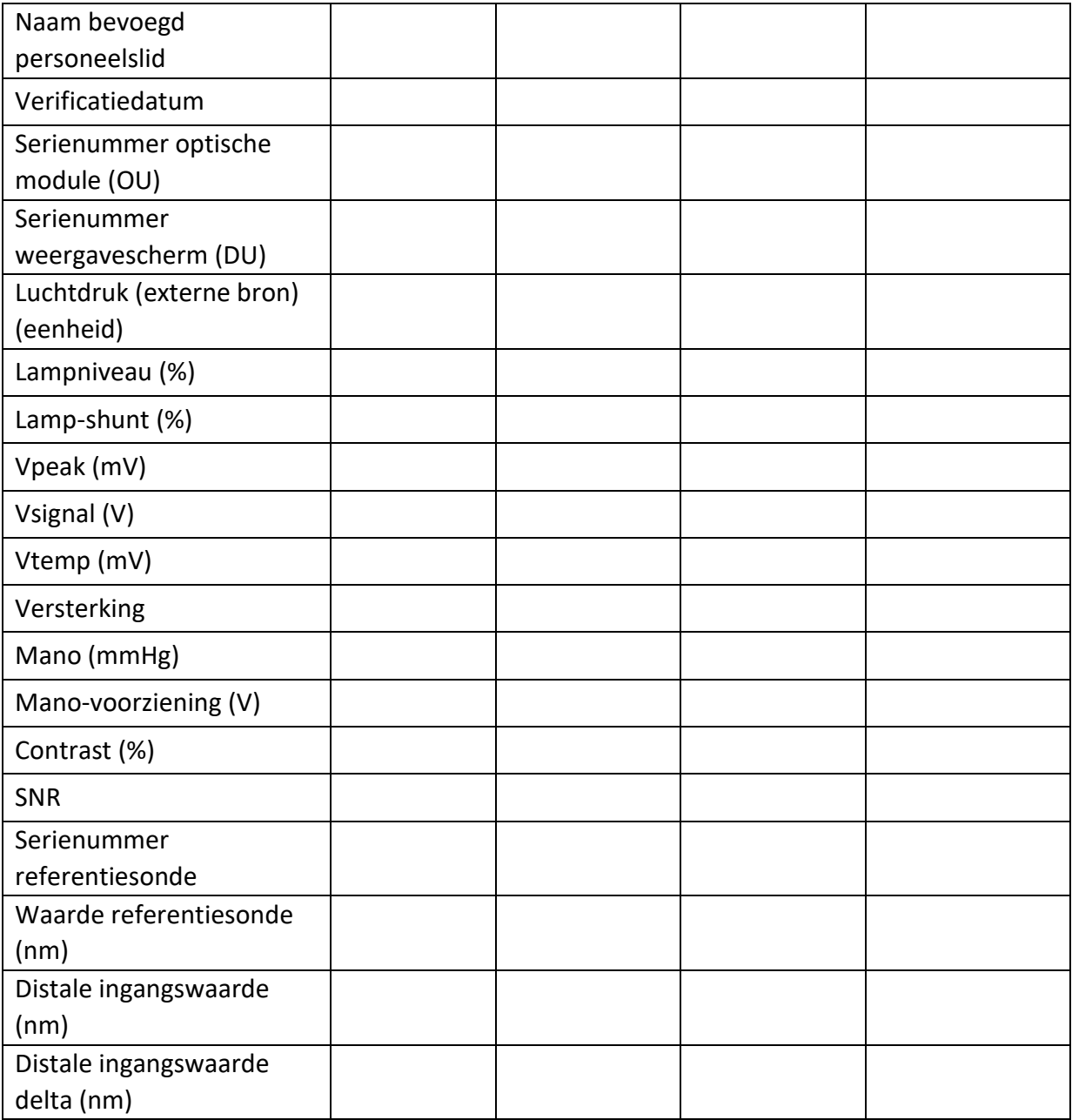

## 15 Bijlage A: Installatie-instructies OptoMonitor 3

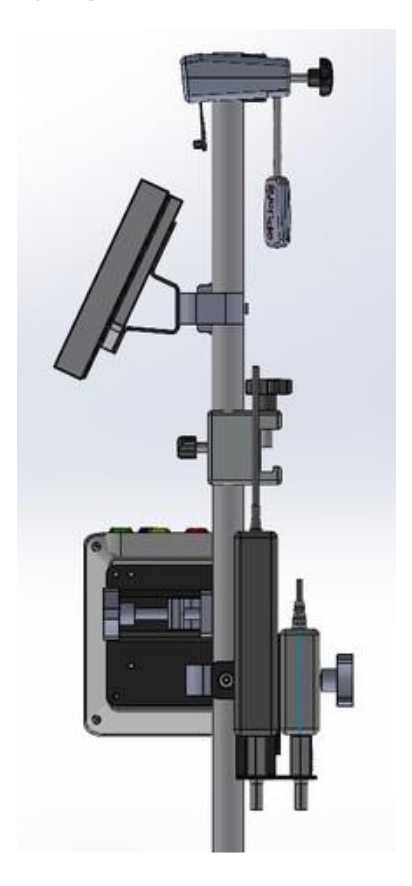

In de volgende instructies staat hoe de koppelingseenheid (HU), het weergavescherm (DU), de optische module (OU) en de netvoedingseenheid (PSU) op de bedrail worden bevestigd. Dit is enkel bedoeld als suggestie voor de installatie.

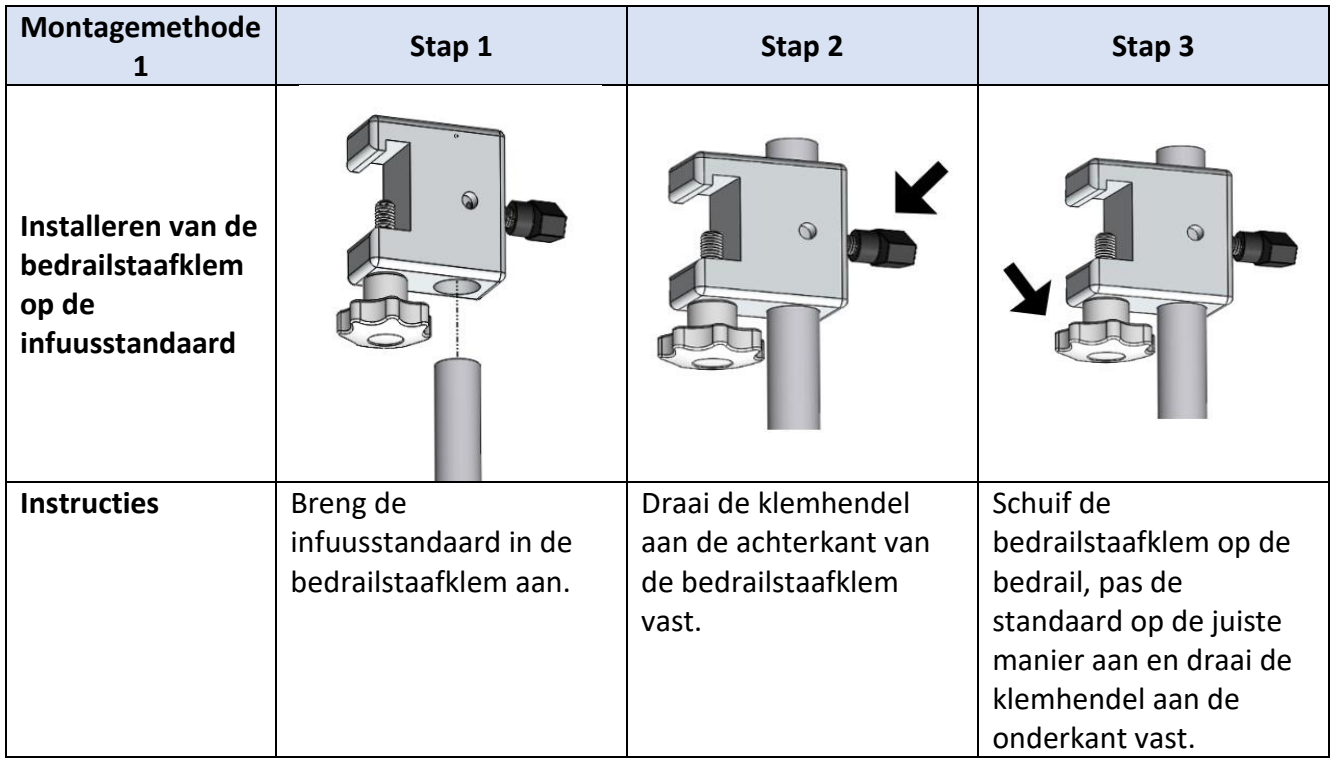

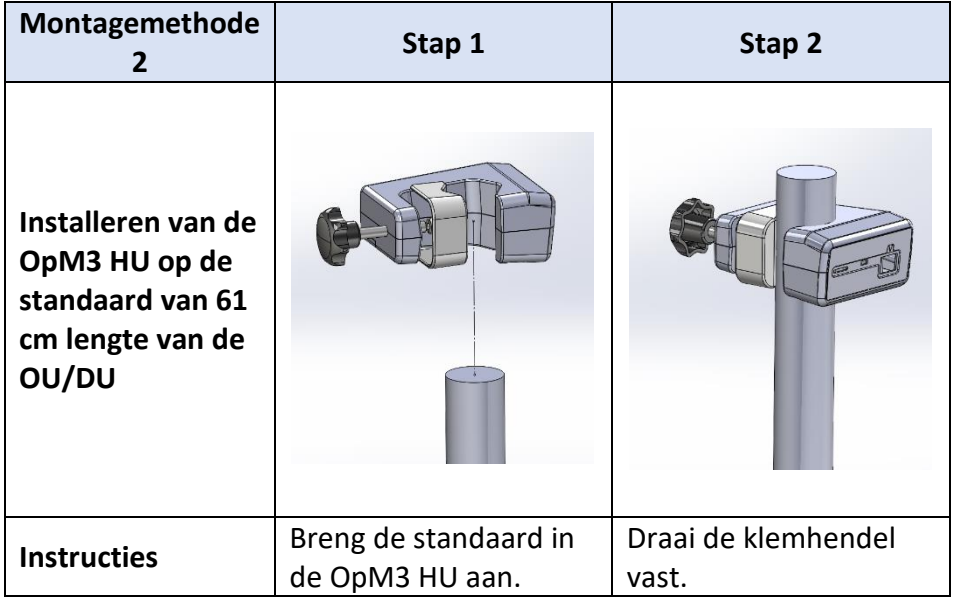

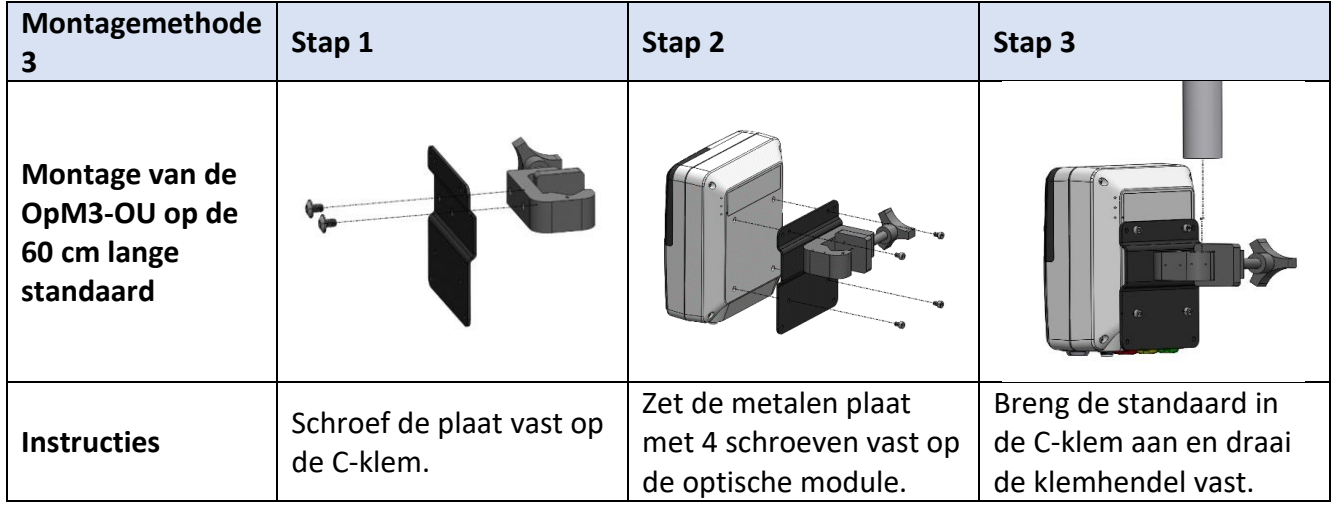

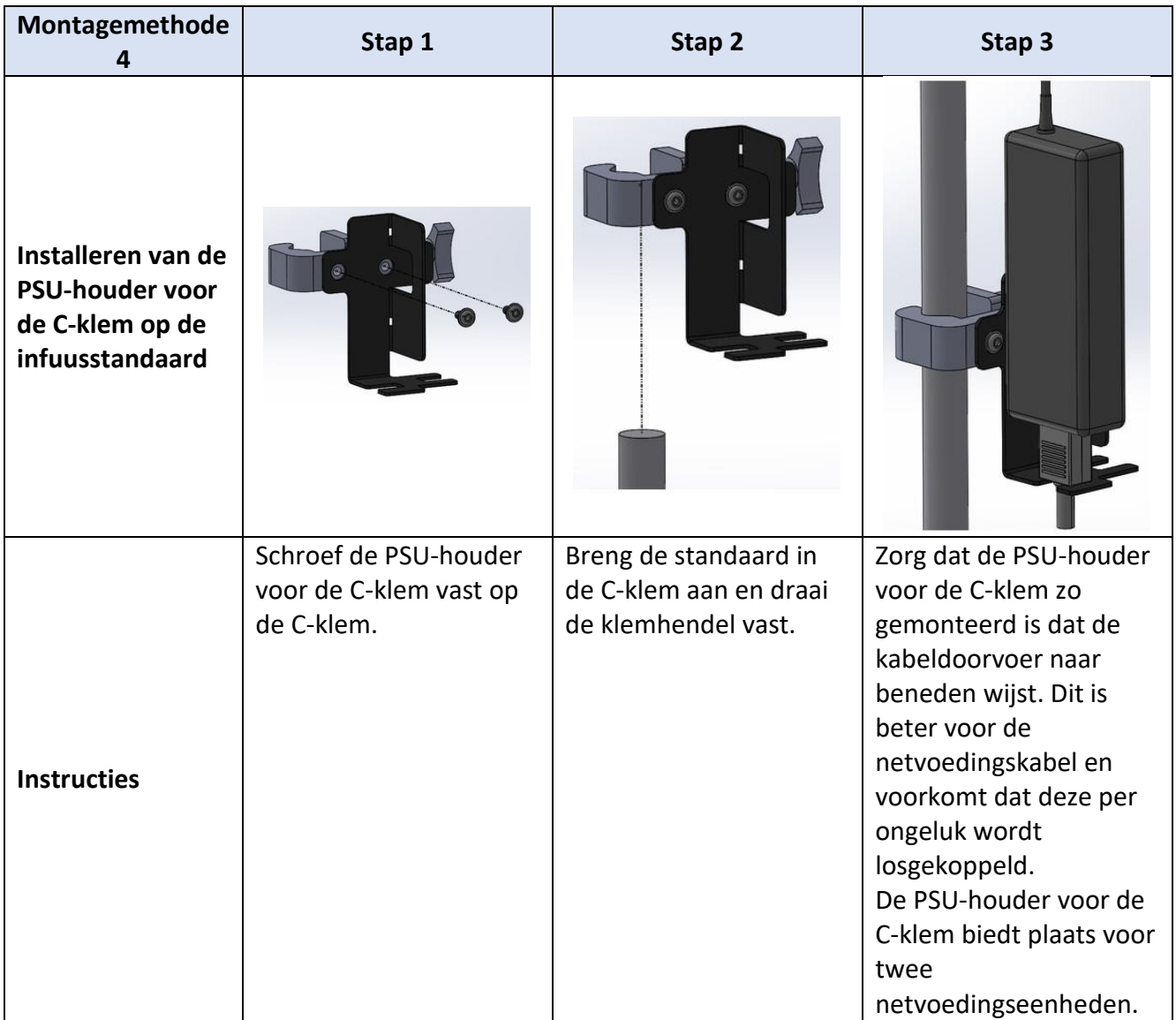

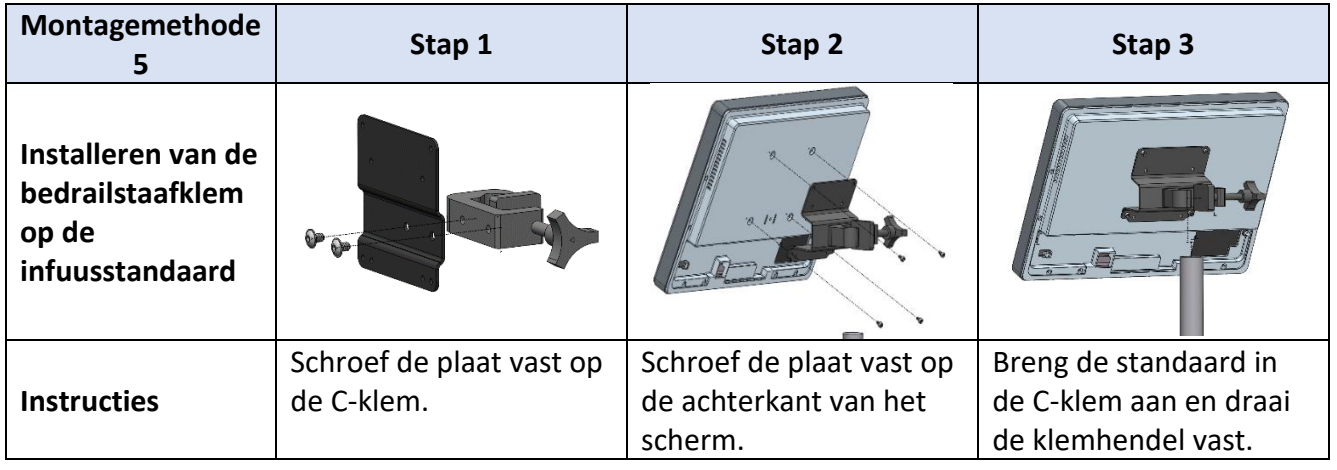

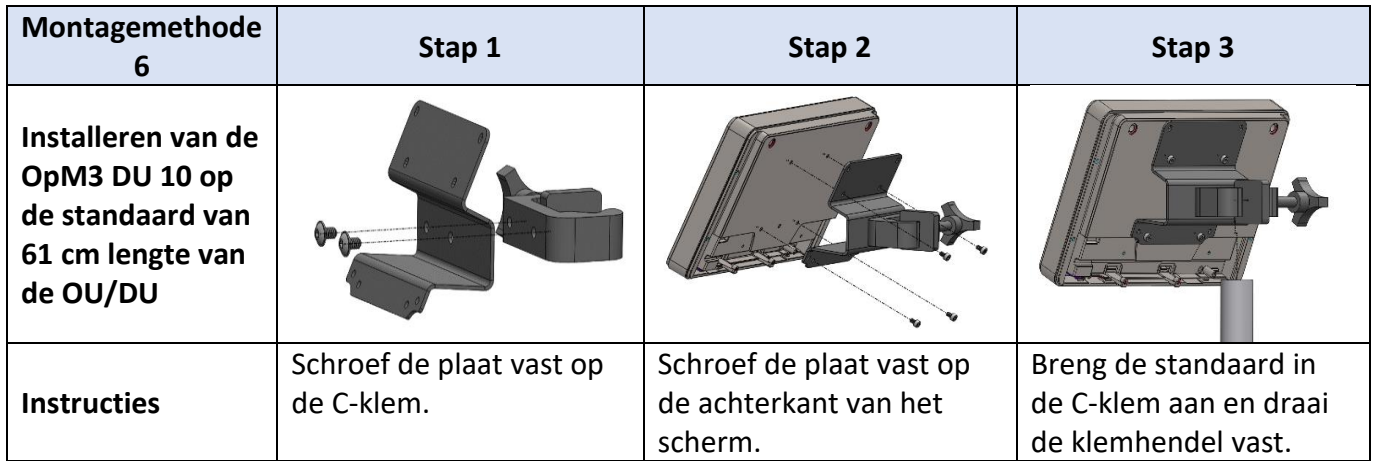

In de volgende instructies staat beschreven hoe het weergavescherm op de bureaustandaard kan worden gemonteerd, voor het geval dat het weergavescherm in de controlekamer van de katheterisatiekamer wordt geïnstalleerd.

Dit is enkel bedoeld als een alternatieve installatiemethode voor de montagemethodes 5 en 6.

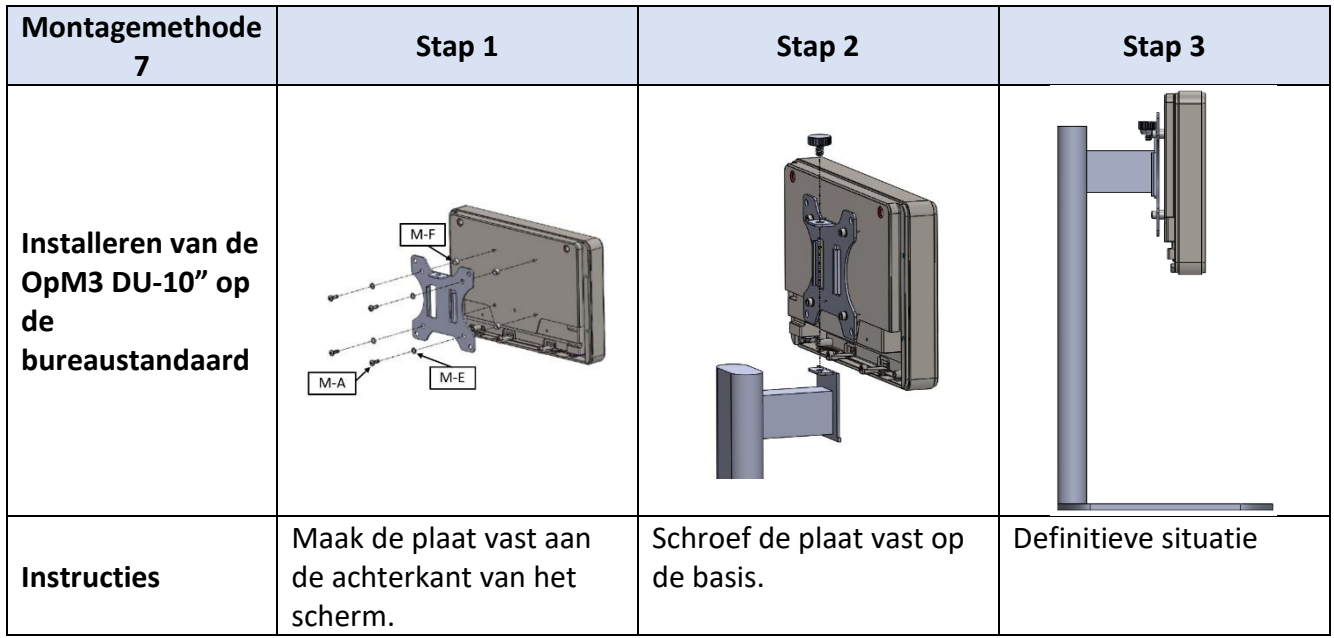

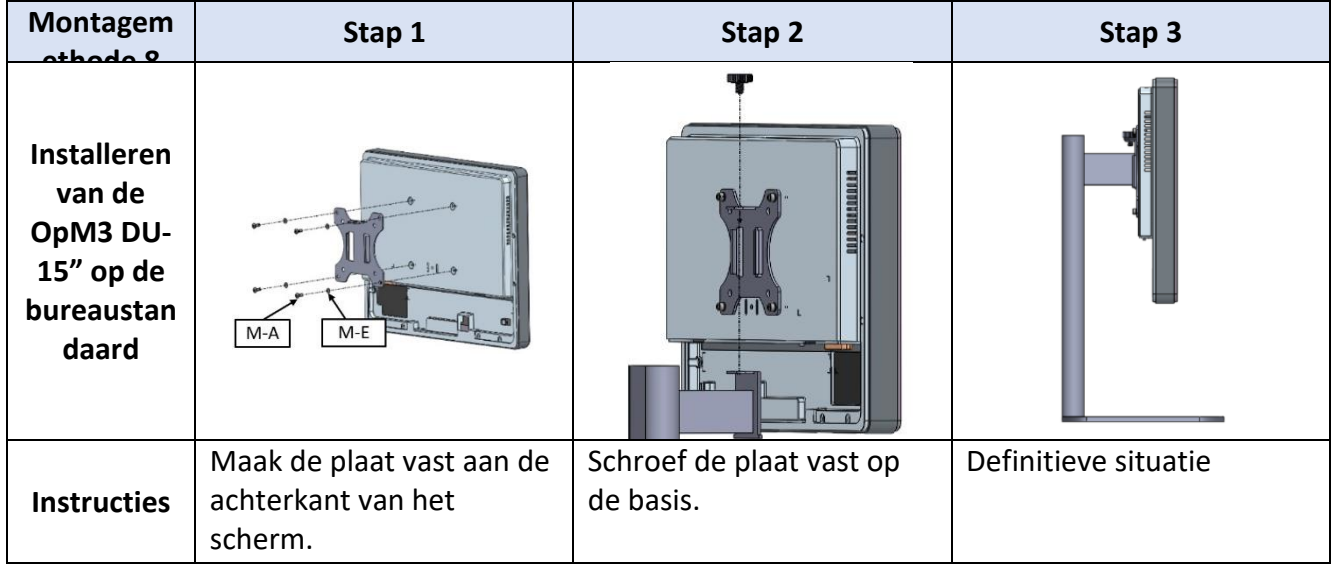

## 16 Parameters

De instellingsparameters zijn als volgt, tenzij door ziekenhuispersoneel anders wordt bepaald:

Middeling: **3** slagen

Drukschaal: **0 - 150** mmHg of **0 - 200** mmHg

Tijdsschaal: **6** mm

LBL-2008-41-v8\_nl OptoMonitor 3 Gebruiksaanwijzing versie 2023-04 **128** | pagina Registratie: als de juiste parameters zijn ingesteld, worden hiervoor parafen gezet in [Bijlage B.](#page-131-0)

# 17 Kalibreren van 'AUX In' met de OptoMonitor 3 en het hemodynamische systeem van de katheterisatiekamer

#### Kabelaansluiting

- Sluit de Pd-uitgangskabel aan op het BP1 Hemo-kanaal; BP1 is het patiëntzijdige drukingangskanaal van de aortadruk-omvormer.
- Sluit de Pa-ingangskabel aan op de Hemo-uitgang met een hoog vermogen. Het hoge uitgangsvermogen is 100 mmHg/V
- 1. Ga naar het onderhoudsscherm via het scherm INSTELLINGEN. Druk op de knop 'Input/Output Calibration', de knop in het midden van de bovenste rij van het scherm. Controleer of 'Pa Source' is ingesteld op 'Aux'.
- 2. Klik in het vak 'Pd Out' op dropdownmenu 'Output (mmHg)' en kies '0'.
- 3. Voer een nulstelling van het BP1-kanaal van de katheterisatiekamer uit.
- 4. Controleer of bij 'Reading (mmHg)' in het vak 'AUX In' de waarde '0,0' staat. Zo **niet**, pas dan de compensatiewaarden aan tot bij 'Reading (mmHg)' de waarde '0,0' staat. Als dit het geval is, ga dan door met stap 5.
- 5. Klik vervolgens in het vak 'Pd Out' op dropdownmenu 'Output (mmHg)' en kies '200'. Controleer het scherm van de katheterisatiekamer en controleer of de Pa daar bij 180-- 220 mmHg ligt.
- 6. Controleer in het vak 'AUX In' of bij 'Reading (mmHg)' een waarde staat die maximaal ±1 afwijkt van de weergave op het scherm van de katheterisatiekamer. (Als de waarde van de katheterisatiekamer bij 196 mmHg ligt, moet de waarde van de OptoMonitor 3 dus tussen de 195 mmHg en 197mmHg liggen.) Als dit niet het geval is, pas dan de versterkingswaarden van 'AUX In' aan, tot bij 'Reading (mmHg)' een waarde staat die niet meer dan ±1 afwijkt van de meting van de katheterisatiekamer.
- 7. Het kalibreren is afgerond. Leg de eventuele compensatie-/versterkingswaarden vast in bijlage B.

# 18 Kalibreren van de Pa-ingang met de OptoMonitor 3 en de aortadruk-omvormer

Zoals nodig de versterking (gain) van ingang van de aortadruk-omvormer worden aangepast.

## 19 Kalibreren Pd-uitgang

De Pd-uitgang wordt gekalibreerd terwijl het systeem in de definitieve configuratie is aangesloten. Dat wil zeggen: de Pd-uitgang van de OptoMonitor 3 is aangesloten op de ingang van het beoogde hemodynamische systeem.

#### Kabelaansluiting

- Sluit de Pd-uitgang aan op de beoogde Hemo-ingang (bijv. BP2).
- Sluit de Pa-ingangskabel aan op de Hemo-uitgang met een hoog vermogen. Het hoge uitgangsvermogen voor Hemo is 100 mmHg/V.
- 1. Ga naar het onderhoudsscherm via het scherm INSTELLINGEN. Druk op de knop 'Input/Output Calibration', de knop in het midden van de bovenste rij van het scherm. Controleer of 'Pa Source' is ingesteld op 'Aux'.
- 2. Controleer in het vak 'Pd Out' of 'Output (mmHg)' op '0' staat, de compensatie op '0' en de versterking op '1,00'.
- 3. Voer een nulstelling van de Pa-ingang van de katheterisatiekamer uit.
- 4. Controleer meting die wordt weergegeven. Controleer dat er bij Pa een nul staat (met een afwijking van max. ±1 mmHg). Zo niet, pas dan de compensatiewaarden in het vak 'Pd Out' aan tot dit wel het geval is.
- 5. Zet vervolgens in het vak 'Pd Out' de waarde 'Output (mmHg)' op '200'.
- 6. Controleer of de Pa-meting van de katheterisatiekamer niet meer dan ±1 mmHg afwijkt van 200 mmHg. Zo niet, pas dan de versterkingswaarde voor 'Pd Out' aan tot de meting van de katheterisatiekamer wel maximaal ±1 mmHg afwijkt van de 200 mmHg.
- 7. Het kalibreren is afgerond. Leg de eventuele compensatie-/versterkingswaarden vast in bijlage B.

## 20 Kalibreren aortale uitgang

Kabelaansluiting

- Sluit de Pd-uitgangskabel aan op de ingang van de aortadruk-omvormer.
- Sluit de Pa-ingangskabel aan op de uitgang van de aortadruk-omvormer.
- 1. Ga naar het onderhoudsscherm via het scherm INSTELLINGEN. Druk op de knop 'Input/Output Calibration', de knop in het midden van de bovenste rij van het scherm. Controleer of 'Pa Source' is ingesteld op 'Transducer'.

**OPMERKING:** Veranderingen in de compensatie van de Pa-uitgang worden vermeden, om te zorgen dat er geen drukgegevens wijzigen die naar de katheterisatiekamer worden gestuurd.

- 2. Controleer in het vak 'Pd Out' of 'Output (mmHg)' op '0' staat, de compensatie op '0' en de versterking op '1,00'.
- 3. Voer een nulstelling van de Pa-ingang van de katheterisatiekamer uit.
- 4. Zet vervolgens in het vak 'Aortic Transducer Output' de waarde 'Output (mmHg)' op 200 mmHg.
- 5. Controleer de meting van de katheterisatiekamer. Controleer of bij de katheterisatiekamer 200 mmHg wordt weergegeven, ± 1 mmHg. Zo **niet**, pas dan de versterkingswaarden bij 'Aortic Transducer Output' aan tot dit wel het geval is. Zie Bijlage [B.](#page-131-0)

## 21 Bevestiging installatie

Als de installatie is afgerond moet een vertegenwoordiger van het ziekenhuis de ingevulde [bijlage](#page-131-0)  B – [Controlelijst Installering](#page-131-0) aftekenen.

# <span id="page-131-0"></span>22 Bijlage B - Installatiechecklist

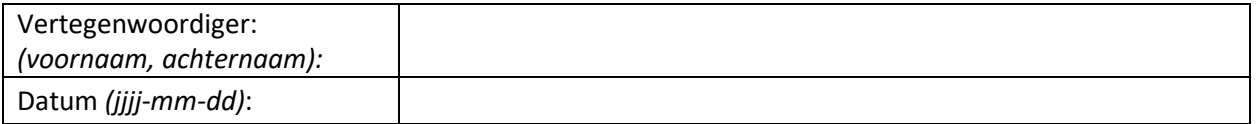

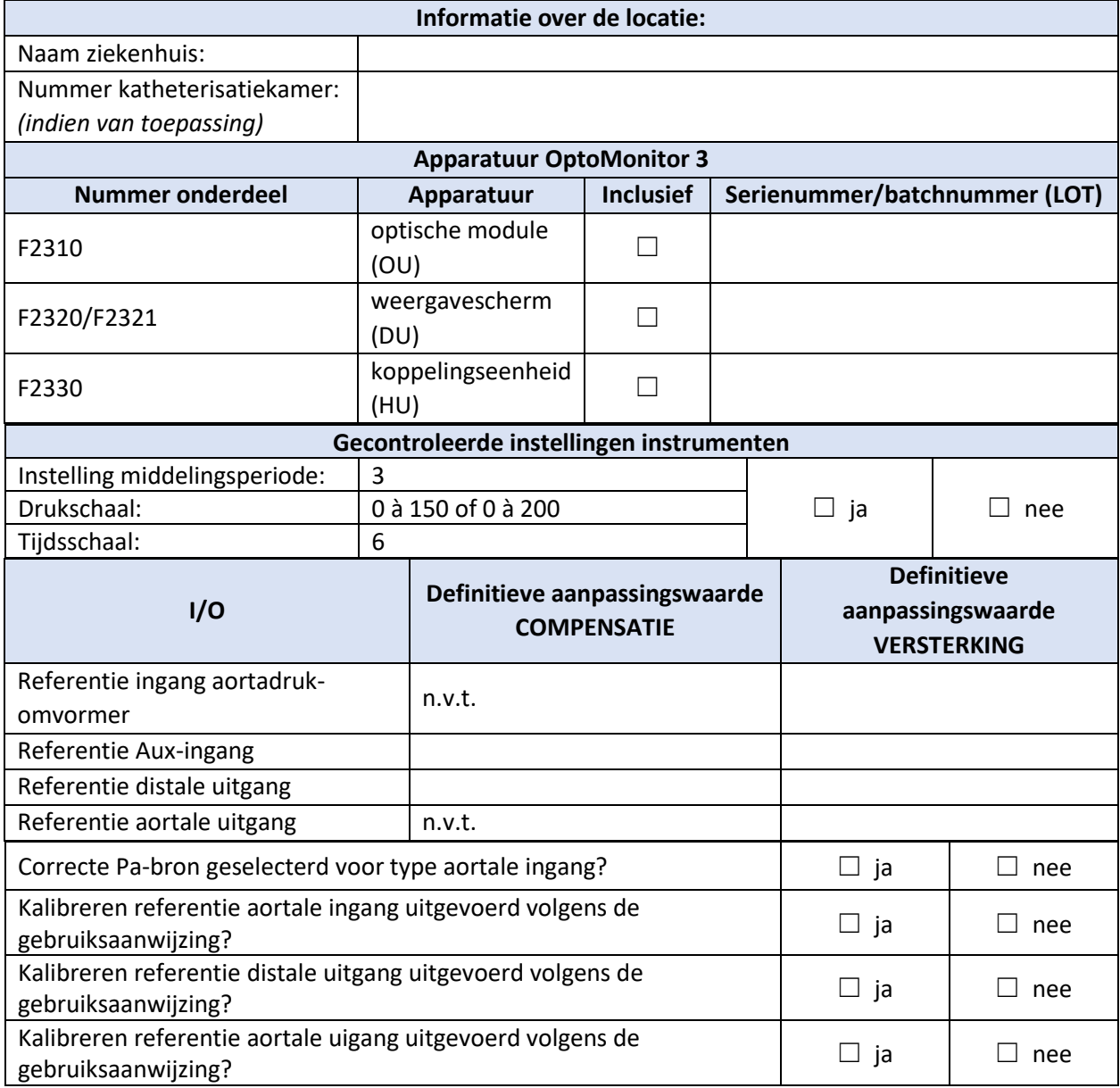

Neem voor meerinformatie contact op met OpSens via telefoonnummer 1.418.781.0333 of ga naa[r www.opsensmedical.com](http://www.opsensmedical.com/)

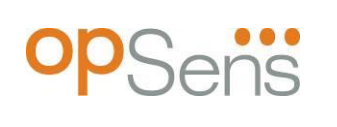

Hoofdkantoor: OpSens Inc. 750 Boulevard du Parc Technologique Quebec QC G1P 4S3 Canada E-mail: info@opsensmedical.com www.opsensmedical.com

Het woordmerk en logo Bluetooth® zijn geregistreerde handelsmerken van Bluetooth SIG Inc. en voor het gebruik van deze merken door [naam licentiehouder] is een licentie verleend. OptoWire™ is een geregistreerd handelsmerk van OpSens Inc. Andere handelsmerken en handelsnamen zijn eigendom van hun desbetreffende eigenaren.

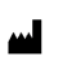

**Fabrikant**: OpSens Inc., 750 Boulevard du Parc Technologique, Quebec QC G1P 4S3, Canada Tel. :+1.418.781.0333 - [www.opsensmedical.com](http://www.opsensmedical.com/)

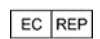

**Geautoriseerde vertegenwoordiger voor Europa:** MDSS GmbH, Schiffgraben 41, 30175 Hannover, Duitsland

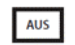

**Australische sponsor**: Emergo Australia, 201 Sussex Street, Darling Park, Tower II, Level 20, Sydney NSW 2000, Australië

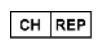

**Geautoriseerde vertegenwoordiger voor Zwitserland**: MedEnvoy Switzerland, Gotthardstrasse 28, 6302 Zug, Zwitserland

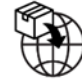

OpSens BV Herikerbergweg 88 1101 CM Amsterdam, NL

©2022 OpSens, Inc. Alle rechten voorbehouden. De specificaties kunnen zonder kennisgeving vooraf worden gewijzigd.

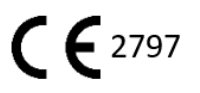